# **FDA eSubmitter**

# **User Manual**

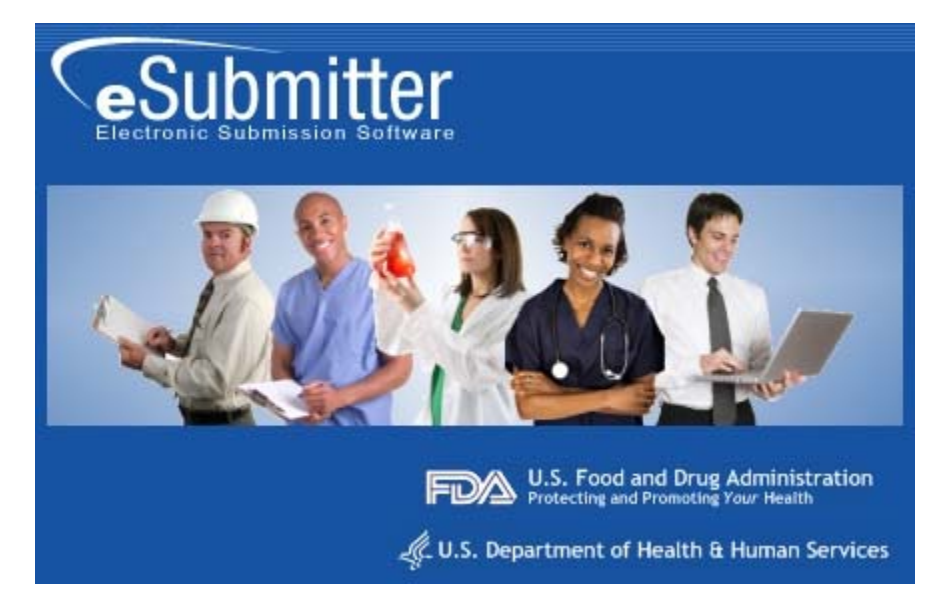

**Document Version 4.7** 

**October 1, 2009** 

#### **DOCUMENT HISTORY**

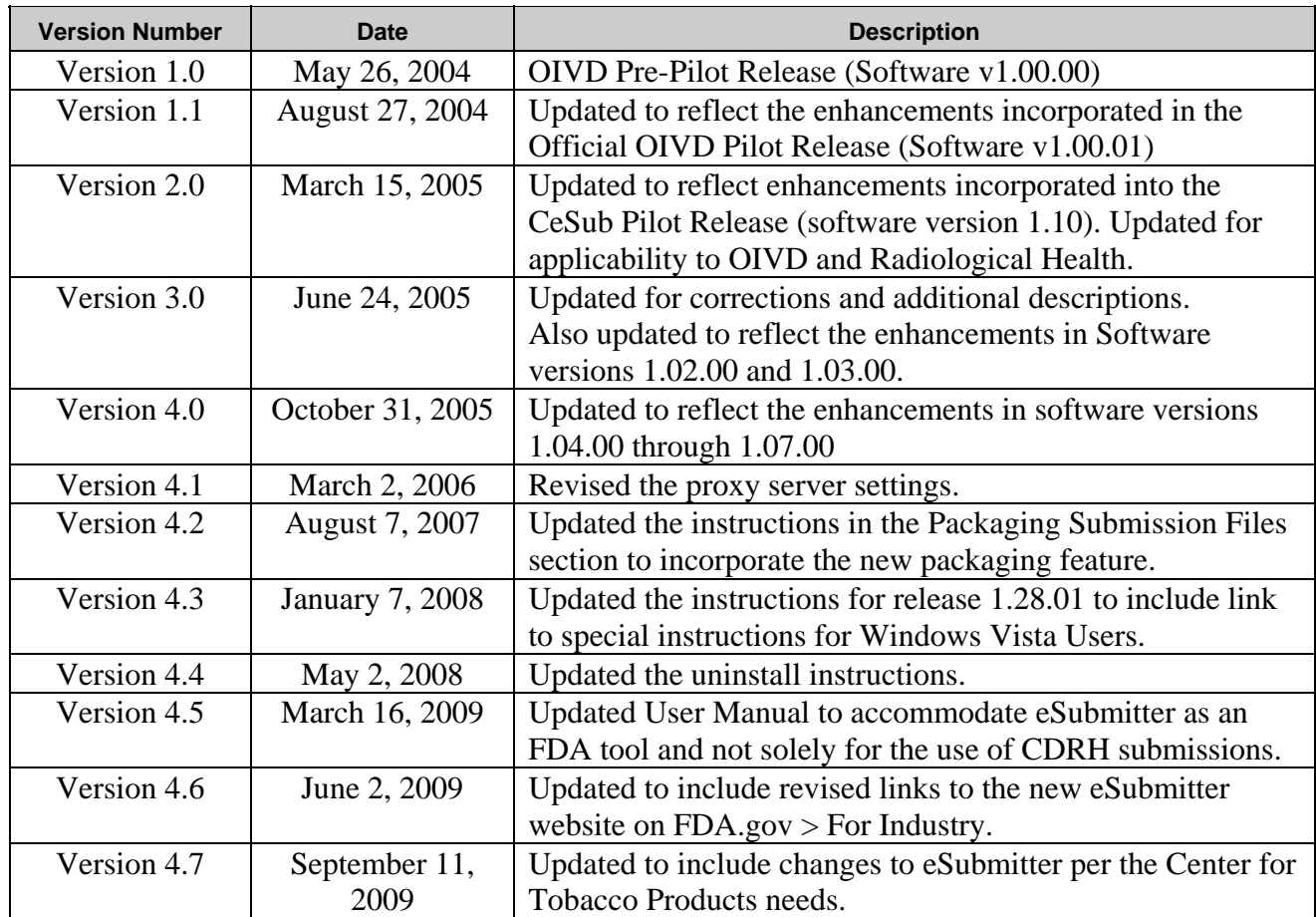

# **FDA eSubmitter**

# **Table of Contents**

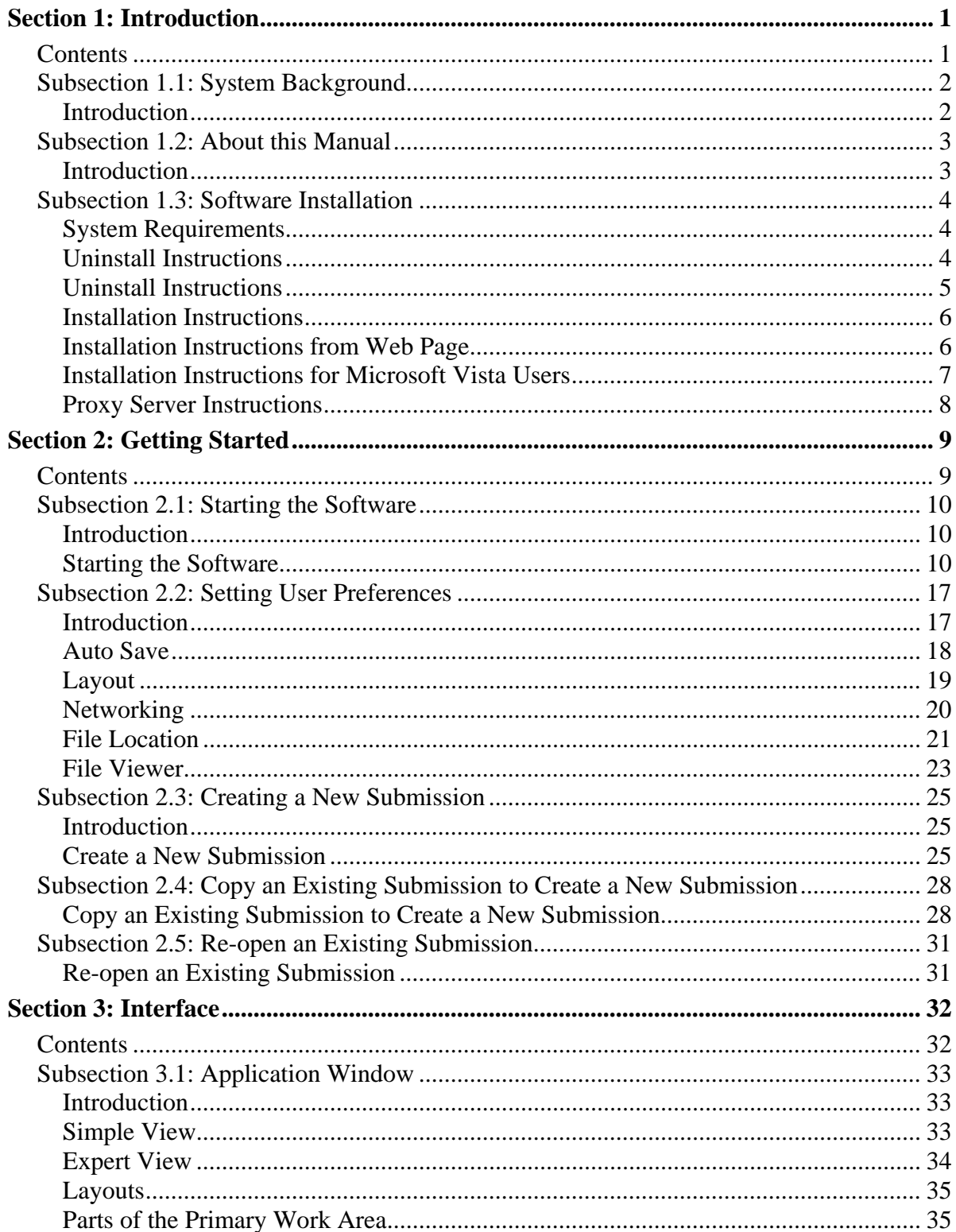

# **Table of Contents**

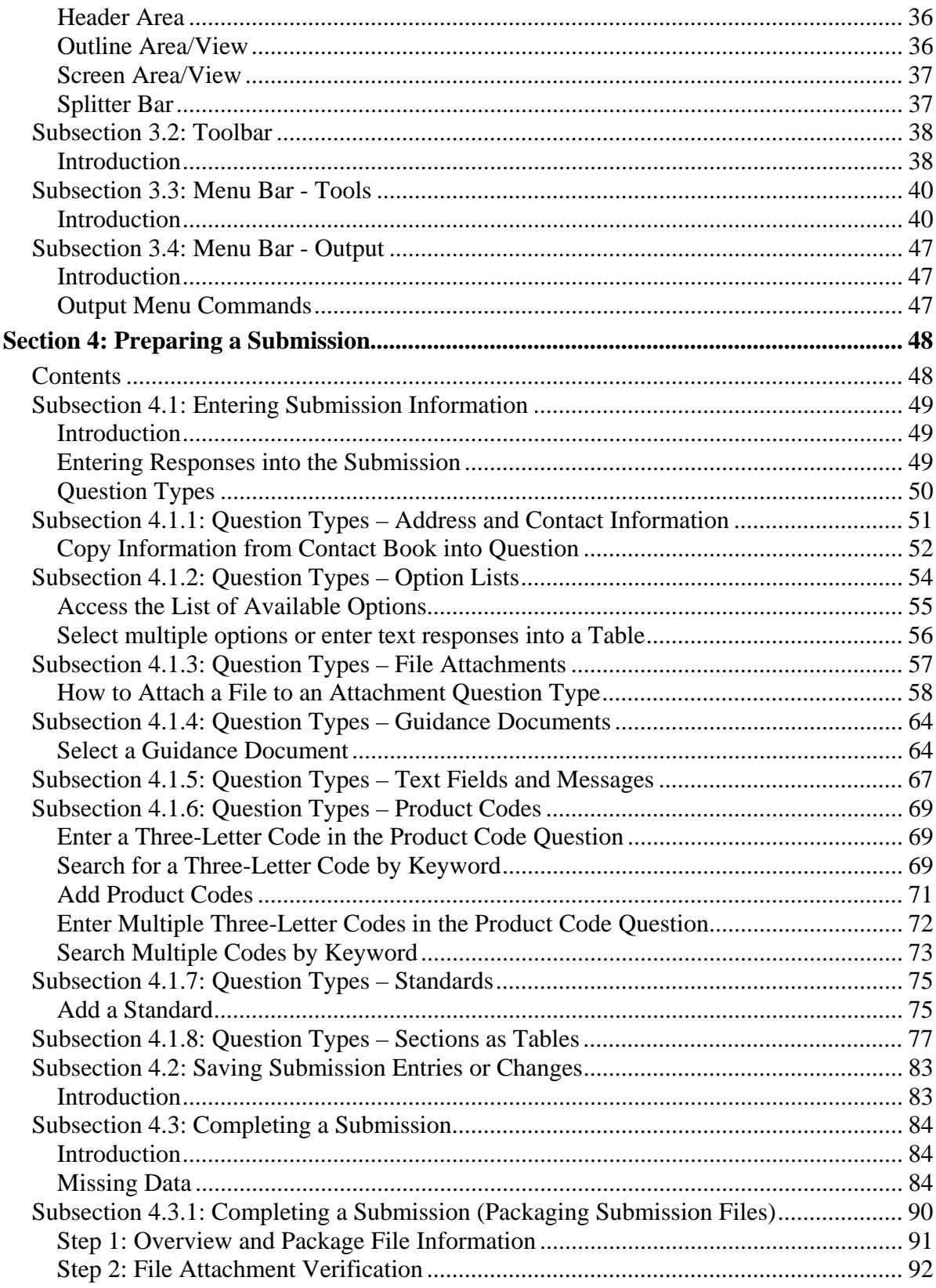

# **Table of Contents**

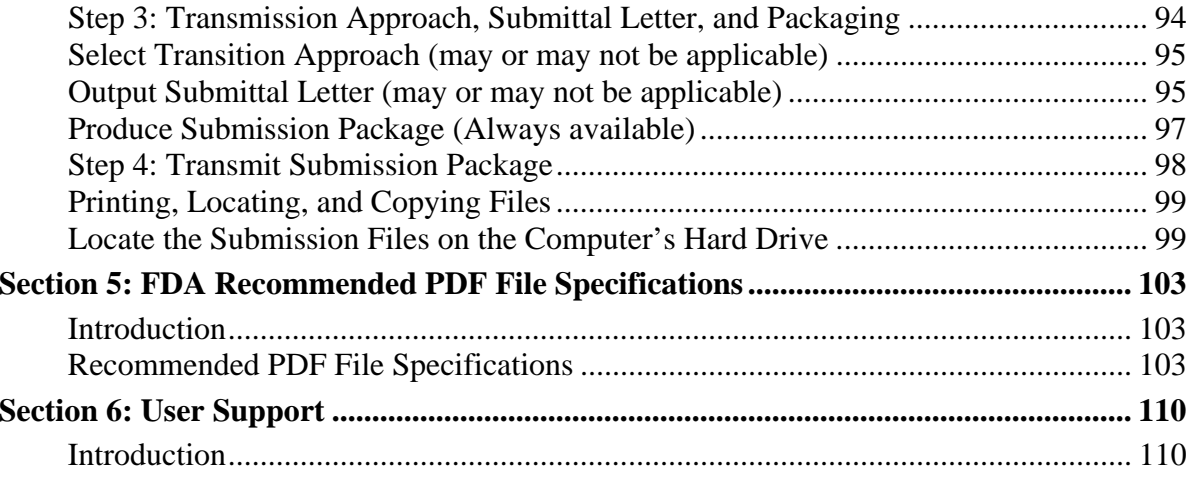

# **Figures**

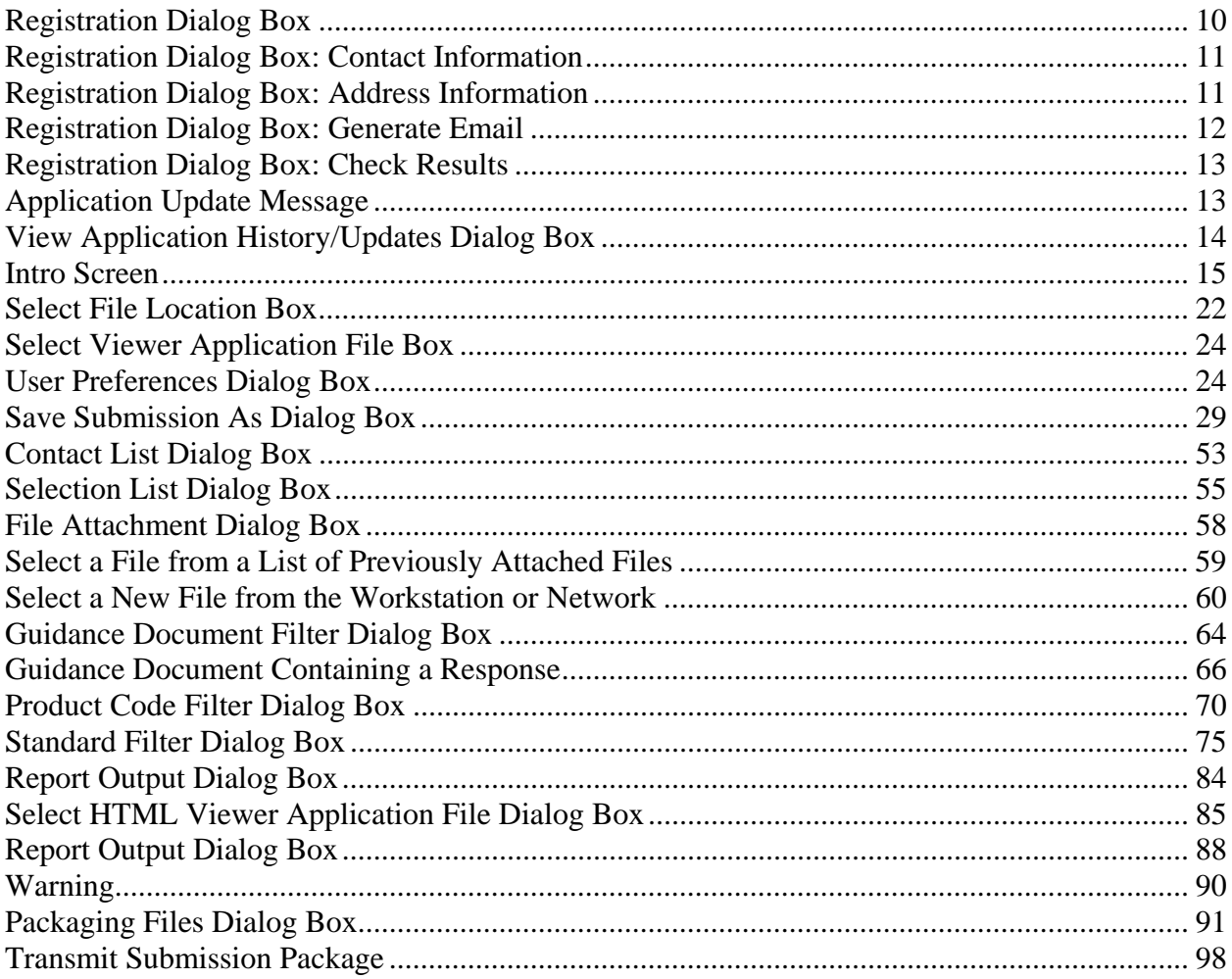

**This page left intentionally blank.** 

# **Section 1: Introduction**

#### **Contents**

This section contains the following topics:

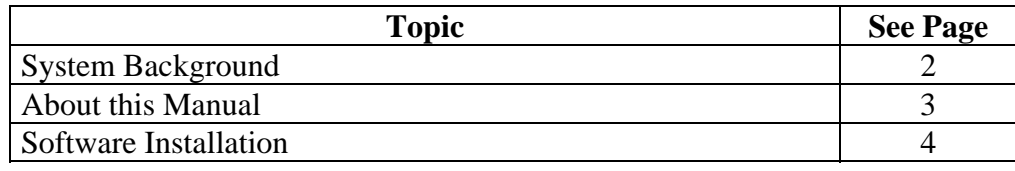

#### **Subsection 1.1: System Background**

**Introduction** The Food and Drug Administration (FDA) eSubmitter tool is a program that allows participants to electronically complete and submit information for various products to participating Centers. This tool is intended to automate the current paper submission process, allowing for quicker completion once users are accustomed to the software, as well as speed up the filing process with FDA. The eSubmitter software requires completing a series of questions in electronic forms and allows attaching documents, images and media files when additional information is needed.

> If using the eSubmitter software is not desirable, you may continue to complete hard copies of reports and applications, though for the reasons stated above, electronic submission is strongly encouraged.

#### **Introduction** The instructions in this manual provide detailed information for installing the eSubmitter software into a computer with a **Microsoft Windows operating system. In addition, this user guide assumes familiarity with terms associated with using a computer (e.g. clicking and double-clicking).**

This manual is organized into seven sections (including this one):

- **Section 1** provides an introduction and explains the requirements for running eSubmitter software, uninstall instructions, installation instructions, installation instructions for Microsoft Vista users, and proxy server instructions.
- **Section 2** provides instructions for starting the software, setting user preferences, and creating or reopening a submission.
- **Section 3** provides descriptive information about the eSubmitter software's interface and toolbar.
- **Section 4** provides instructions for preparing a submission for completion, which includes entering information, saving submission entries or changes, and packaging submission files.
- **Section 5** provides information about the Output menu on the menu bar, which includes reports and forms.
- **Section 6** provides information regarding user support.
- **Section 7** provides a list of frequently asked questions and the corresponding answers.

Please note that the screens used in this document are **examples** of what you might see while using the software. However, they may not appear exactly as shown.

**Note:** The terms submission, report, and submission report are used interchangeably in this guide to refer to a submission report.

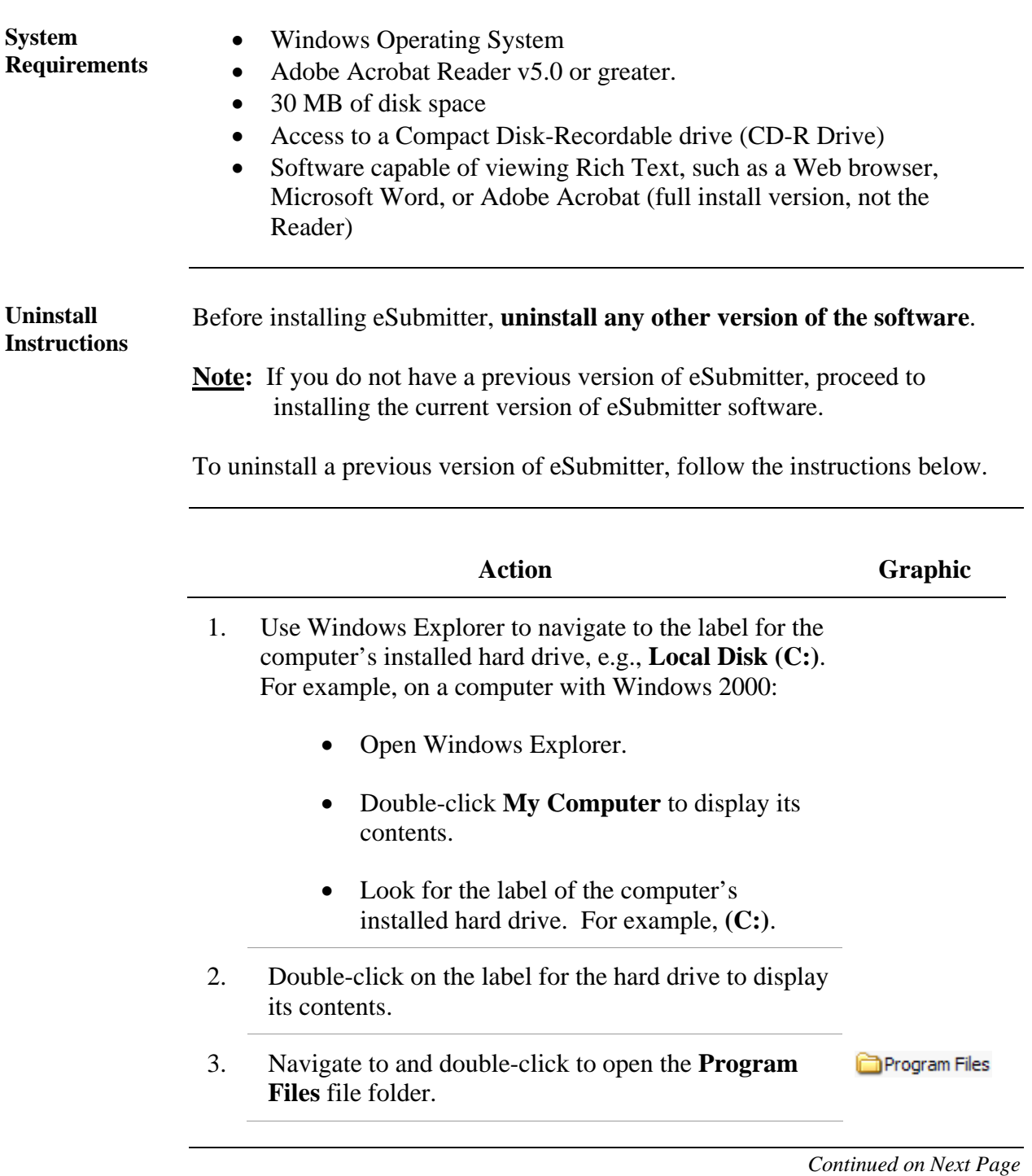

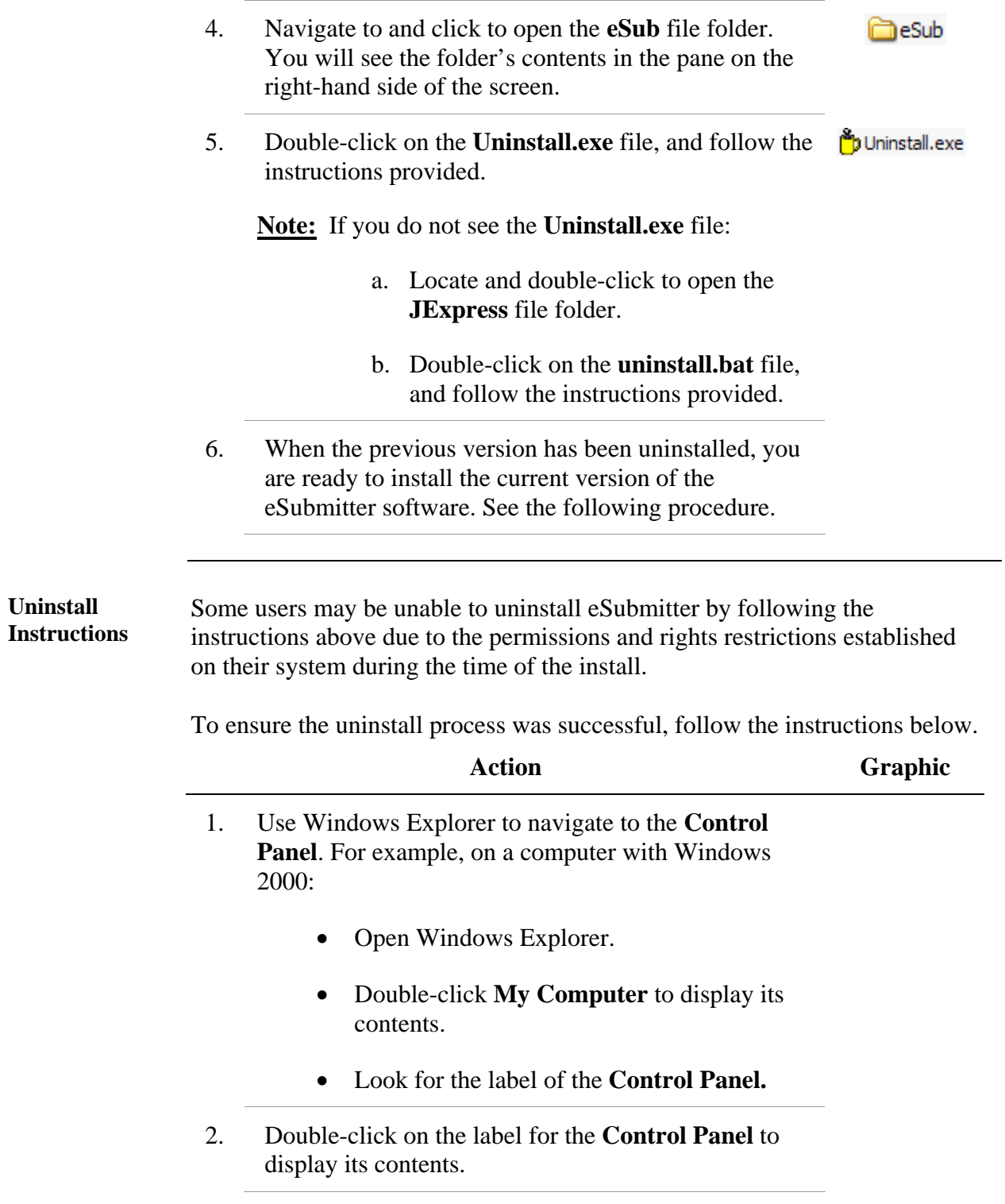

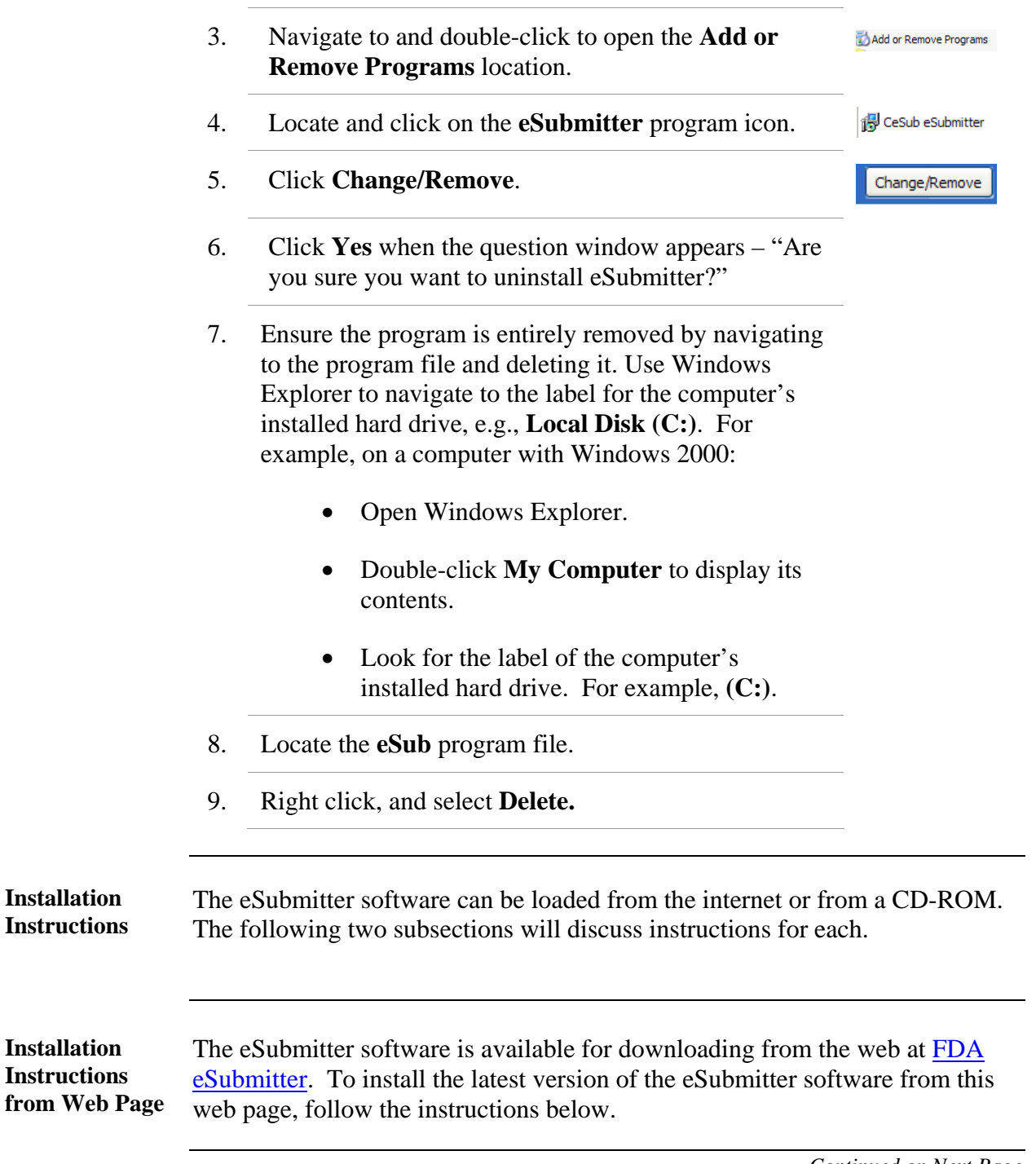

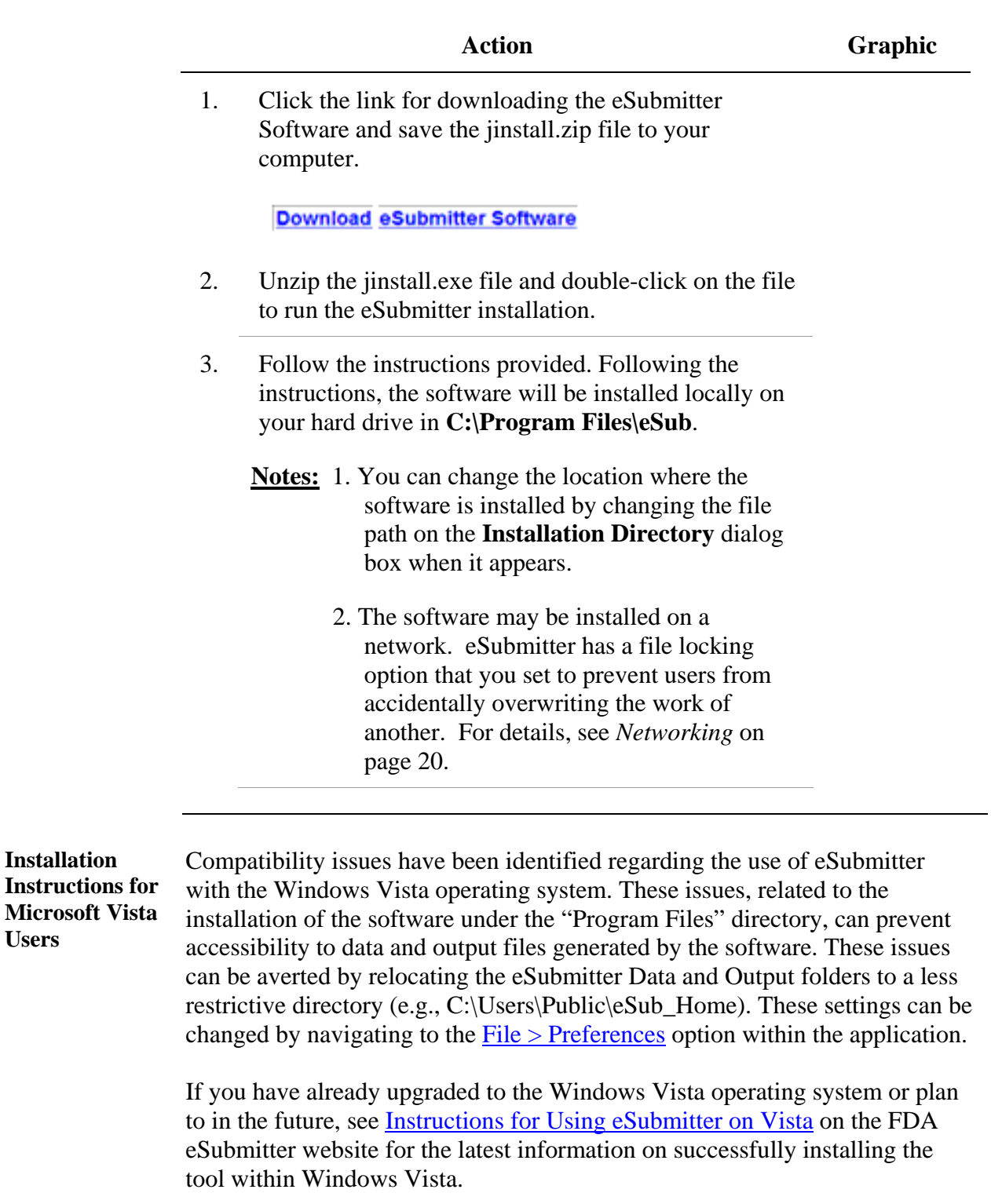

**Users** 

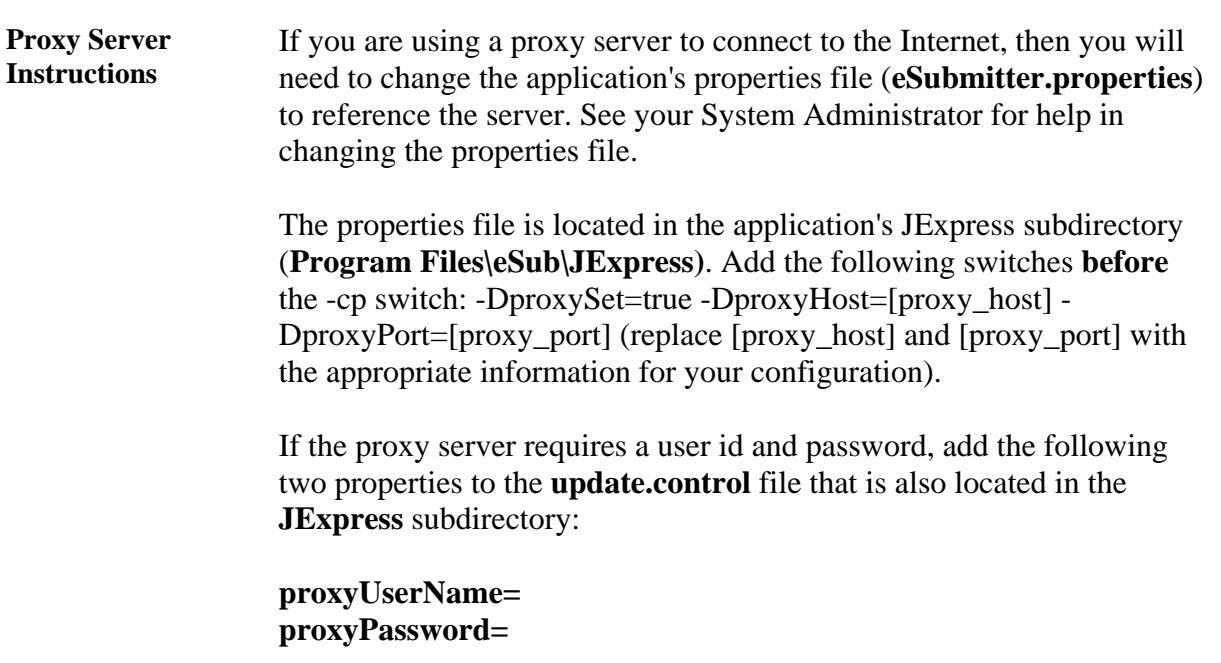

# **Section 2: Getting Started**

#### **Contents**

This section contains the following topics:

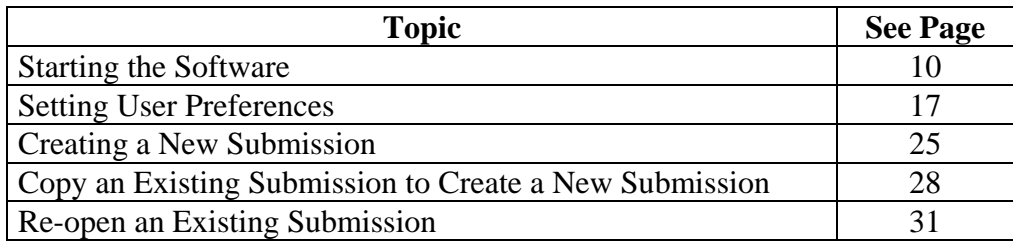

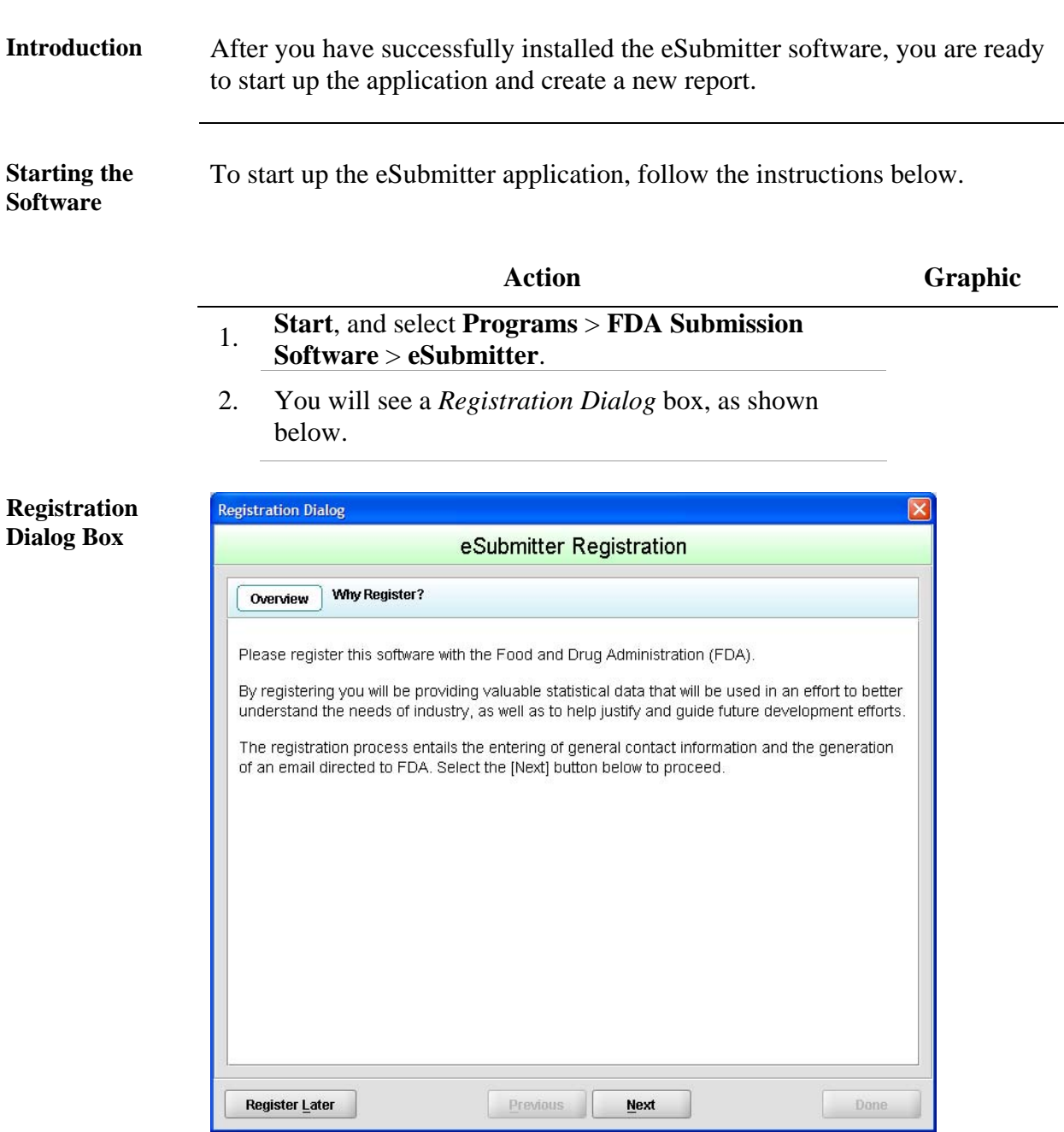

3. Click **Next** to continue the registration process. Or, click **Register Later** to register at another time. If you click **Next**, you will see a *Registration Dialog*  box asking you to enter your contact information.

Next **/** Register Later

**Registration Dialog Box: Contact Information** 

**Registration Dialog Box: Address Information** 

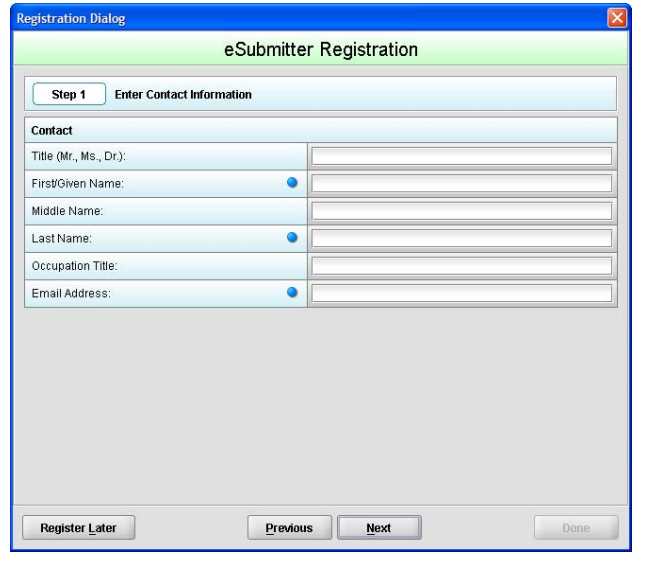

4. On the *Registration Dialog box*, enter the information requested. Required entries are indicated by blue dots. Click **Next**. You see a *Registration Dialog* box asking you to enter address information.

Next

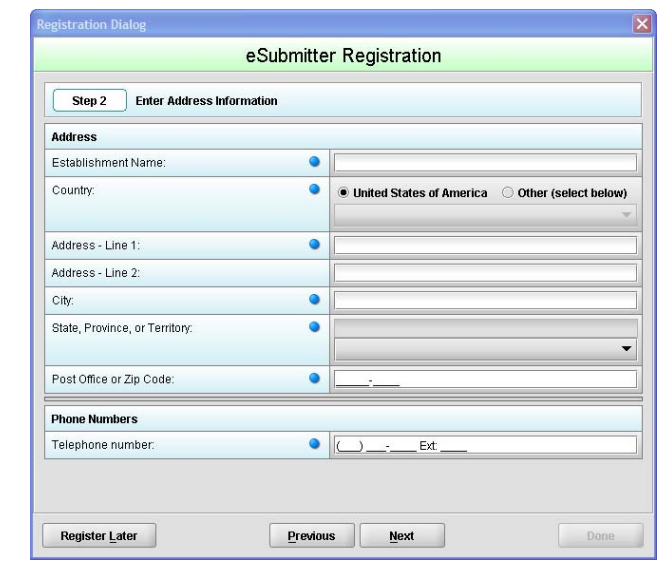

5. On the **Address Information** dialog box, enter the information requested. Click **Next**. You see a *Registration Dialog* box to generate an email.

**Next** 

**Registration Dialog Box: Generate Email** 

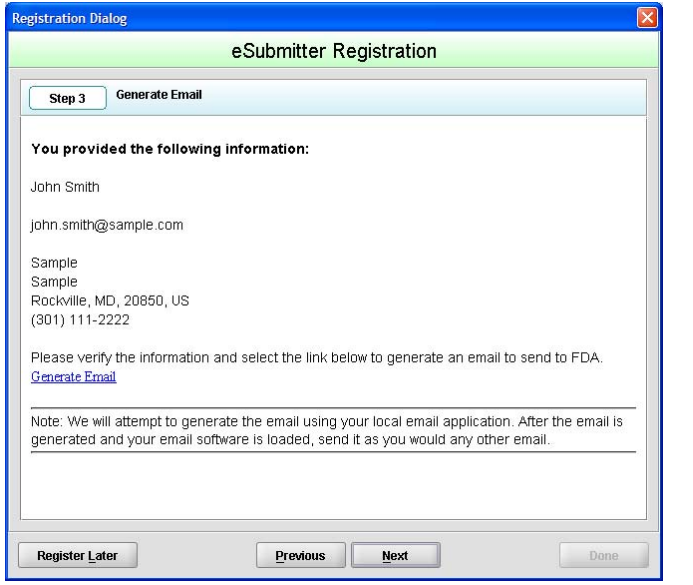

6. In the Generate Email step, you see a summary of the information you entered. If the information is correct, click **Next**. If the information is not correct, click **Previous** until you return to the screen that you need to correct.

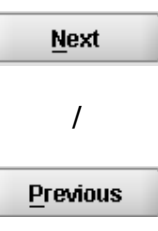

- 7. Click **Generate Email** in the dialog box. You will see an email.
- 8. Click **Send** in the email. You see a *Registration Dialog* box to check results.

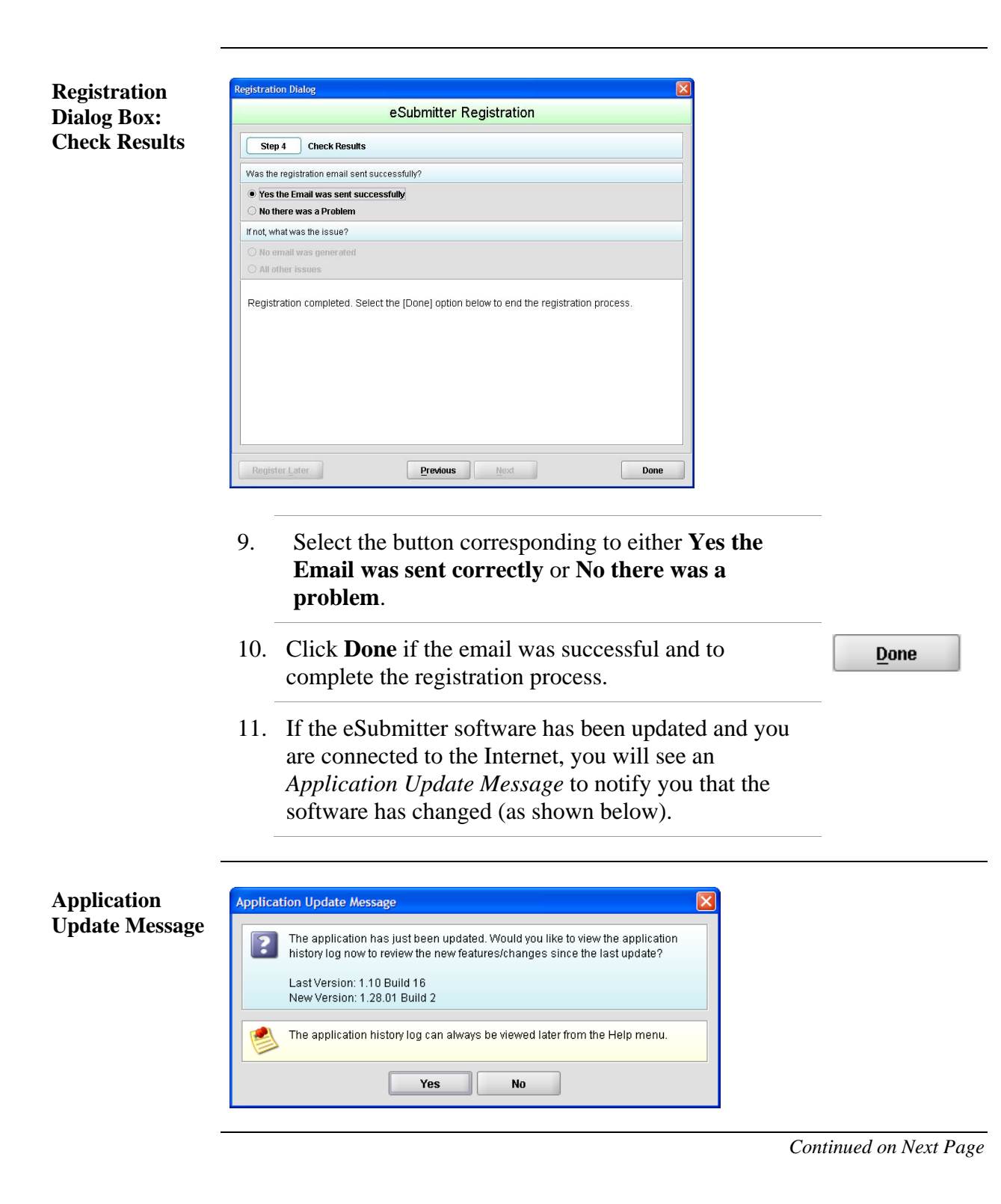

#### 12. On the **Application Update Message**:

- Click **No** if you do not wish to see a list of the changes to the software. You can review the changes at a later time if you wish.
- Click **Yes** if you do want to review a list of changes to the software. You see the *View Application History/Updates Dialog* box (as shown below).

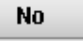

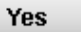

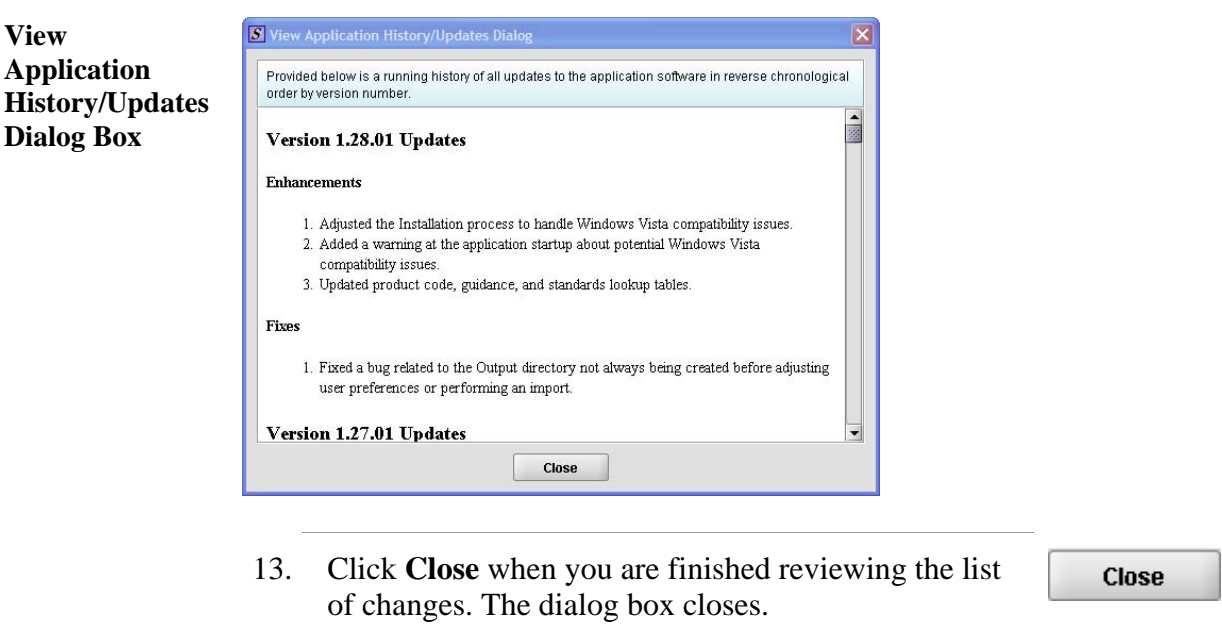

14. Next, you will see the *Intro Screen,* which is described in the subsequent section.

**Intro Screen** The *Intro Screen* provides an introduction to the software and will serve as your home screen. The *Intro Screen* will be displayed as shown below and the contents and tools available in the *Intro Screen* are described in the

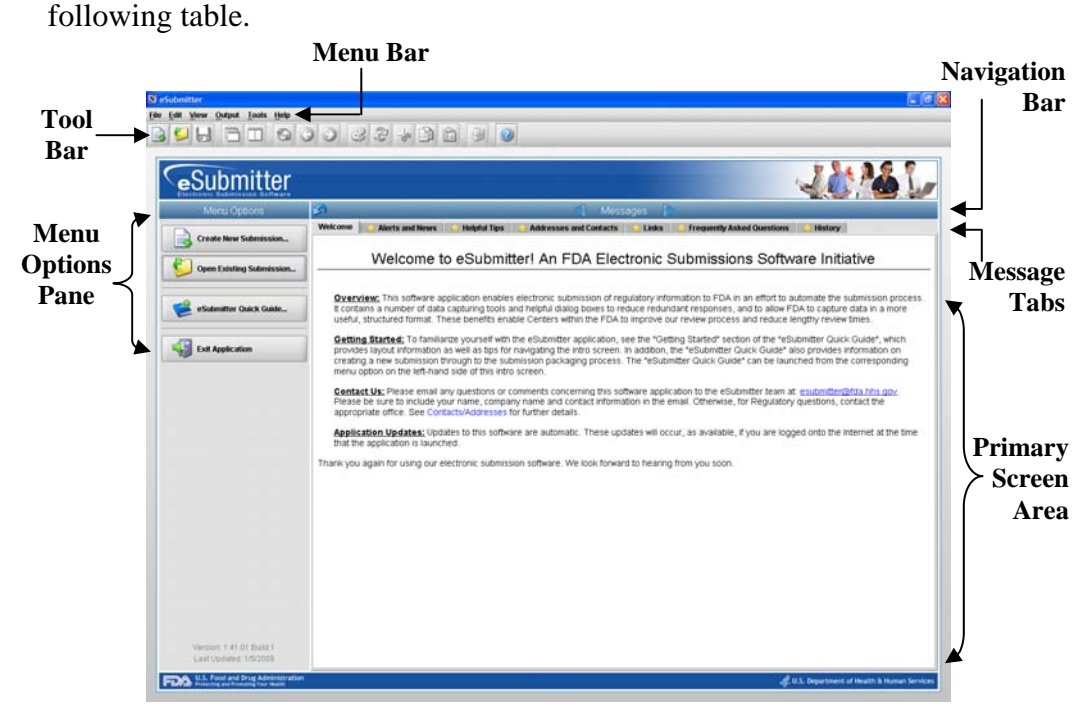

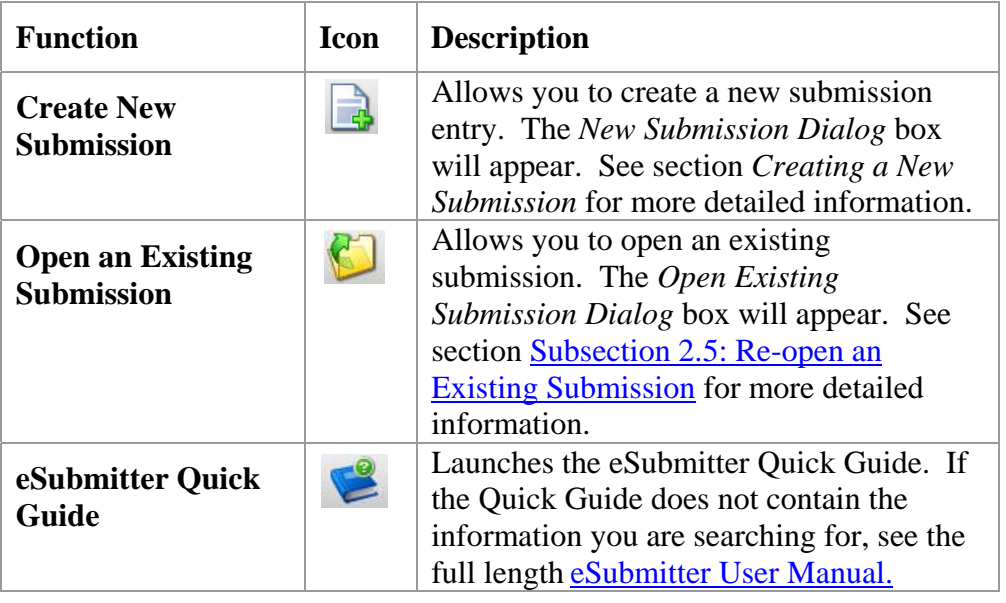

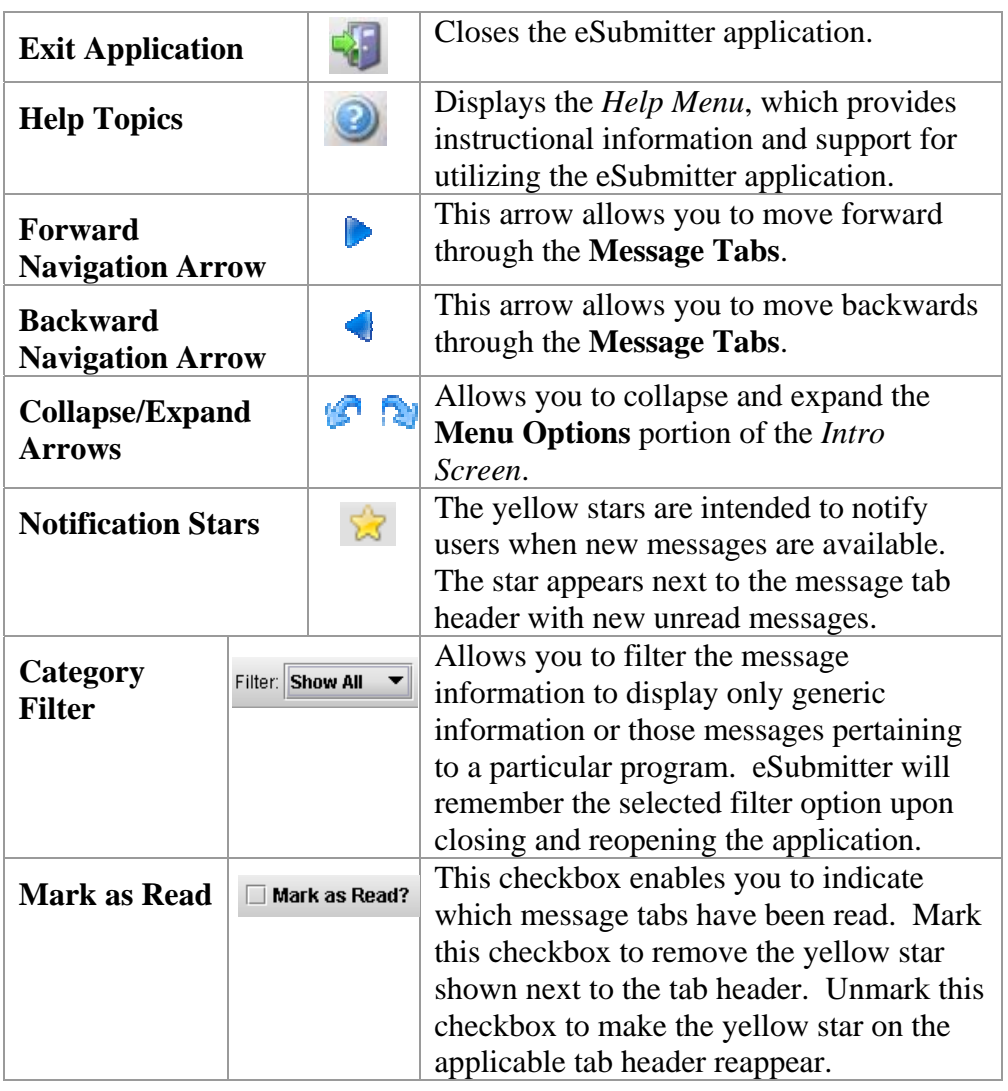

**Introduction** eSubmitter allows you to set preferences for the following categories:

- Auto Save
- Layout
- Networking
- File Location
- File Viewer

Setting preferences prior to creating a submission will make the process much easier. To begin setting preferences, click on the **File Menu > Preferences**. The *User Preferences Dialog* box will appear (as shown below).

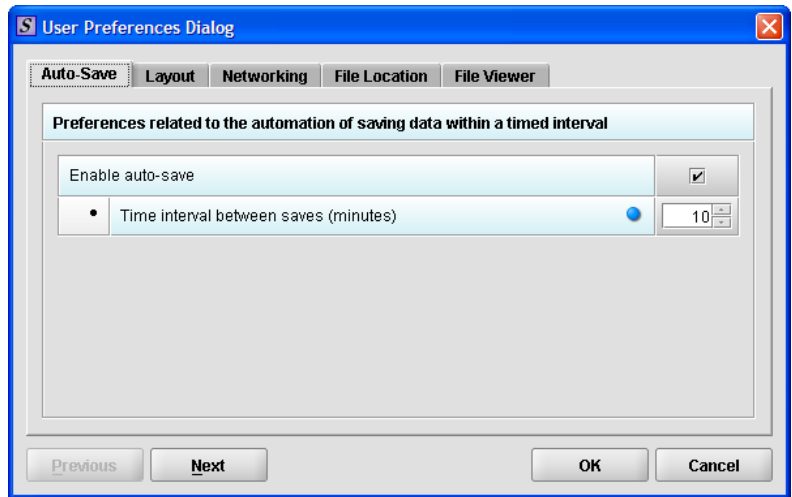

The subsections below will explain how to set preferences for each category.

**Auto Save** • **Auto Save –** When this option is enabled**,** eSubmitter automatically saves your report while you work. You can also set the interval for how often you want to save your report. At default, auto-save is automatically enabled and set to save files at 10-minute intervals.

Note: The Blue Dot  $\bullet$  indicates that a response to the question is required.

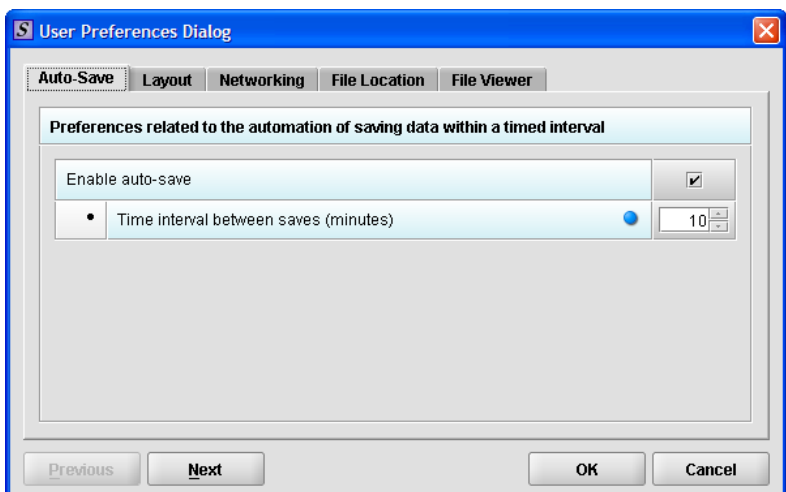

To change the auto-save option:

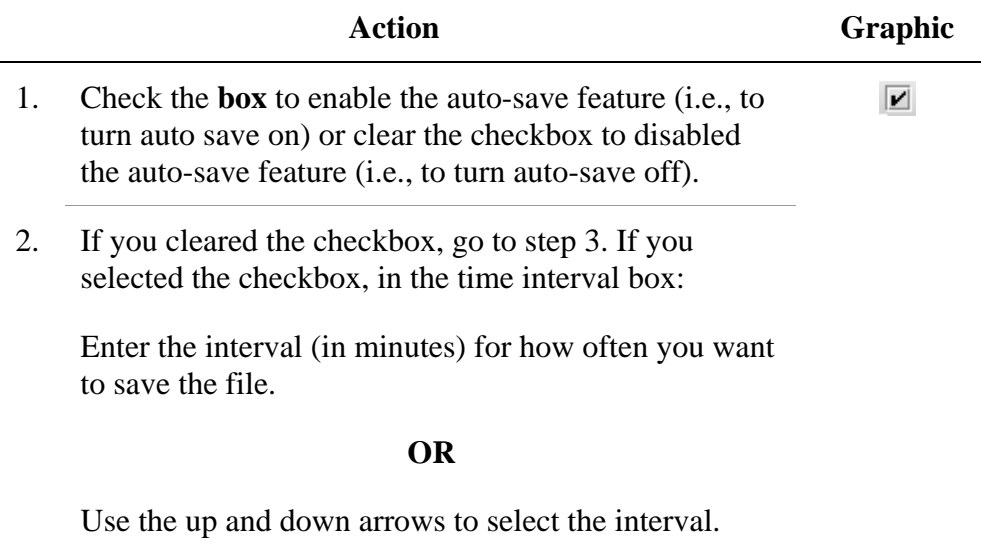

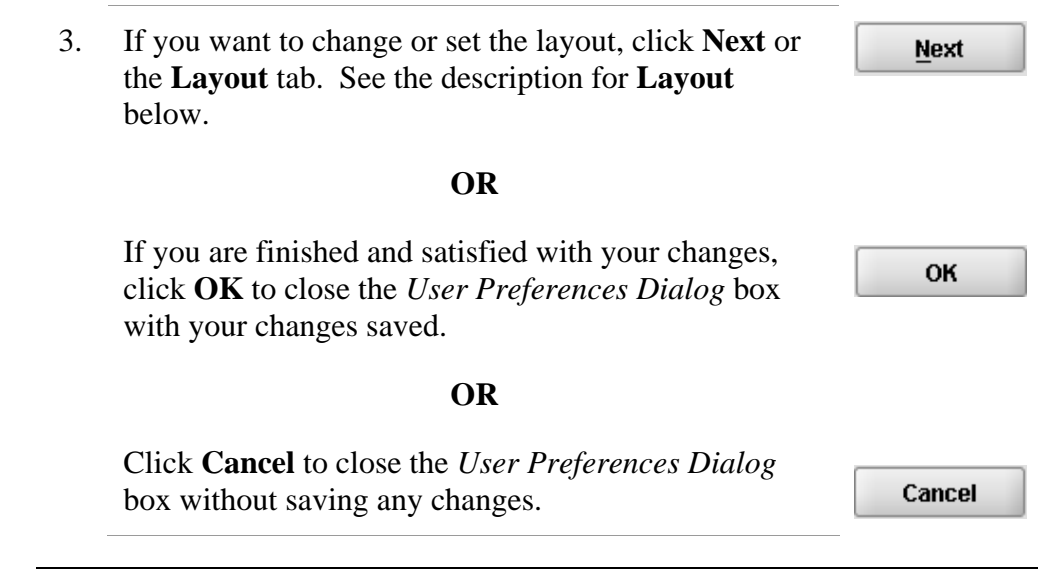

**Layout** Allows you to set whether you want eSubmitter to open reports in the simple or expert layout when you start up the application. At default, eSubmitter opens reports in the simple layout. For more information, see descriptions in the *Application Window* section on page 33.

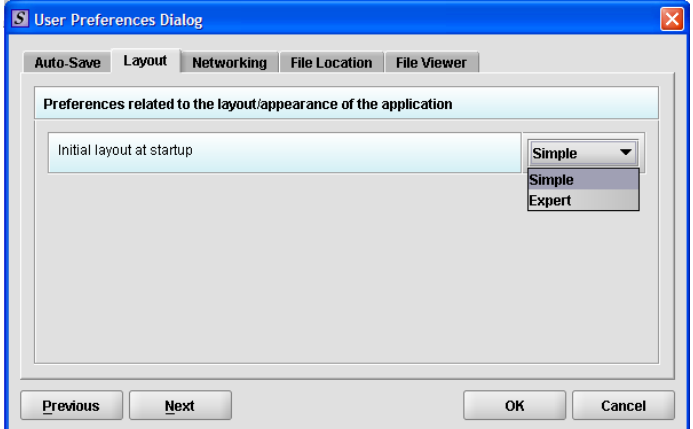

To change the layout when eSubmitter starts up, follow the instructions below.

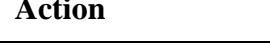

**Graphic** 

1. In the initial layout box, select **Simple** or **Expert** from the drop-down menu. For more information on these layout options, see Subsection 3.1: Application Window, beginning on page 33.

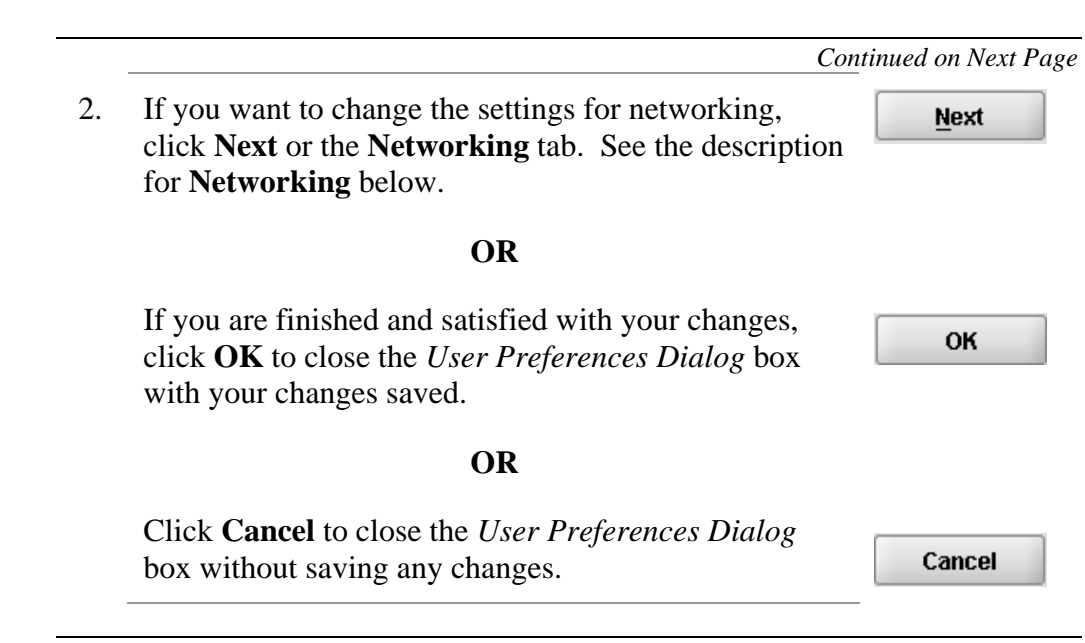

**Networking** Allows you to set file locking when using the software on a network. The application is primarily designed for use by one user at a time. However, in an effort to help support those that wish to run the application from a network, and to prevent users from accidentally over-writing the work of another, a simple file locking strategy has been incorporated. By enabling file locking, a user will be warned if the file that they are attempting to open is currently in use by another user. At default, eSubmitter opens without file locking.

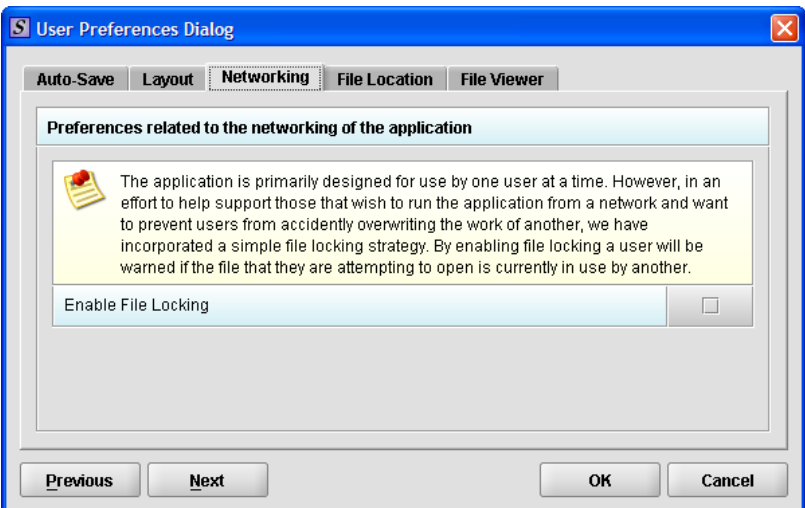

To enable file locking, follow the instructions below.

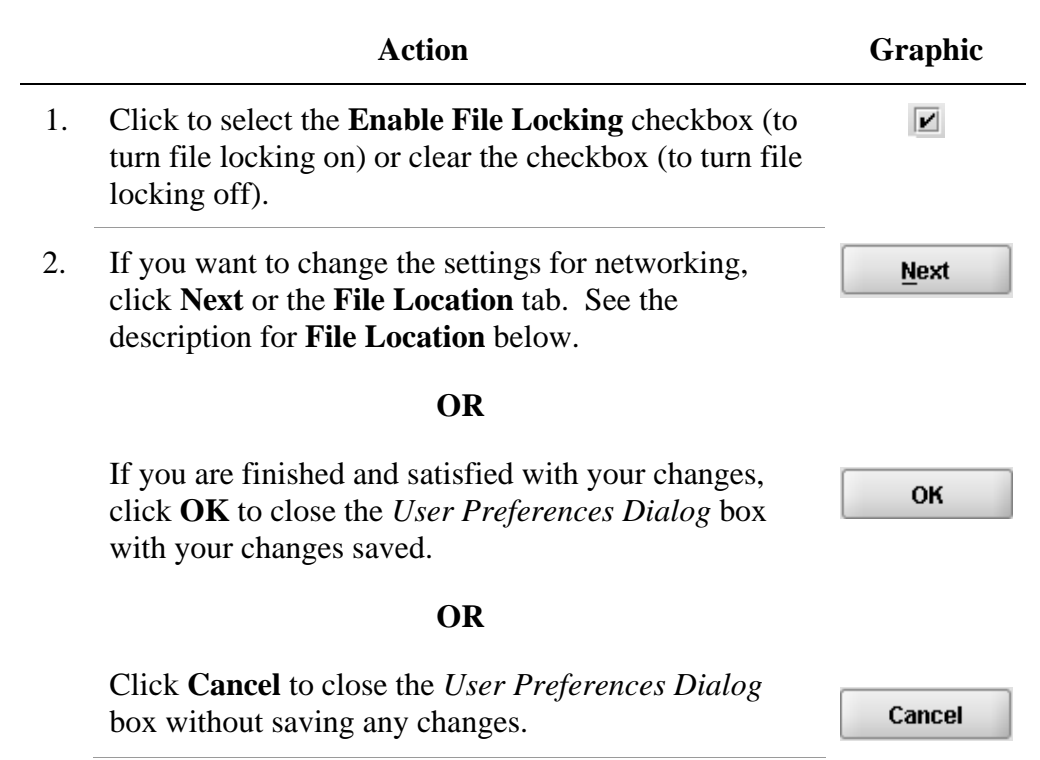

**File Location** Allows you to change the location where your report data files are stored when saved and the location where files are generated when output (e.g., reports and packaged submissions). For more information on packaging files for submission, go to *Package Files for Submission* on page 90.

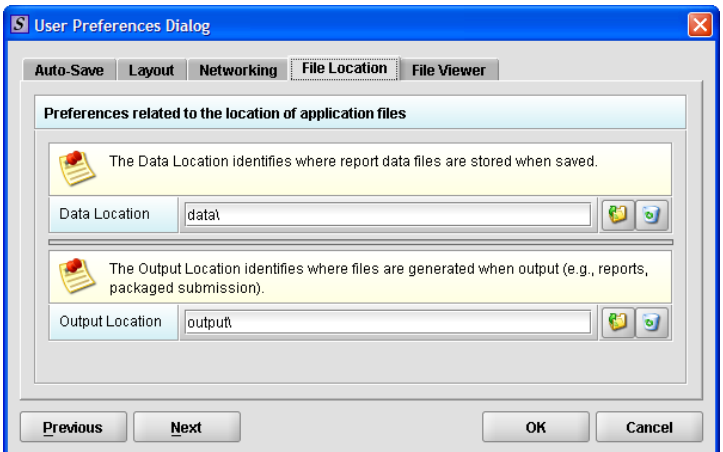

To change the file location for the data folder and/or the output folder:

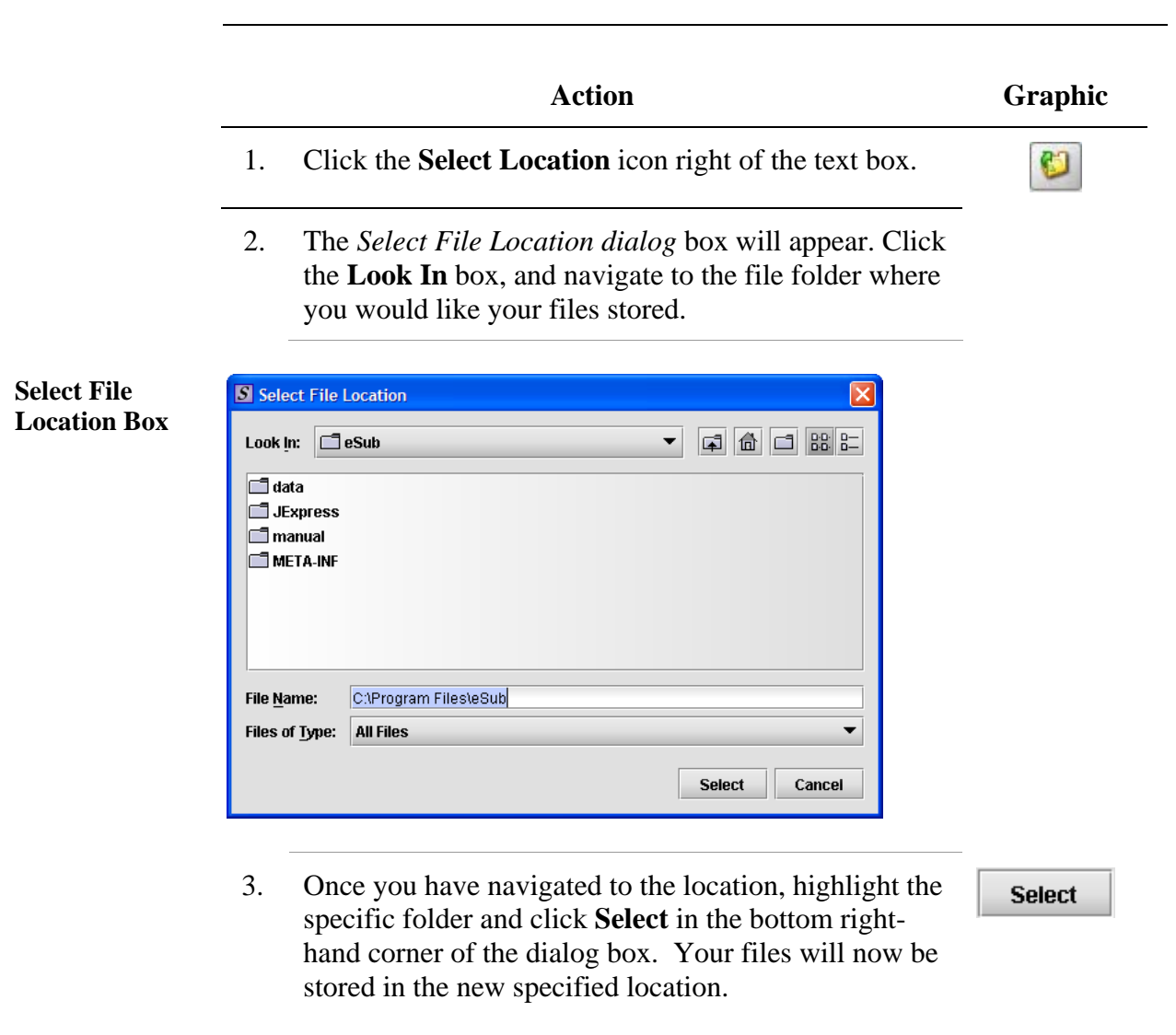

Recommended Location:

**If installed on a Network drive (on Vista or Windows XP or earlier):** The location of your data and output files will be contained within the **eSub** directory where the application was installed.

**If installed on a Workstation (on Windows Vista):** data and output files should be hosted in the following location: **C:\Users\Public\eSub\_Home\**.

**If installed on a Workstation (on Windows XP or earlier):** data and output files should be hosted in the following location: **C:\Documents and Settings\eSub\_Home\**.

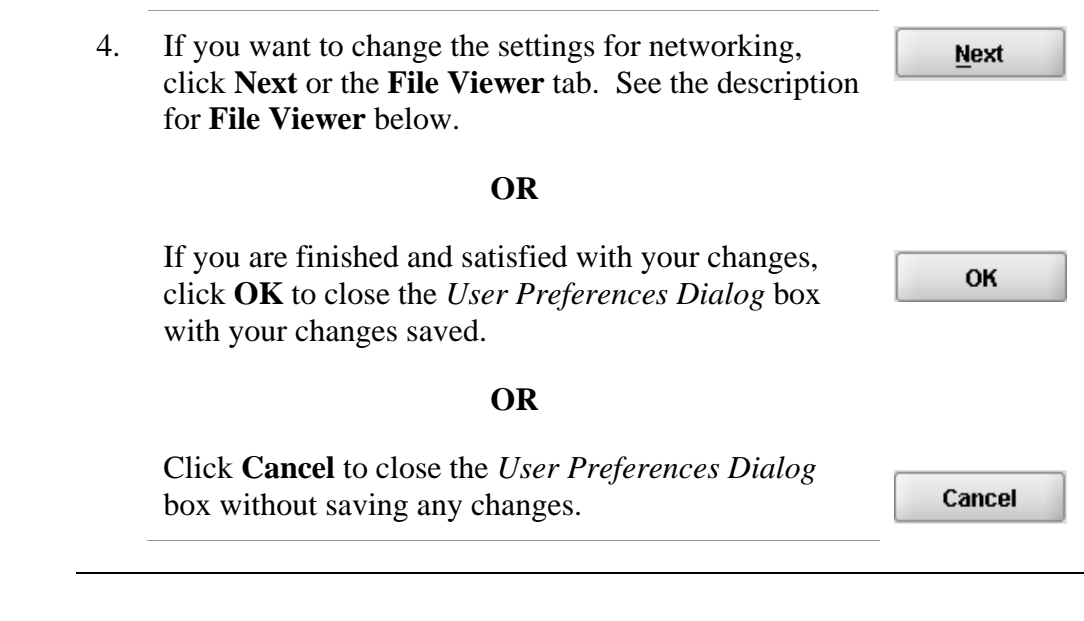

**File Viewer** Allows you to identify the application that you will use as your PDF viewer. (Generally, Adobe Acrobat is used as the application for viewing PDFs.)

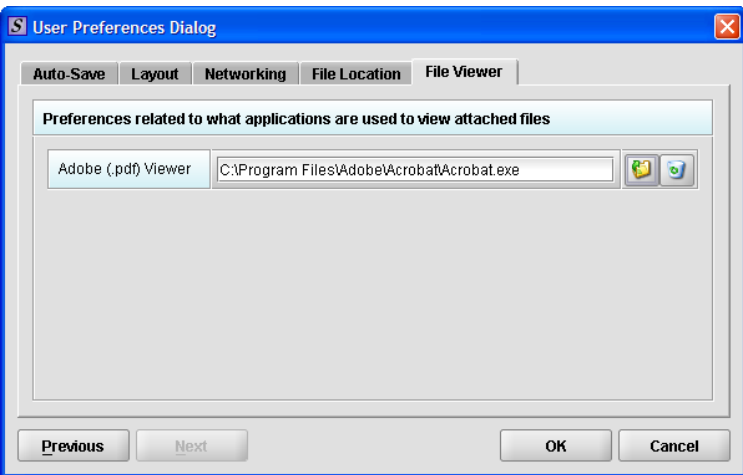

Follow these instructions to set up your PDF viewer:

**Action Graphic**  1. Click the **Select Location** icon to the right of the text Ø box. The *Select Viewer Application File* box is displayed (as shown below).

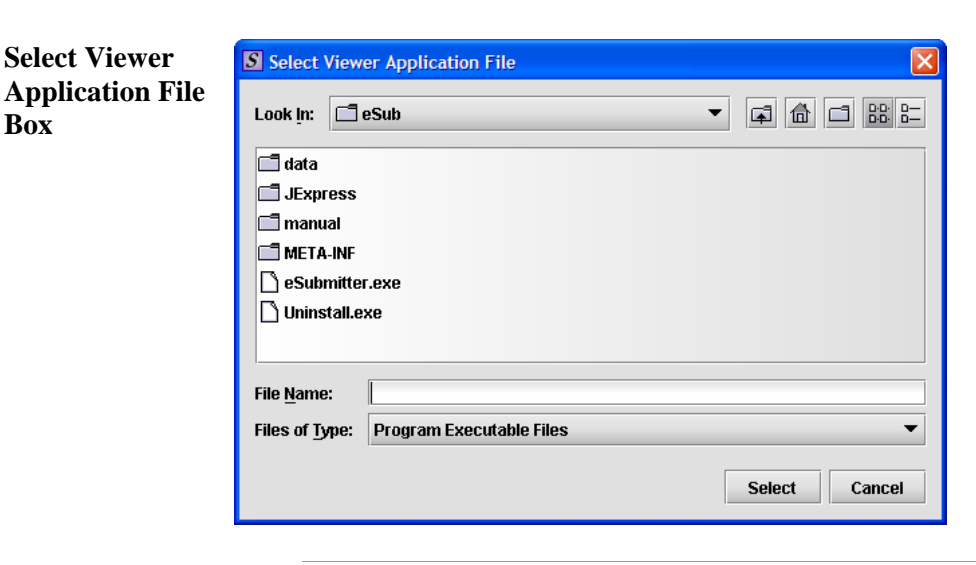

- 2. Click in the **Look In** box, and navigate to the file folder for Adobe Acrobat or the Acrobat Reader. The location is usually either:
	- **Program Files > Adobe > Acrobat > Acrobat.exe**
	- **Program Files > Adobe > Reader > AcroRd32.exe**
- 3. Highlight (select) **Acrobat.exe** or **AcroRd.exe** and click **Select**. The **File Viewer** tab in the *User Preferences Dialog* box will appear in the text box as shown below.

**Select** 

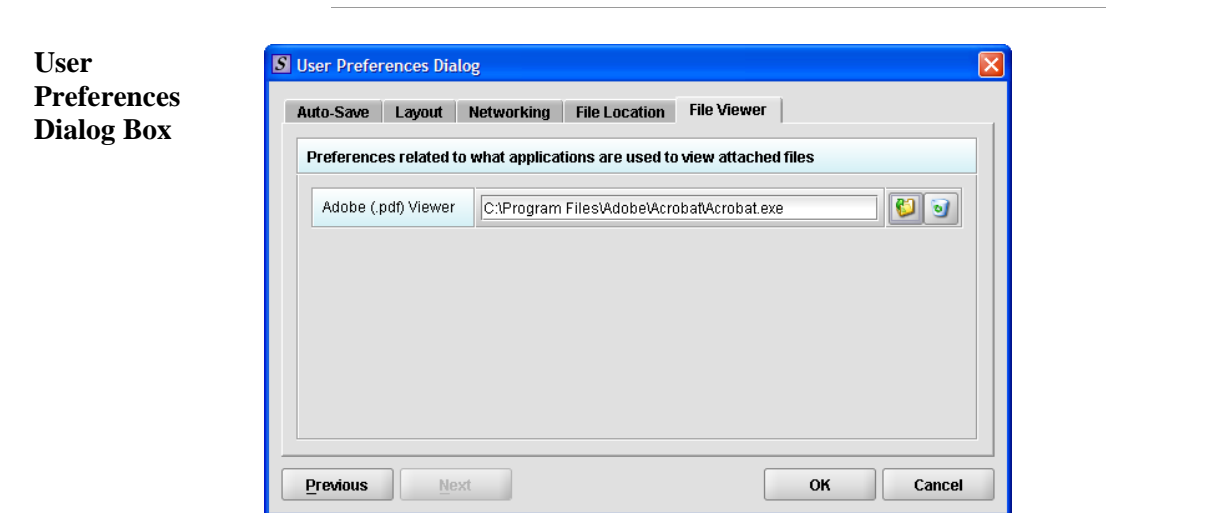

4. Click **OK**.

OK

**Box** 

# **Subsection 2.3: Creating a New Submission**

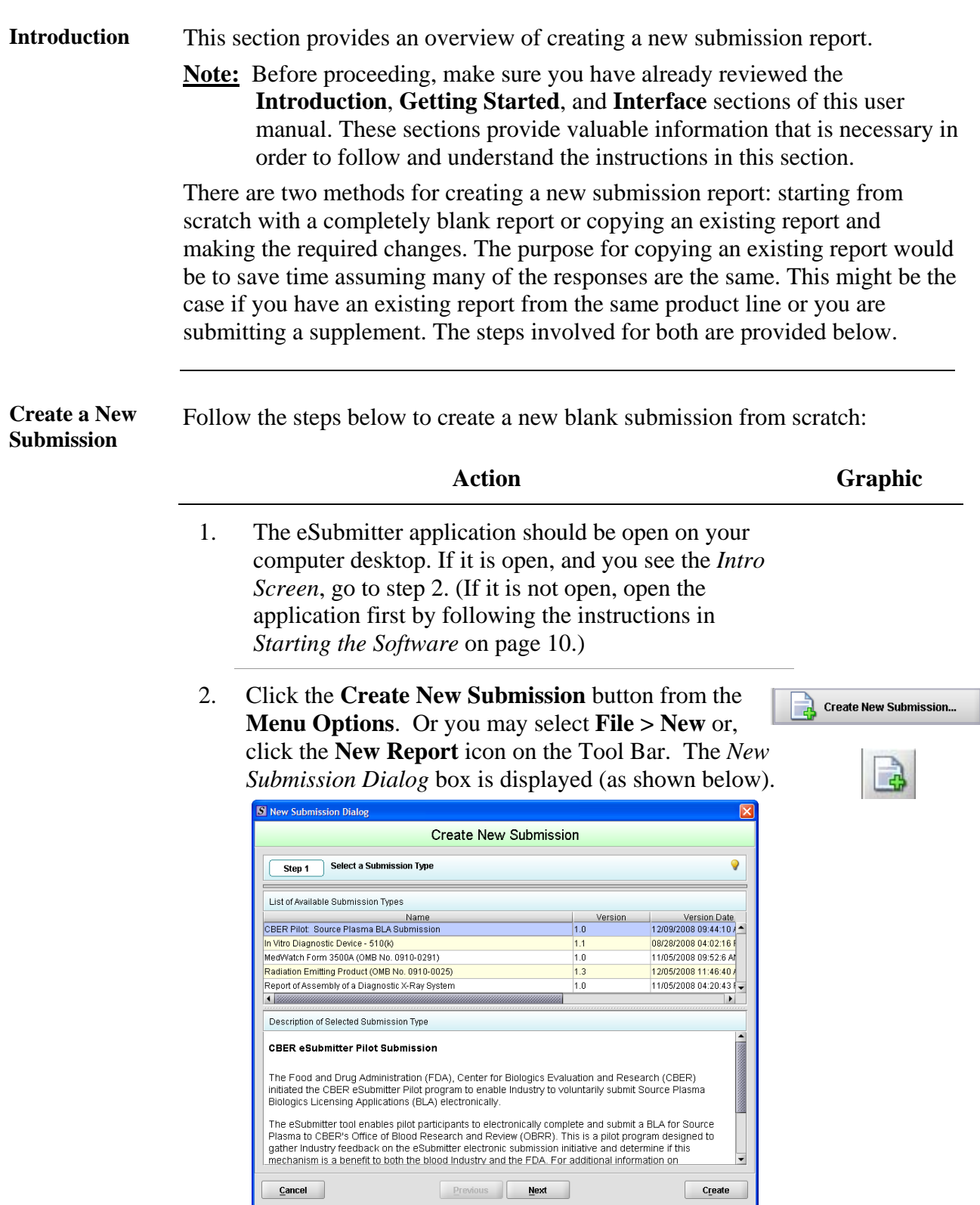

#### **Subsection 2.3: Creating a New Submission**

3. **Step 1. Select a Submission Type.** The *New Submission Dialog* wizard is comprised of two parts. The first section (top portion of the window) requires that you select which **Submission Type** to create. When you click on the **Submission Type**, the bottom portion of the window displays information related to the corresponding submission type (as shown in the *New Submission Dialog* box figure above).

Once you have selected the appropriate **Submission Type**, click **Next**.

**Next** 

4. **Step 2. Provide Submission Details** (as shown below).

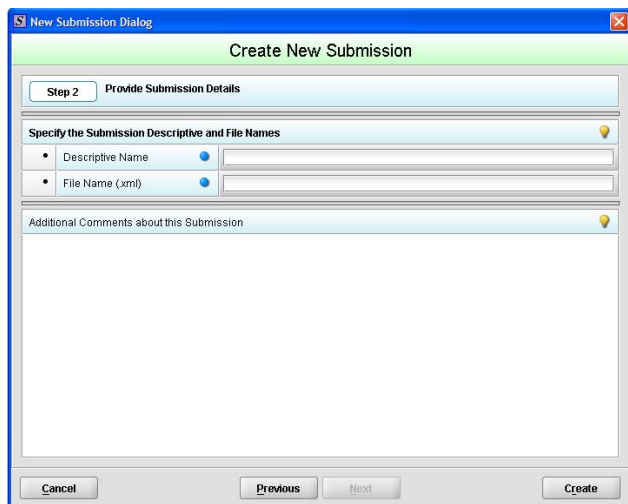

Complete the fields on this dialog box as follows:

• **Descriptive name** – Enter any descriptive name, as long as it is unique to the submission list and not blank. Use a name that distinctly identifies the report to you. (Required Entry, as indicated by the blue dot.)

- **File name**  Enter a valid name for the submission data. Use alphanumeric characters. (Required Entry, as indicated by the blue dot.) **File names should not contain more than 250 characters. Do not use symbols when naming the files**. For example, do **not** use slashes (/) (\), tildes (**~**), asterisks (\*), periods (.), brackets [ ], single quotation marks ('), double quotation marks (") or parentheses ( ).
- **Provide additional comments…**  Enter any additional information about this report (Optional Entry).
- 5. When you are finished entering all information in the fields, click **OK**. The first screen of your new blank submission report is displayed.

OK

## **Subsection 2.4: Copy an Existing Submission to Create a New Submission**

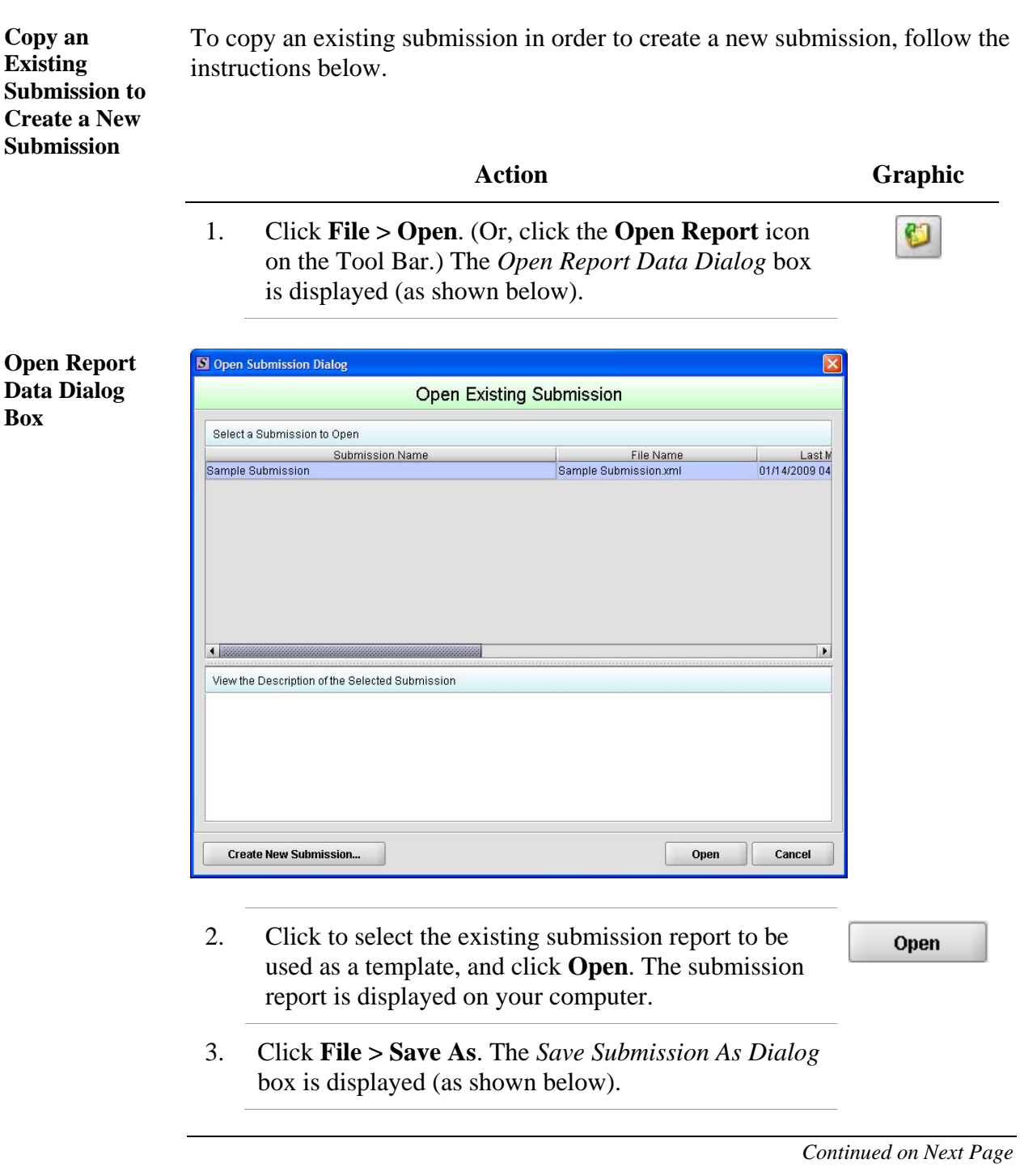
## **Subsection 2.4: Copy an Existing Submission to Create a New Submission**

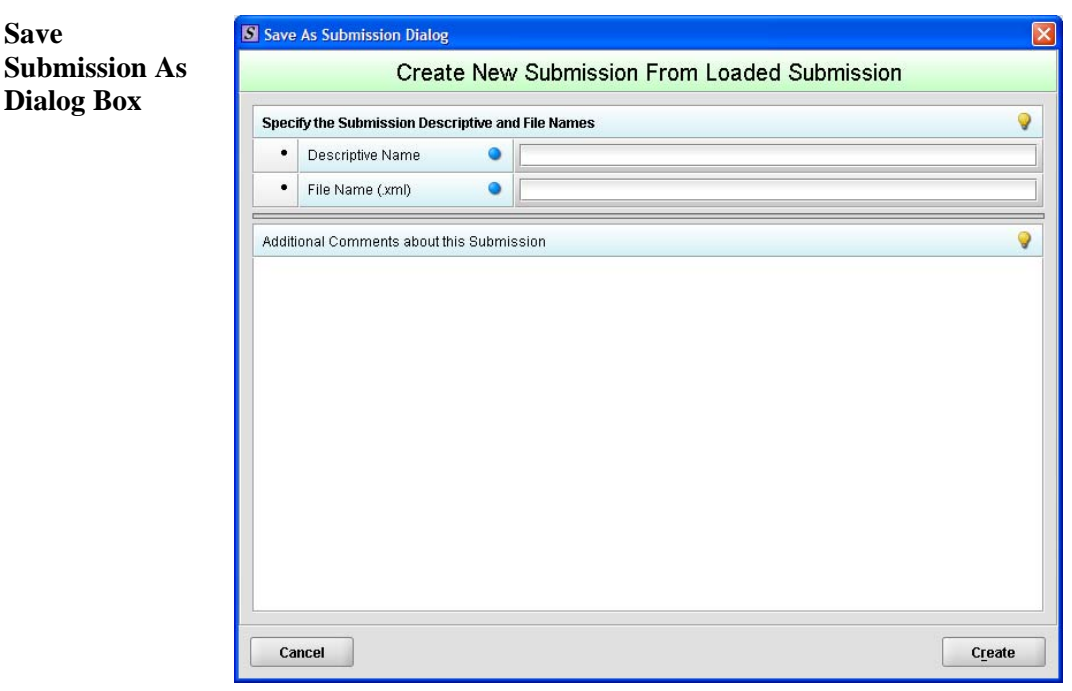

- 4. Complete the fields on this dialog box as follows:
	- **Descriptive name** Enter any descriptive name, as long as it is unique to the submission list. Use a name that distinctly identifies the report to you. (Required Entry, as indicated by the blue dot.)
	- **File name**  Enter a valid name for the submission data. Use alphanumeric characters. (Required Entry, as indicated by the blue dot.)
	- **Provide additional comments**… Enter any additional information about this report (Optional Entry).

*Continued on Next Page* 

**Save** 

**Dialog Box** 

## **Subsection 2.4: Copy an Existing Submission to Create a New Submission**

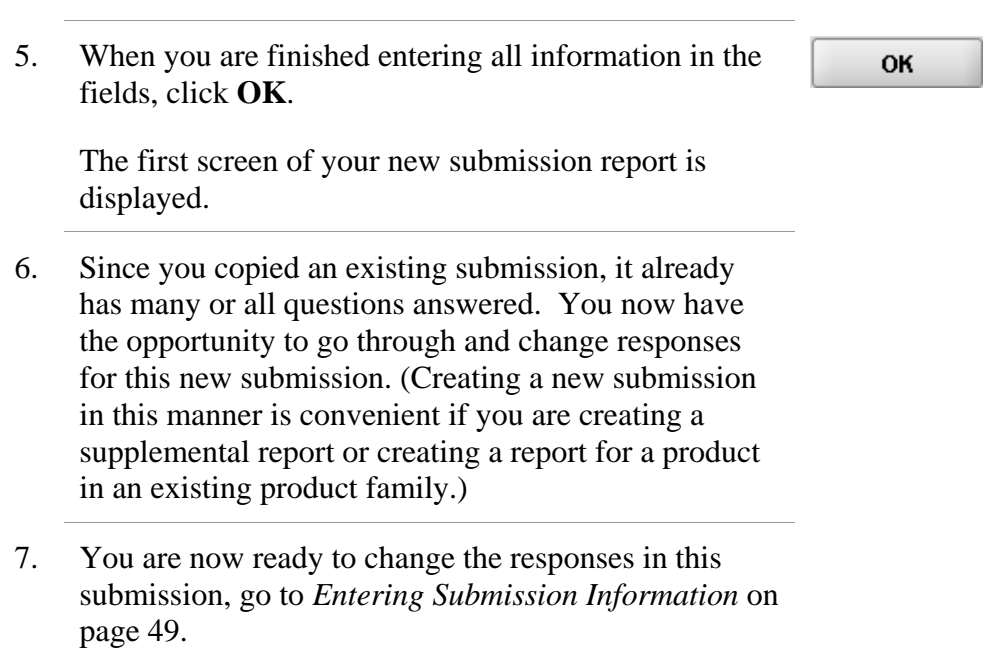

## **Subsection 2.5: Re-open an Existing Submission**

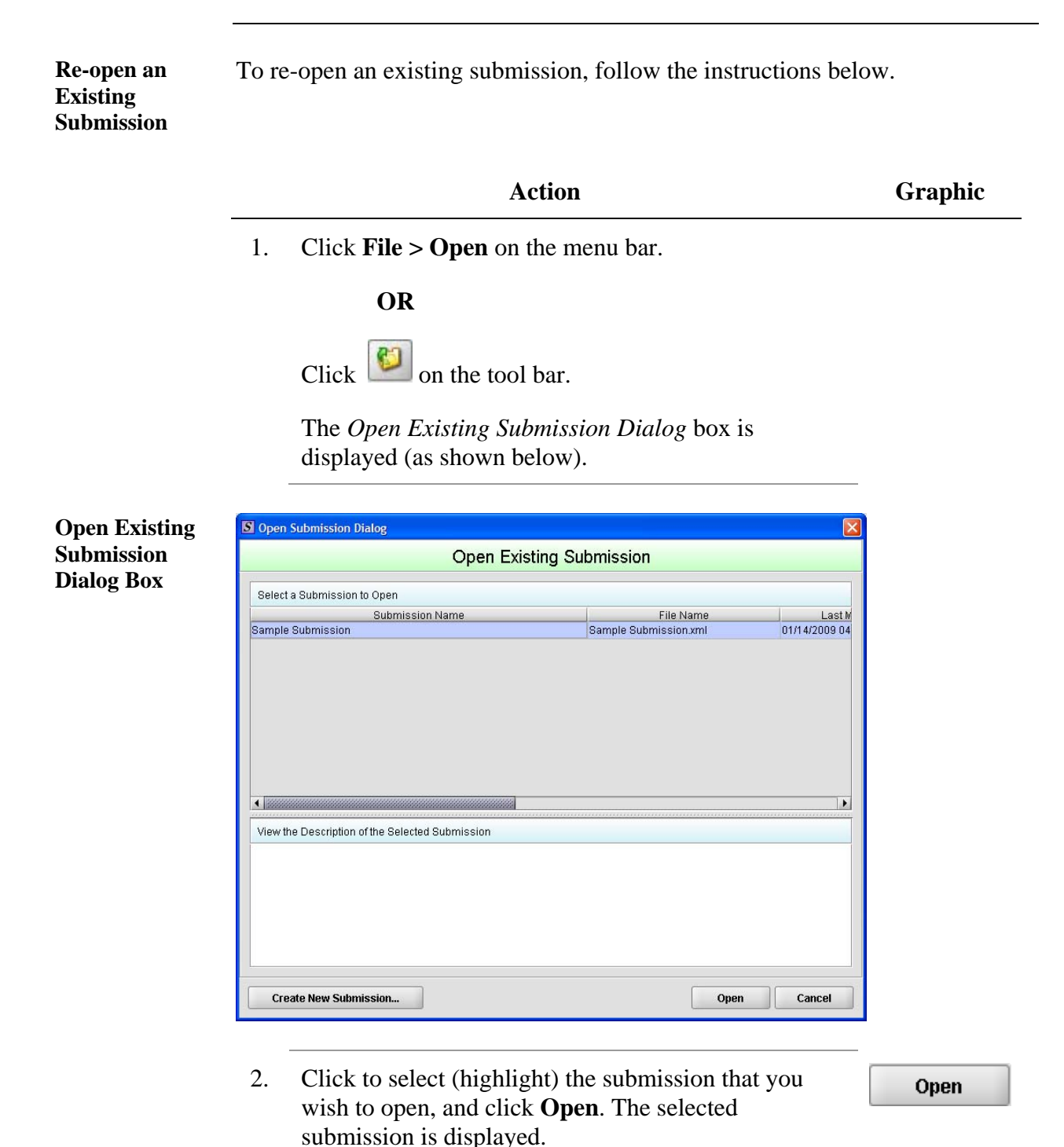

# **Section 3: Interface**

## **Contents**

This section contains the following topics:

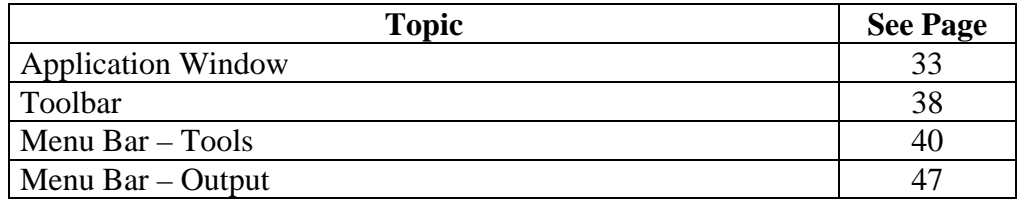

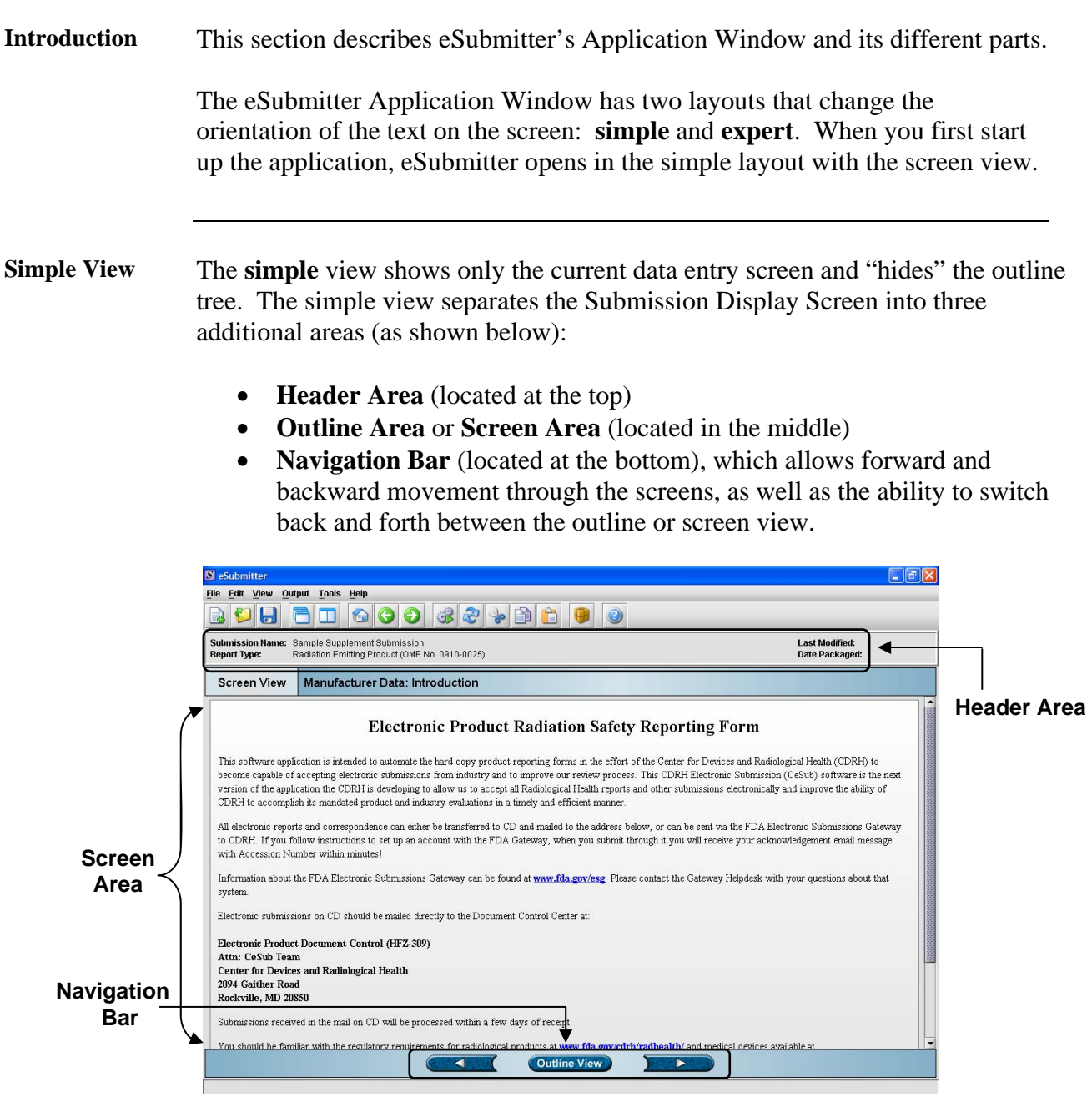

## **Subsection 3.1: Application Window**

**Expert View** The **expert** view allows the user to navigate through the form using an outline tree located on the left side of the screen. The expert view separates the Submission Display Screen into four additional areas (as shown below).

- **Header Area** (located at the top)
- **Outline Area** (located at the left)
- **Screen Area** (located to the right)
- **Splitter Bar** (located between the outline and screen areas)

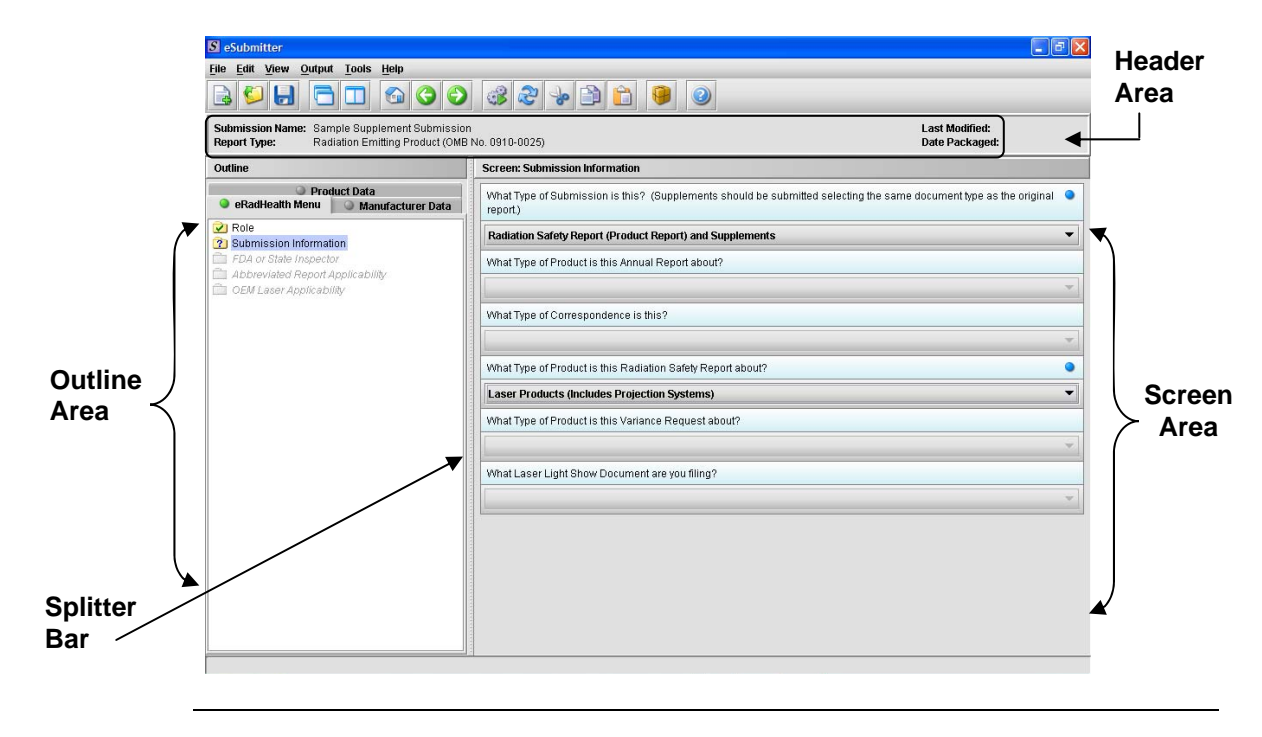

Layouts Both layouts provide the same information. It is your choice as to which layout works best for you. You can switch between the two layouts very easily, as well as customize eSubmitter to open in the expert layout. To learn how to change eSubmitter so that the application opens in the expert layout, rather than in the simple layout, see User Preference Tab – Layout.

> The Application Window, whether in simple or expert layout, is divided into three parts, as shown below.

- 1. Menu Bar
- 2. Tool Bar
- 3. Primary Report Screen

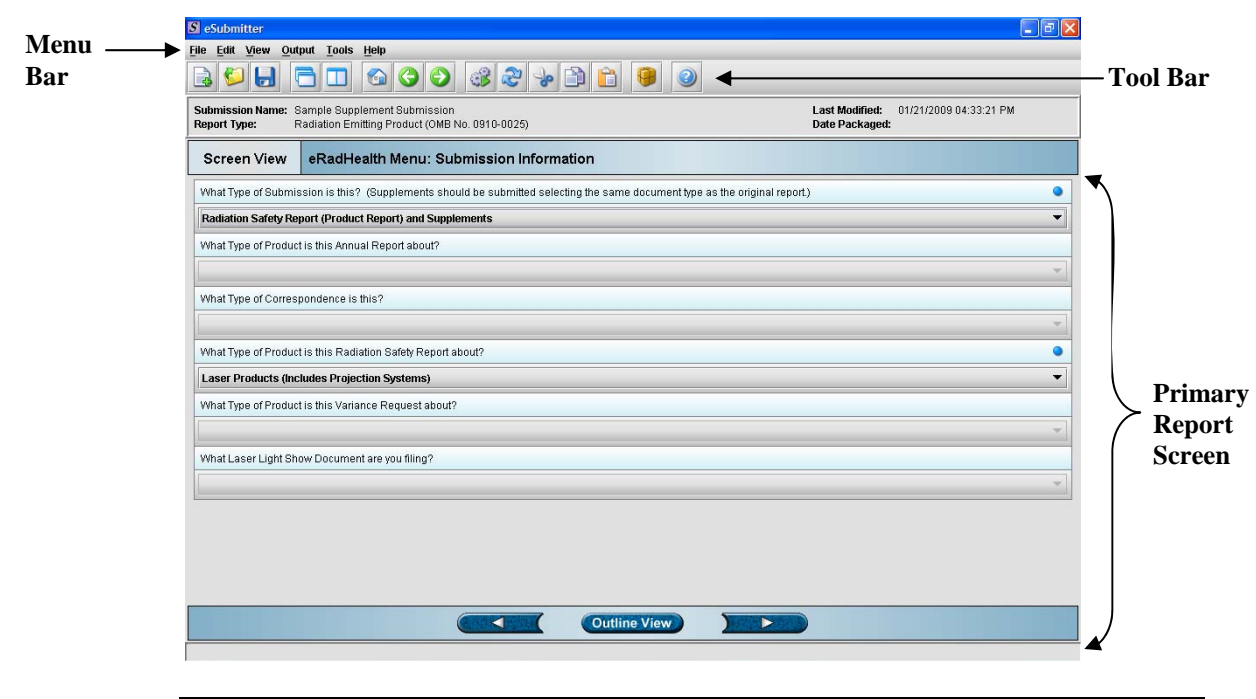

**Parts of the Primary Work Area**  The different parts of the Primary Work Area are defined as follows:

*Continued on Next Page* 

## **Subsection 3.1: Application Window**

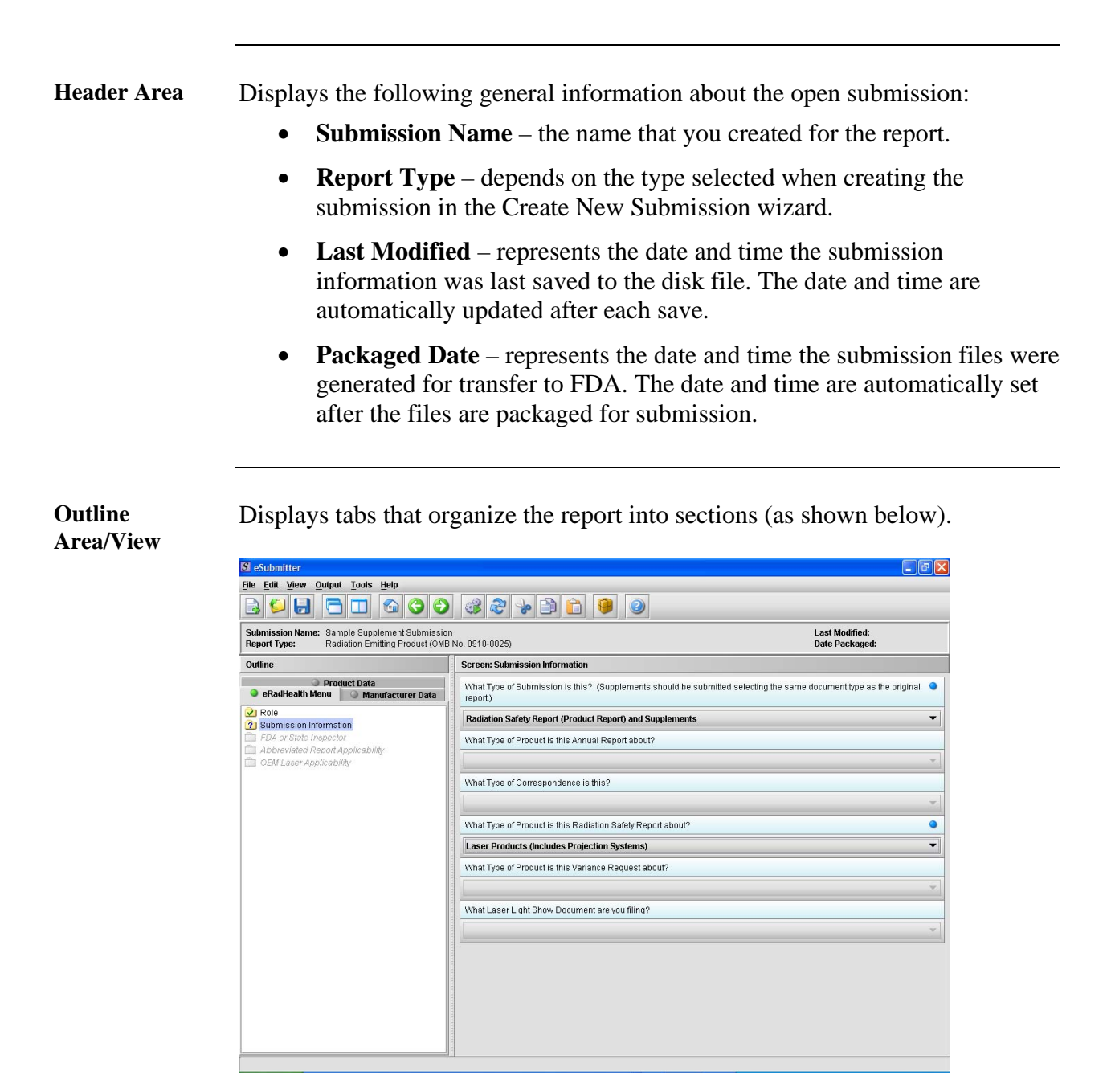

Each tab within the outline has an image to the left of its descriptive text. This image depicts which tab contains the section that is currently displayed within the screen area (i.e., the tab with the highlighted green image).

Each section within the outline contains a folder image to the left of the section text. This folder image depicts the status of required information that is missing from within the question responses of the section. For example:

# **Subsection 3.1: Application Window**

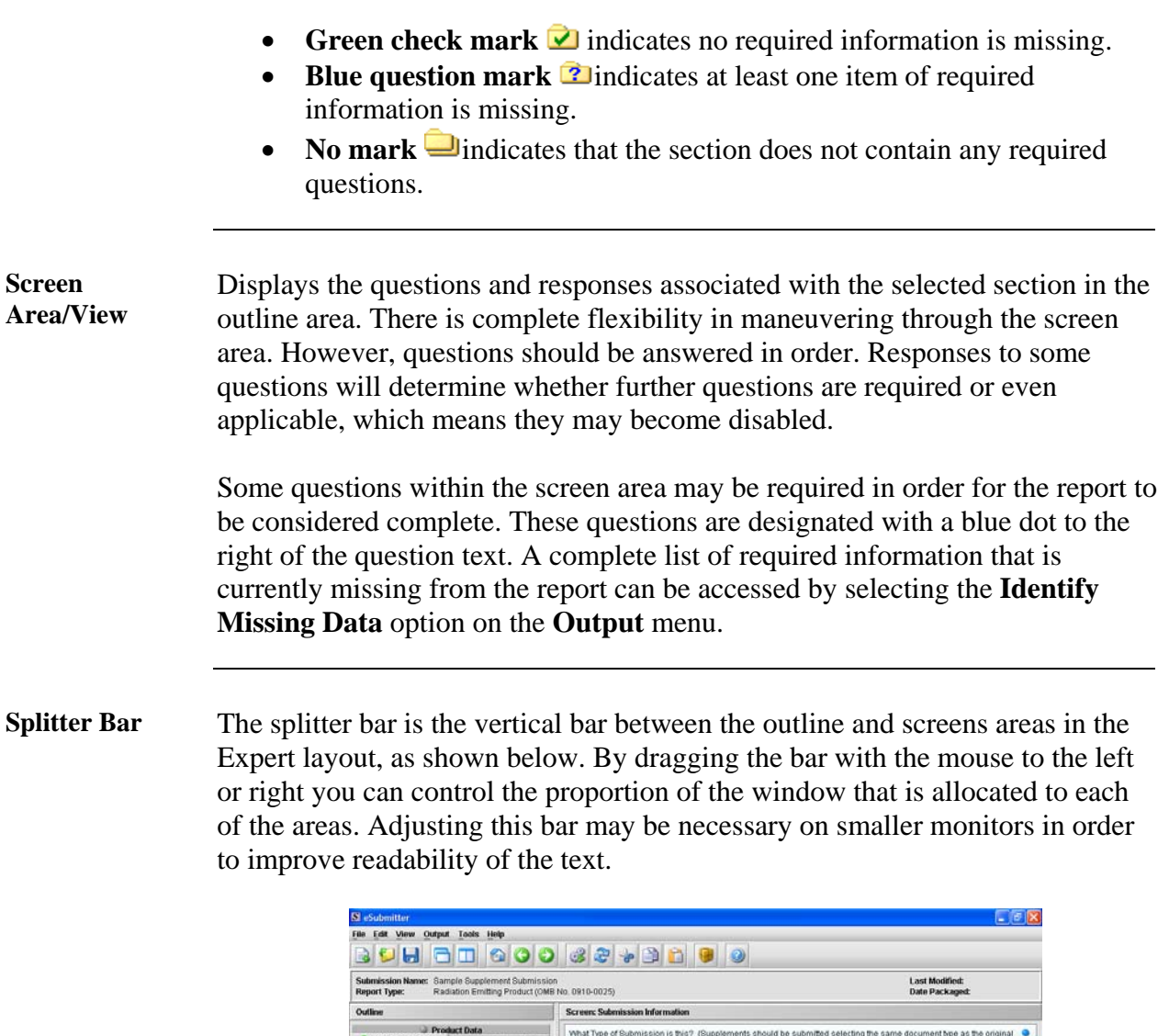

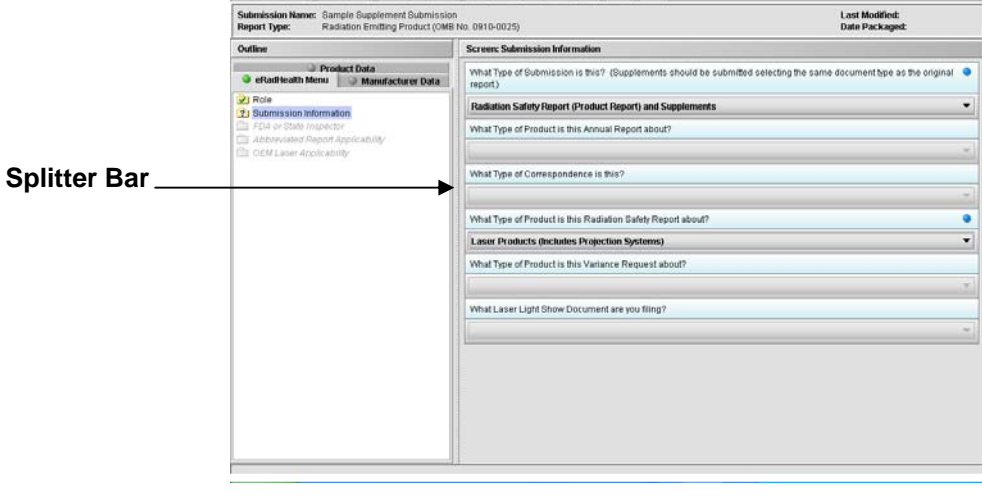

## **Subsection 3.2: Toolbar**

**Introduction** 

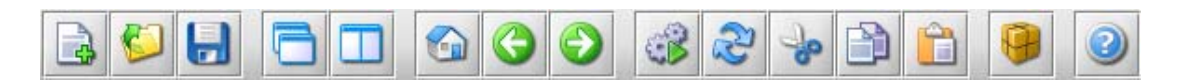

The tool bar is a row of buttons that are designed to provide quick access to specific or commonly used commands and options. The tool bar is located below the menu bar.

 **Note:** The screens and information that are accessed through the icons can also be accessed using the following menus: **File**, **Edit**, **View**, and **Help**. However, you must access information for **Tools** and **Output** (with the exception of *Package Files for Submission*) through the actual menus. For information relating to tools and output functions, refer to pages 40 and 102 respectively.

The buttons on the tool bar are grouped by functionality and are described below:

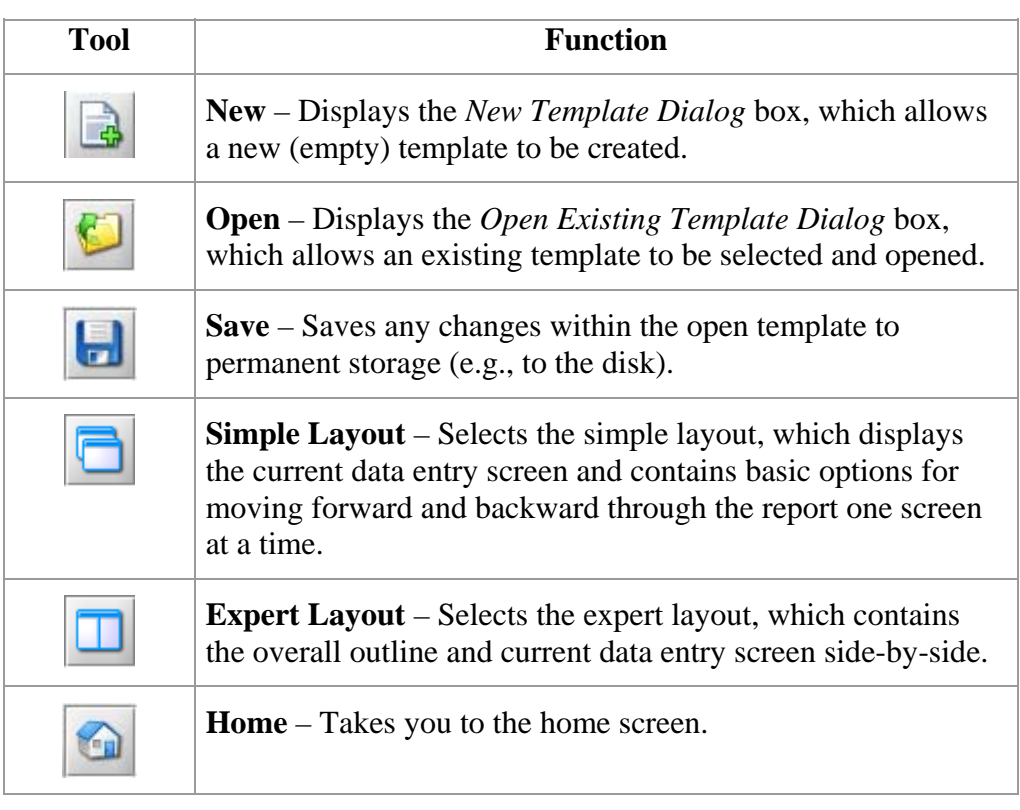

*Continued on Next Page* 

## **Subsection 3.2: Toolbar**

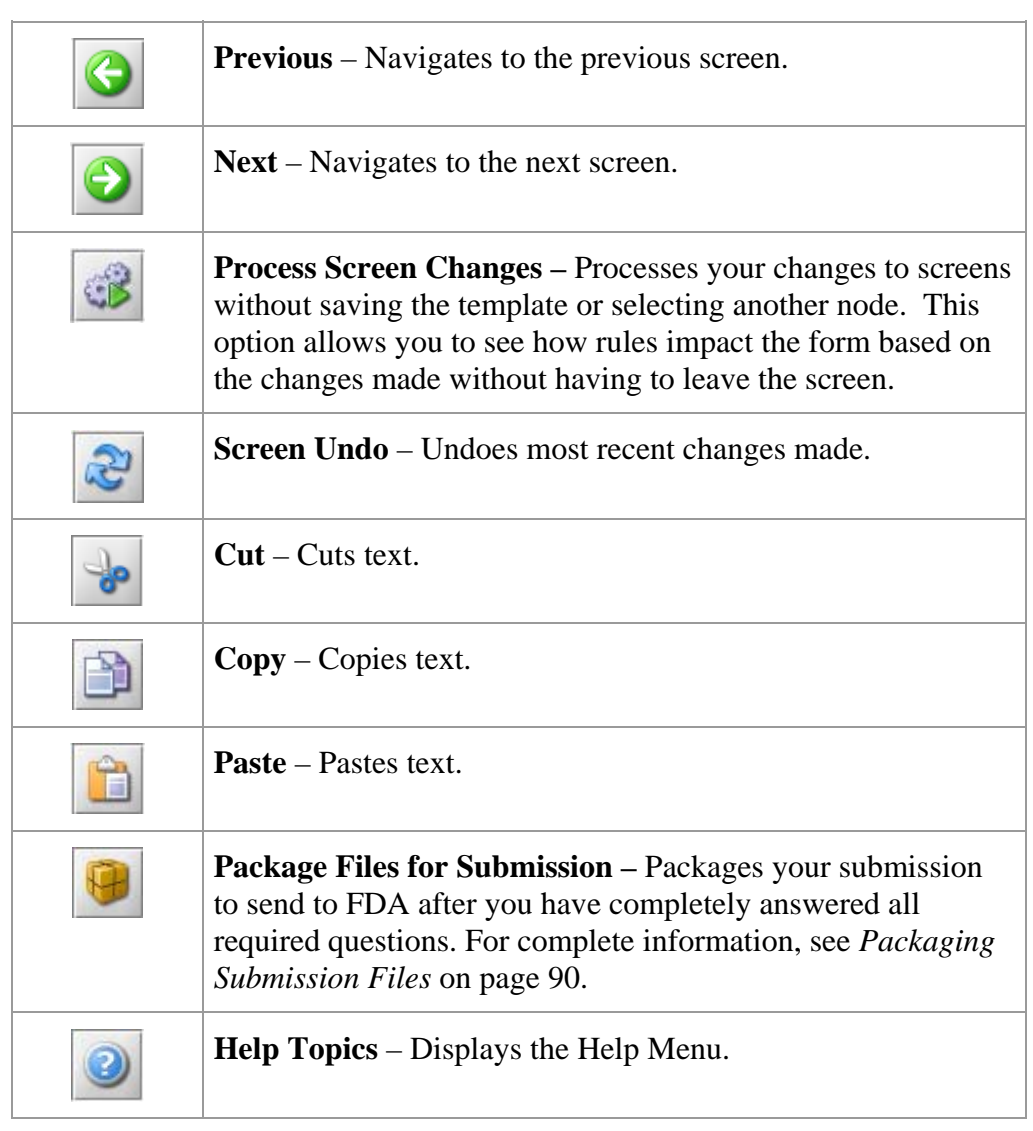

## **Subsection 3.3: Menu Bar - Tools**

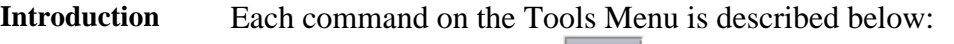

**Lools Address Book...** Contact Book... **Submission File List... Assign Submission ID...** 

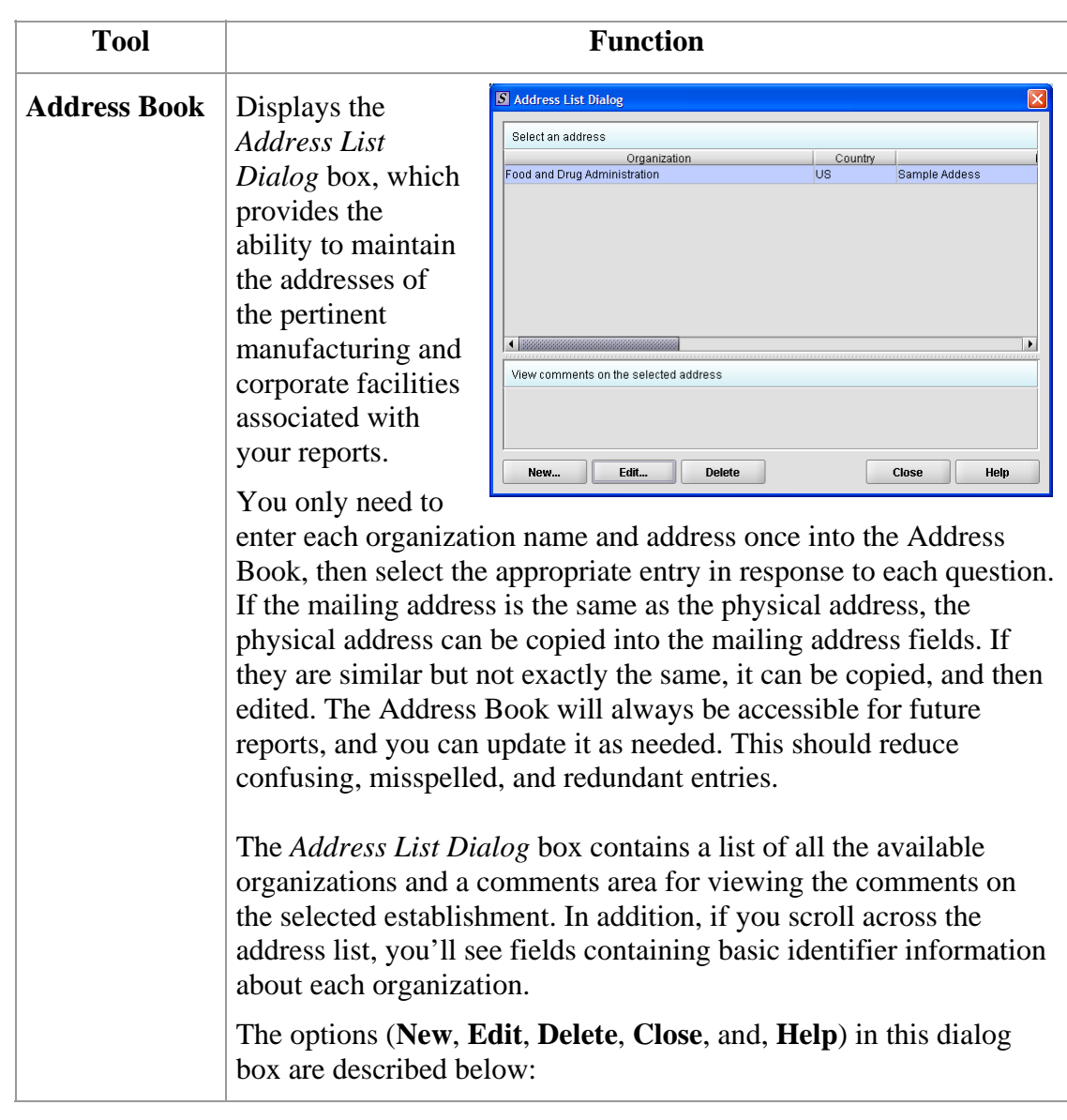

*Continued on Next Page* 

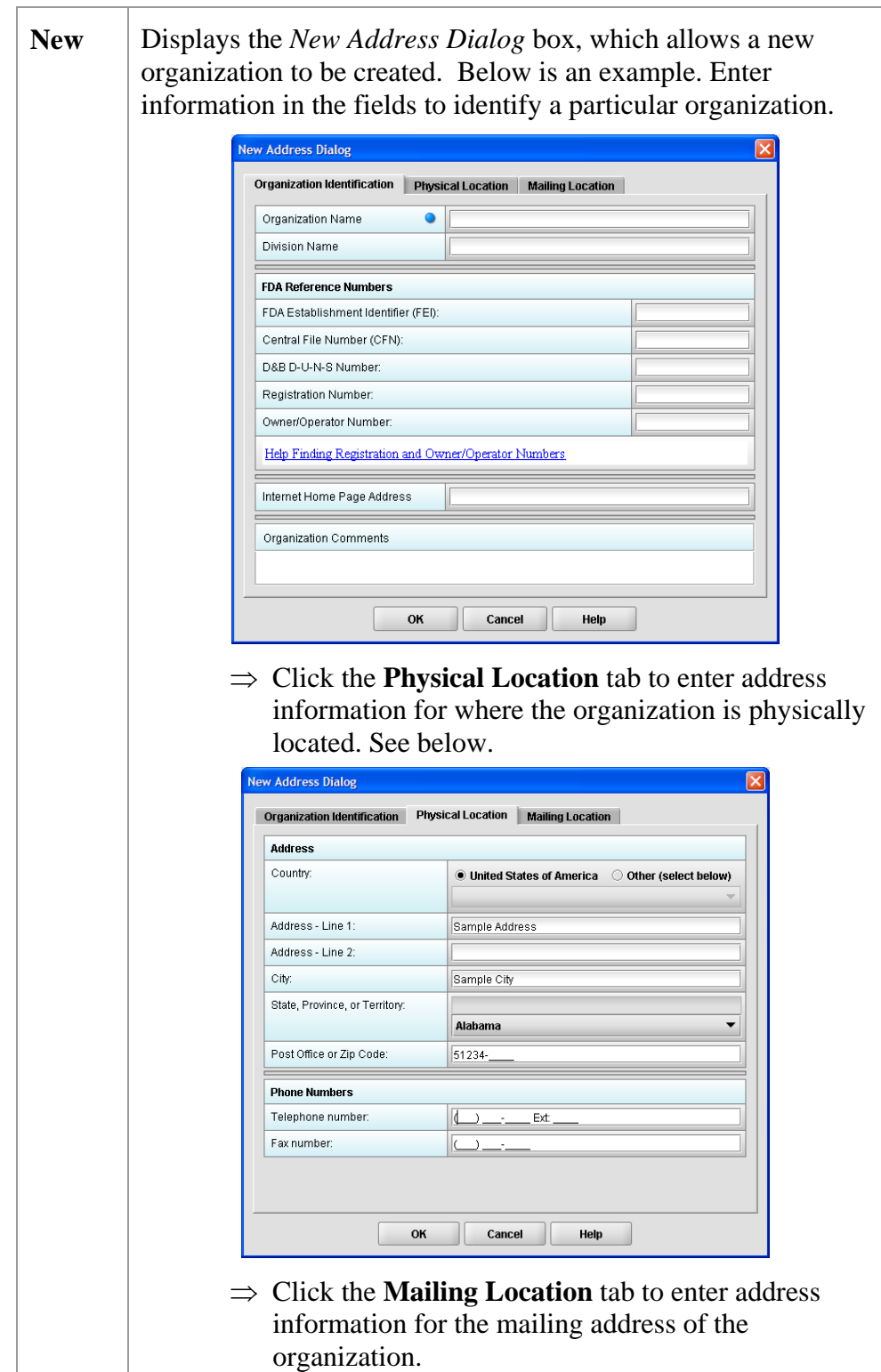

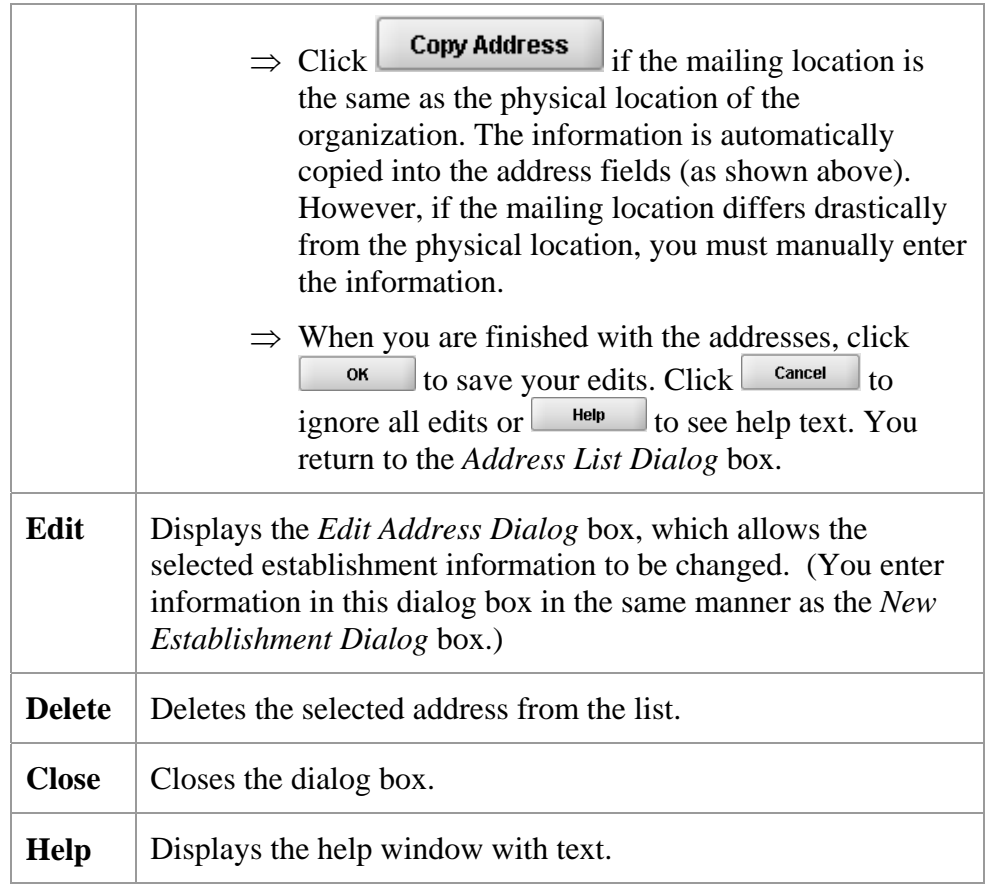

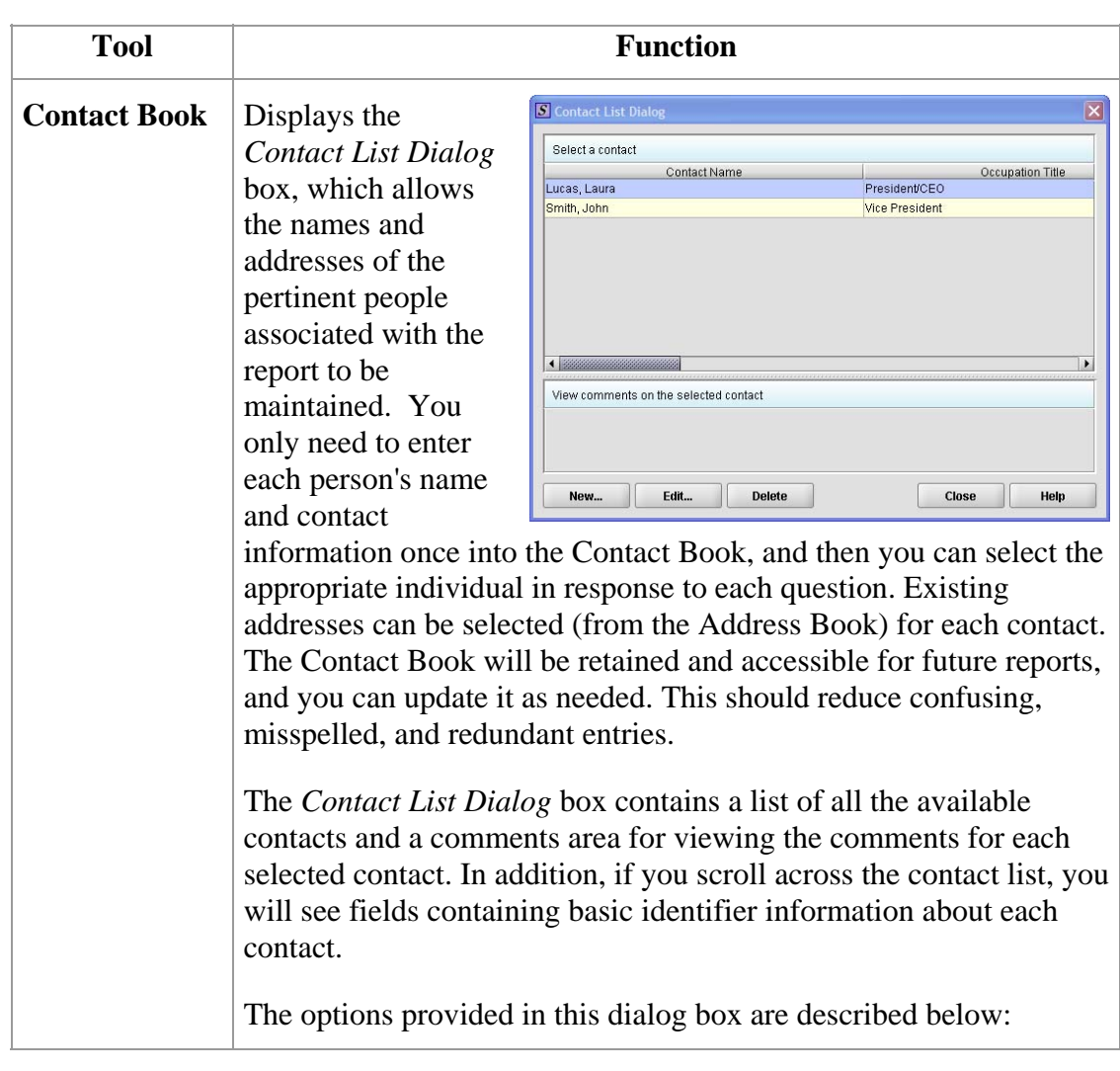

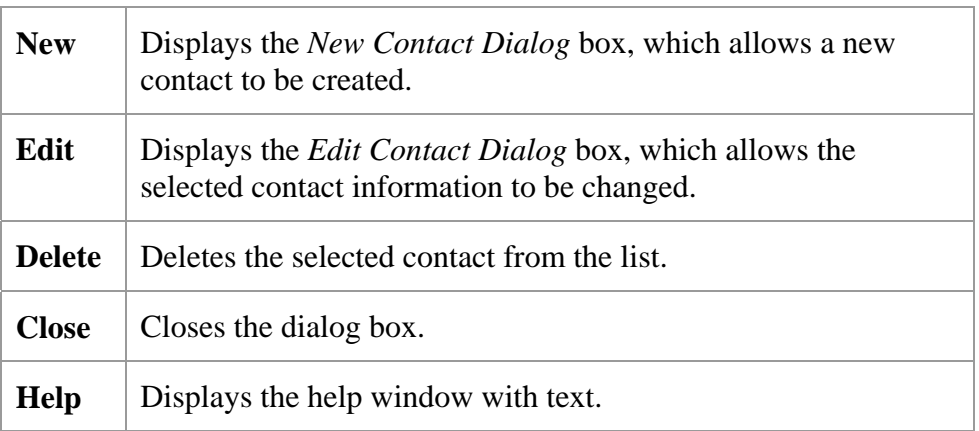

Ē

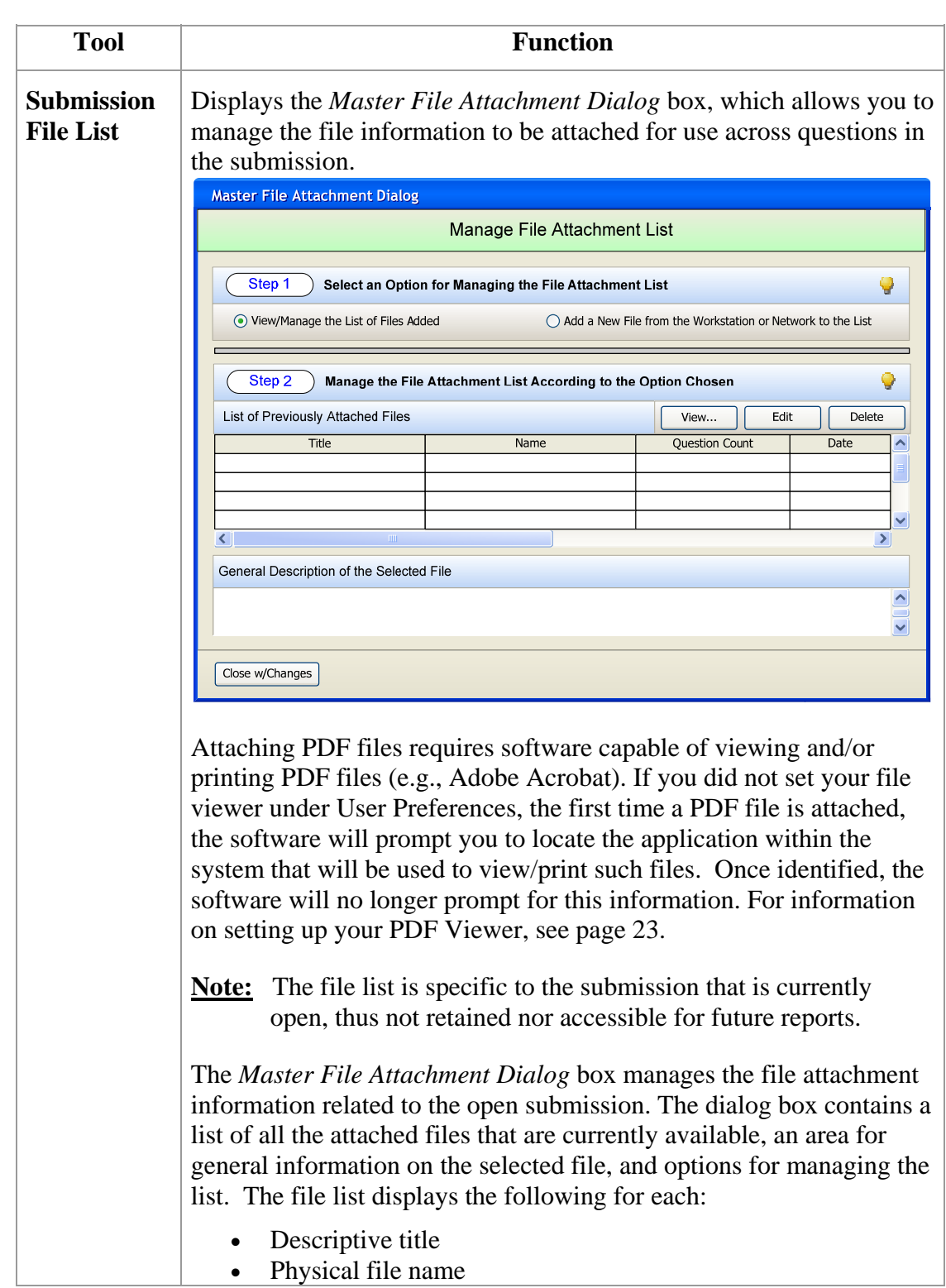

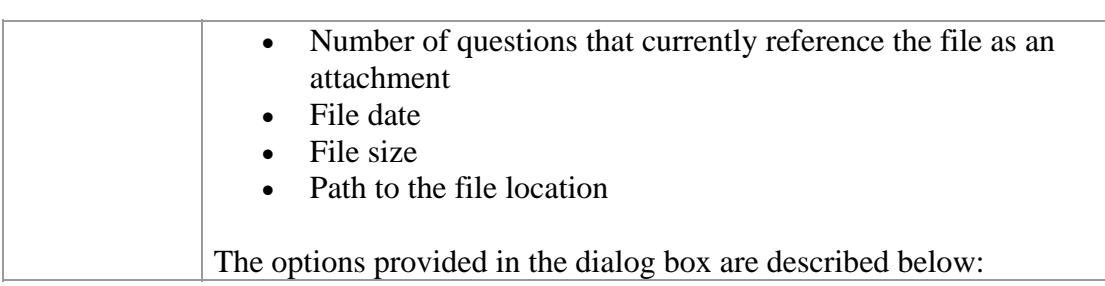

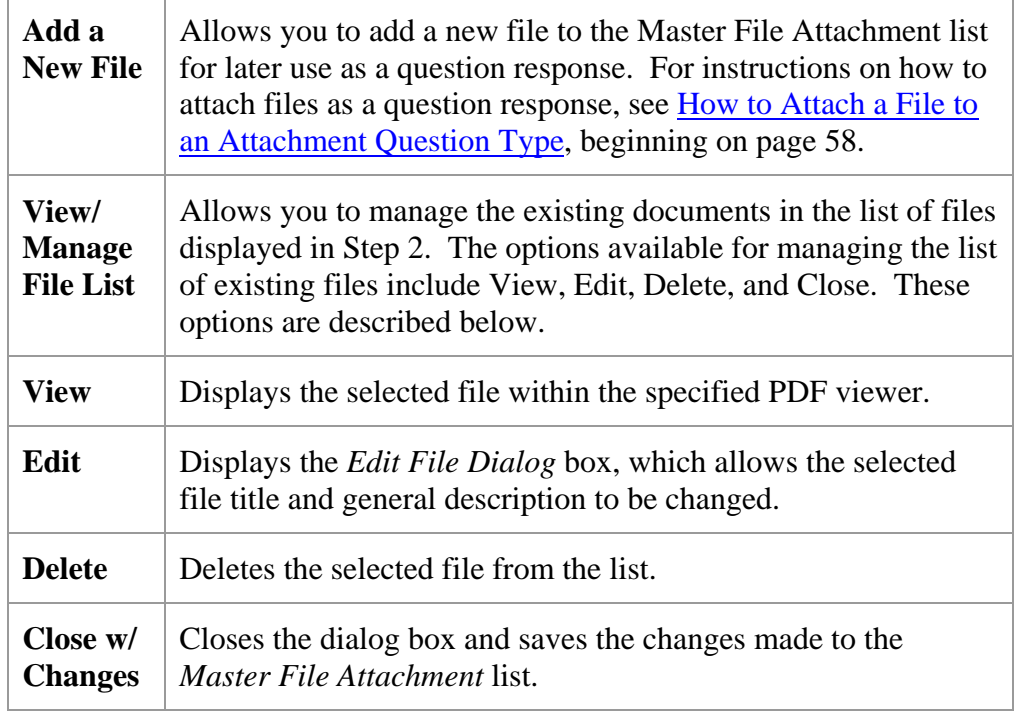

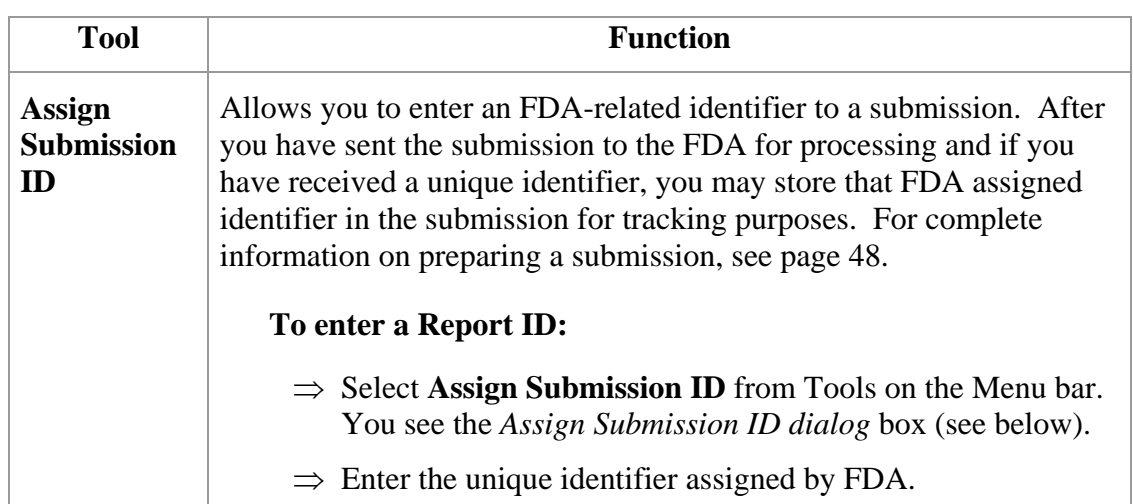

 $\overline{a}$ 

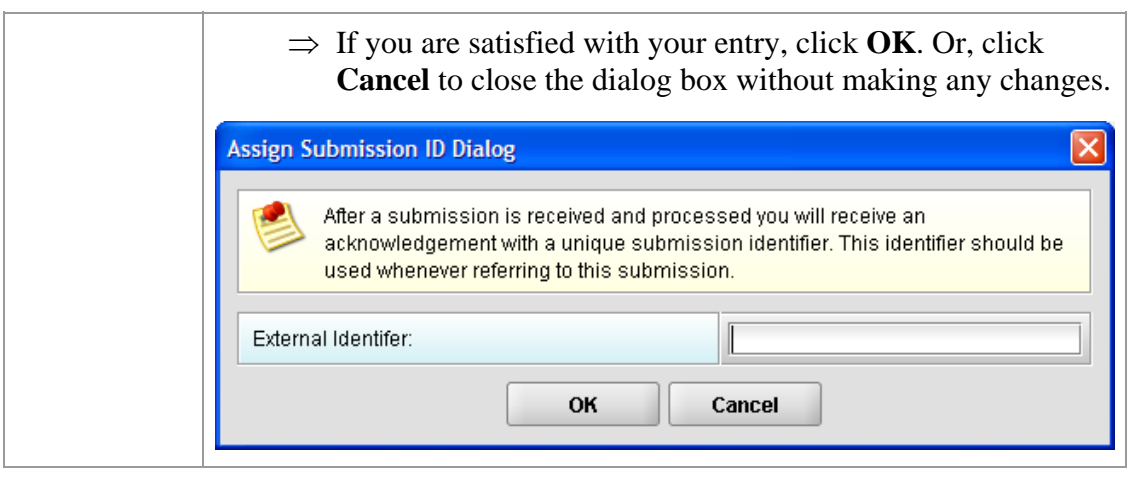

## **Subsection 3.4: Menu Bar - Output**

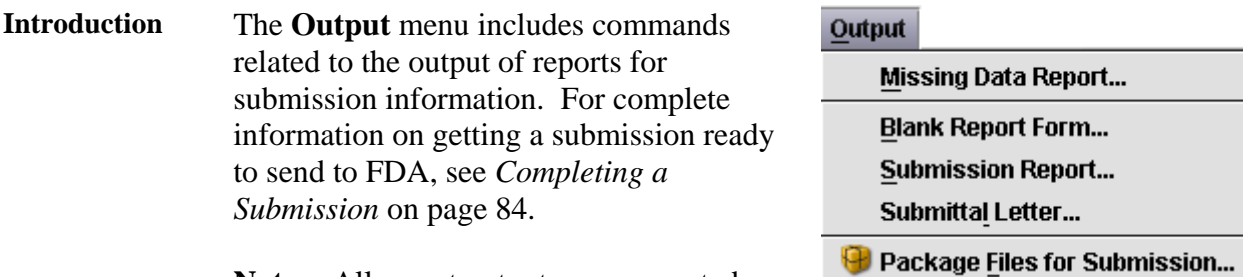

**Note:** All report outputs are generated as

Rich Text and require an application capable of viewing output, such as a WEB browser, the full version of Adobe Acrobat (not Acrobat Reader), or Microsoft Word.

**Output Menu**  Each command on the Output menu is described below.

### **Commands**

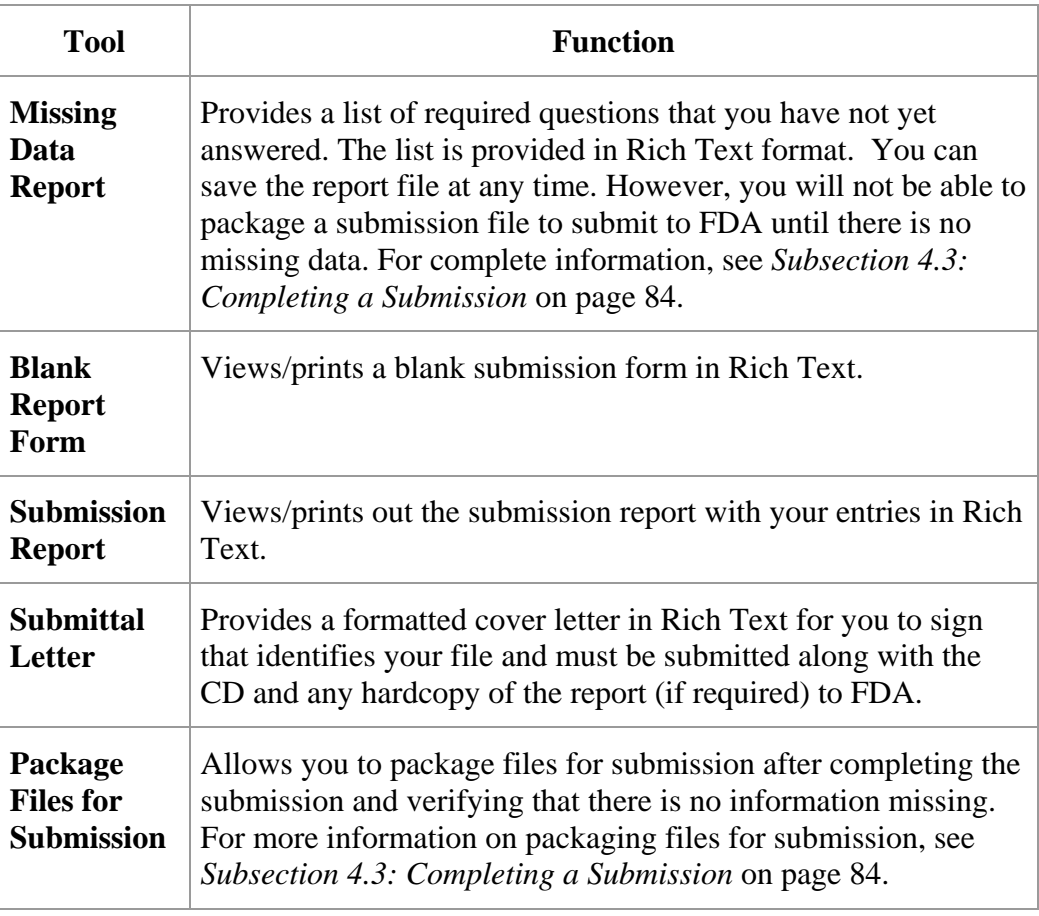

# **Section 4: Preparing a Submission**

## **Contents**

This section contains the following topics:

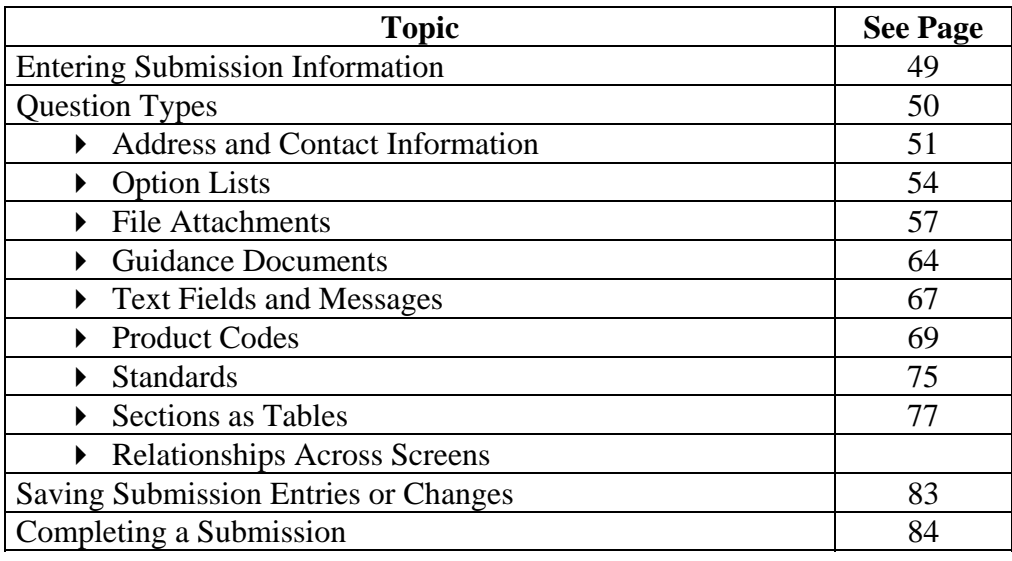

## **Subsection 4.1: Entering Submission Information**

**Introduction** Entering information for a submission requires stepping through the form and answering questions. If you use the simple layout, you progress through the form screen by screen, ensuring that you have filled in all appropriate responses. If you use the expert layout, you progress through the outline sections of the form, activate each section to load the section questions and responses, and ensure that you have filled in all appropriate responses. You may also use the green navigation arrows located in the tool bar to move through the submission in expert view.

> **Note:** For the purpose of this guide, all graphics are in the **expert view**. Also, information marked with a **blue dot** is required.

For additional information on the simple and expert layouts, see *Interface* on page 32. It is strongly recommended that you follow the order of the sections as they are listed in the outline. The order has been set up to represent the most logical progression through the submission form. This is especially important for first-time users who are less familiar with the application to ensure you have filled in all appropriate responses.

**Entering Responses into the Submission**  To enter responses into the submission, follow the instructions below.

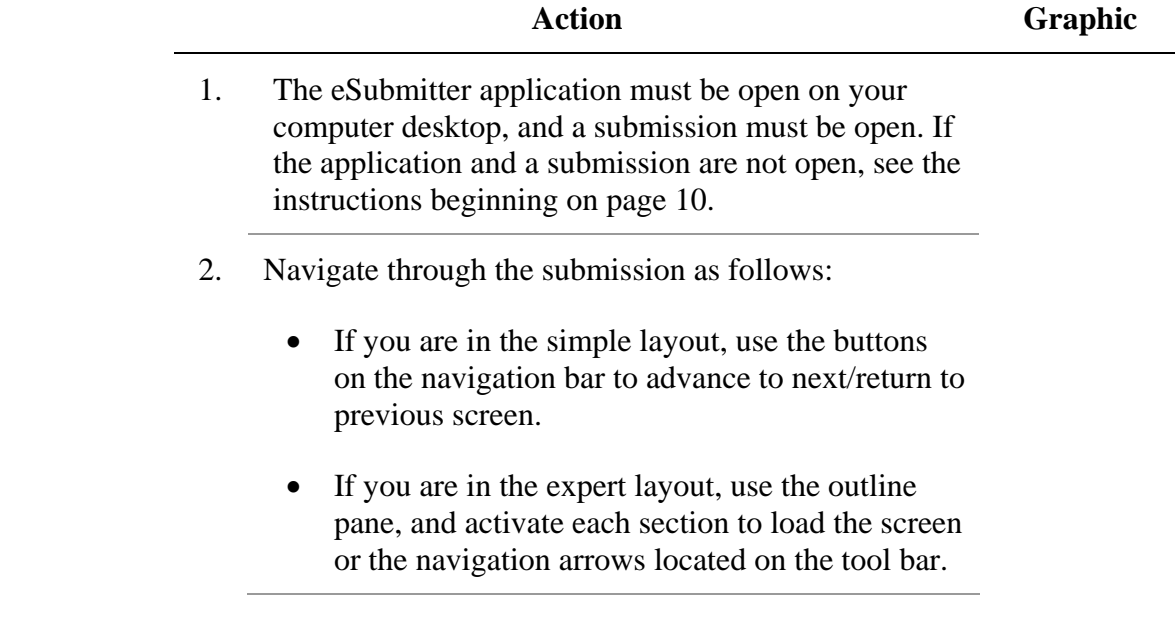

## **Subsection 4.1: Entering Submission Information**

- 3. Provide a response to the question(s) on the screen. The response required depends on the type of question.
- **Question Types** The eSubmitter tool uses several different types of questions to capture all the information that is required for a specific report. The response that you enter depends on the type of question used in your particular report. For example, to answer a specific question, you may be required to select a response from a drop-down box, type in text, attach a separate PDF file, select a check box, or provide contact information.

The following subsections describe each of the different question types and include examples of their respective responses.

**Note: You may not see all of these types of questions in one particular report.** The purpose of this section is to provide a brief overview of all of the different question types that are used in the eSubmitter software.

## **Subsection 4.1.1: Question Types – Address and Contact Information**

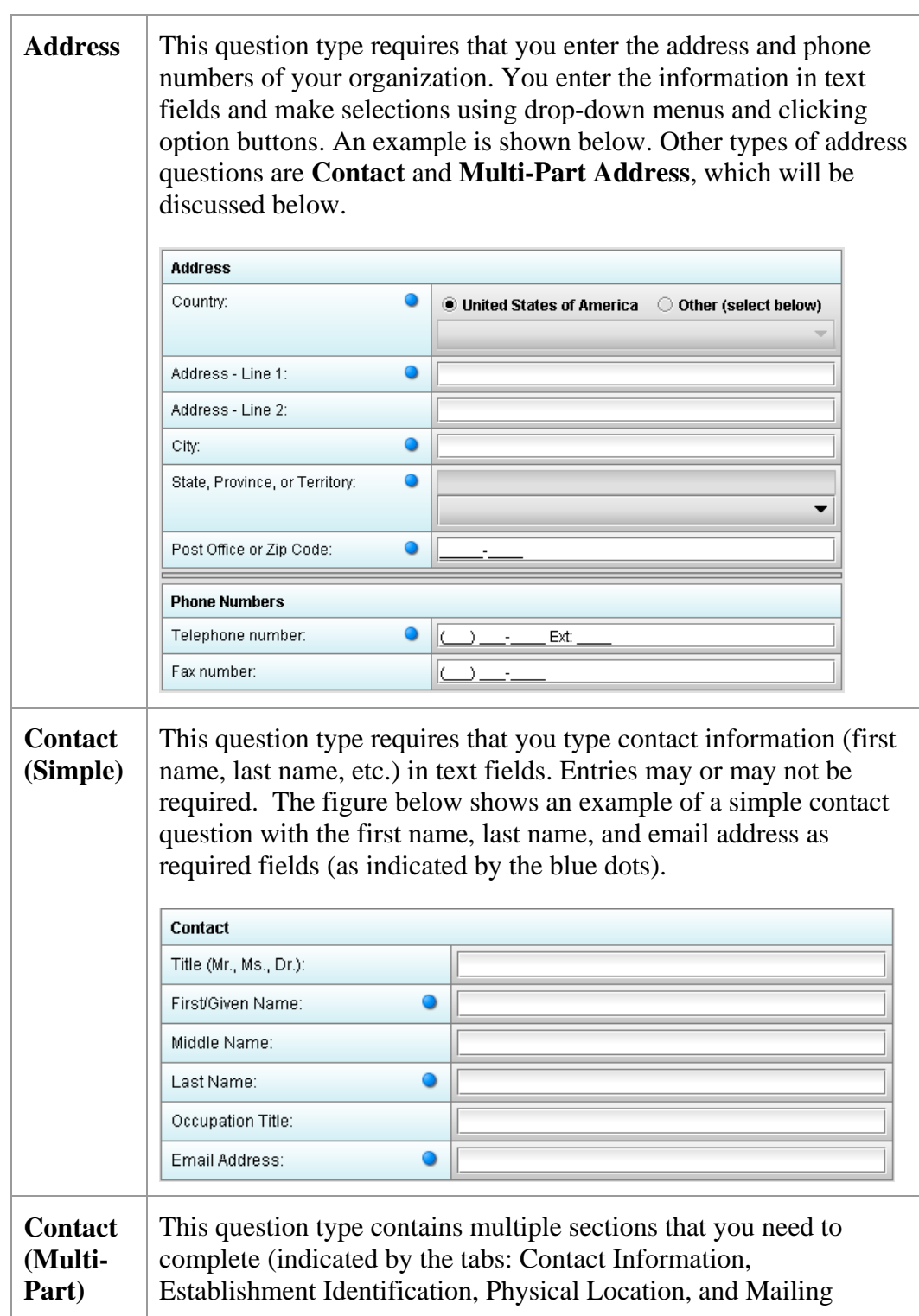

## **Subsection 4.1: Entering Submission Information**

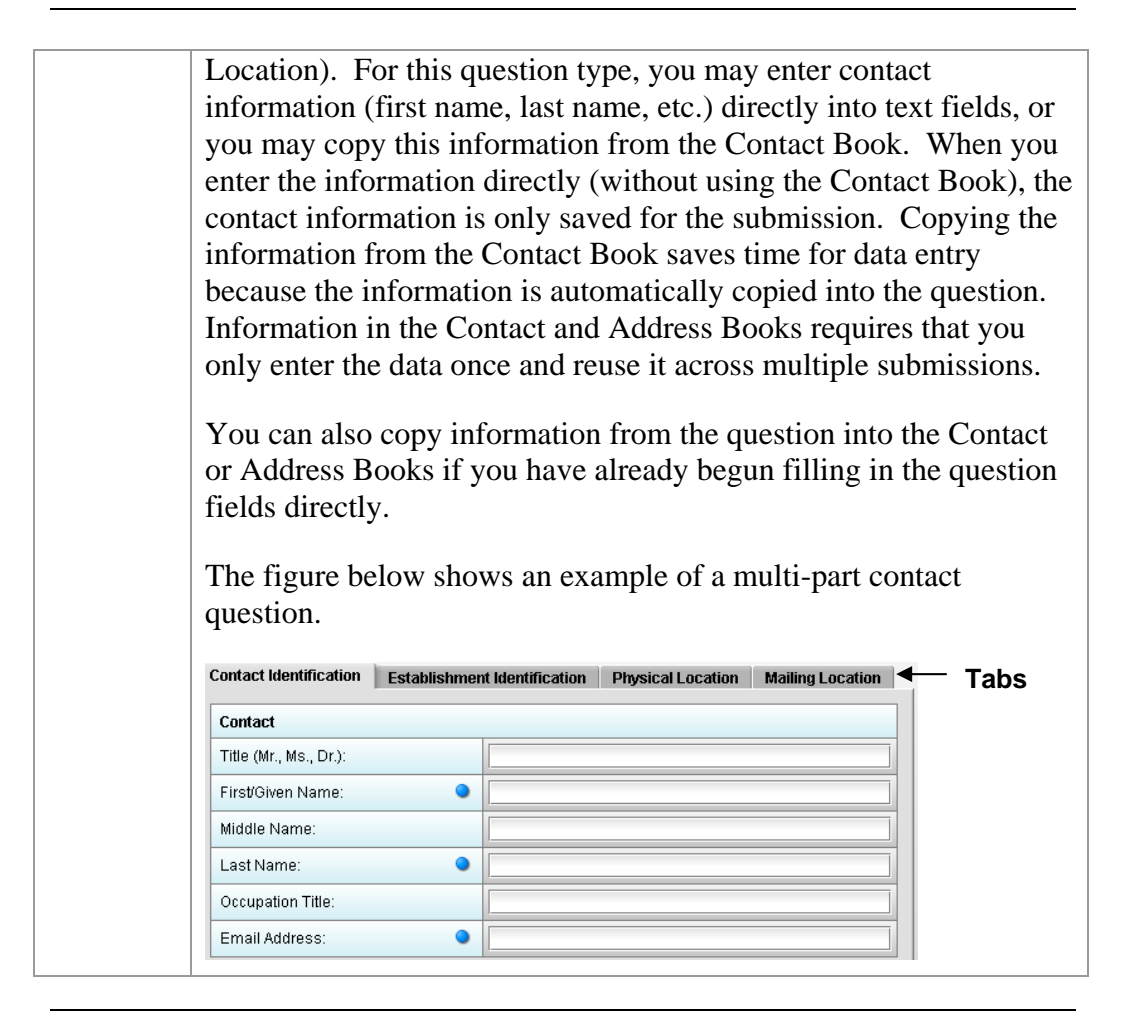

**Copy Information from Contact Book into Question** 

To copy information from the Contact Book into the Contact question type, follow the instructions below.

**Action Graphic** 

÷,

1. Click the **Copy from Contact Book** icon in the question. The *Contact List Dialog* box is displayed, as shown below.

## **Subsection 4.1.1: Question Types – Address and Contact Information**

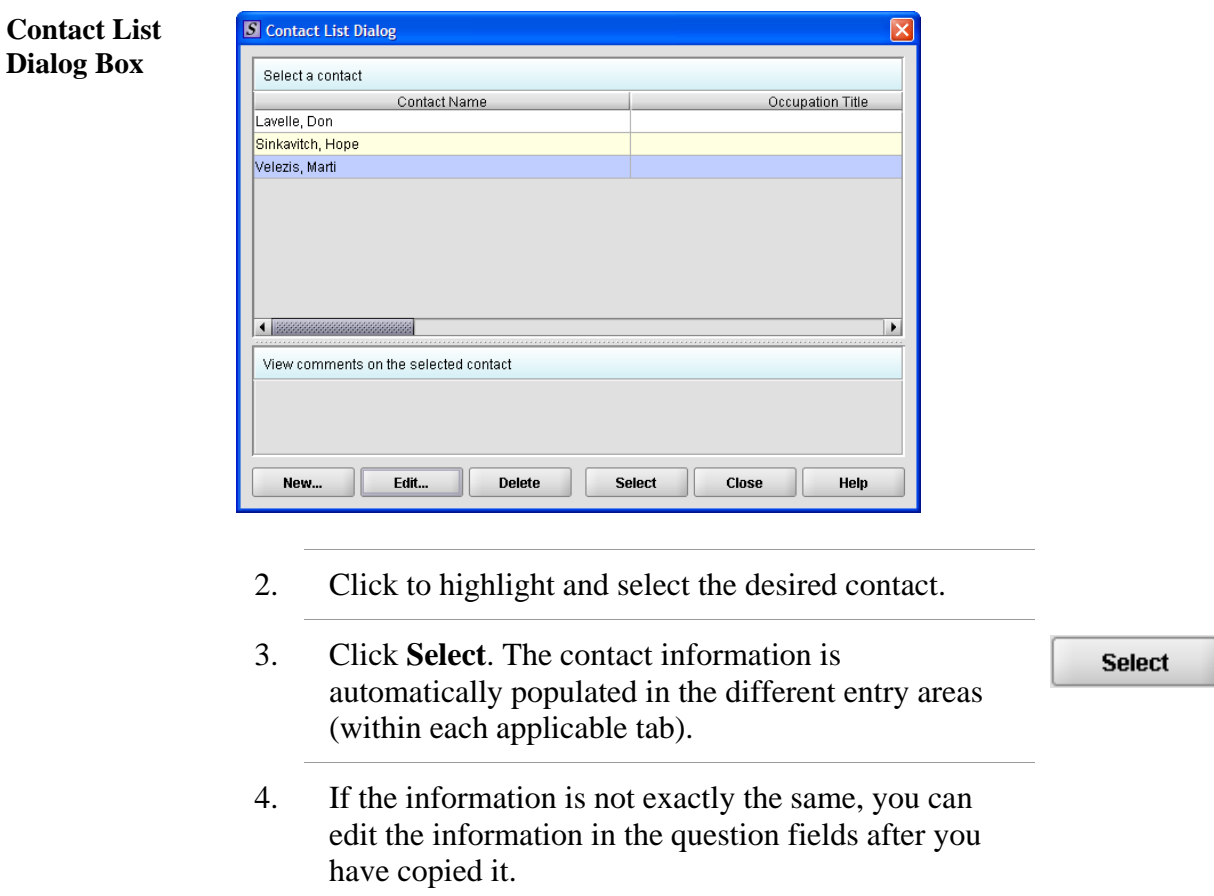

- 5. To see the other information, click on the desired tab. If you copied the contact information from the Contact Book, the information for these tabs will be completed as well.
- 6. For more information about Contact Books, see page 43.

# **Subsection 4.1.2: Question Types – Option Lists**

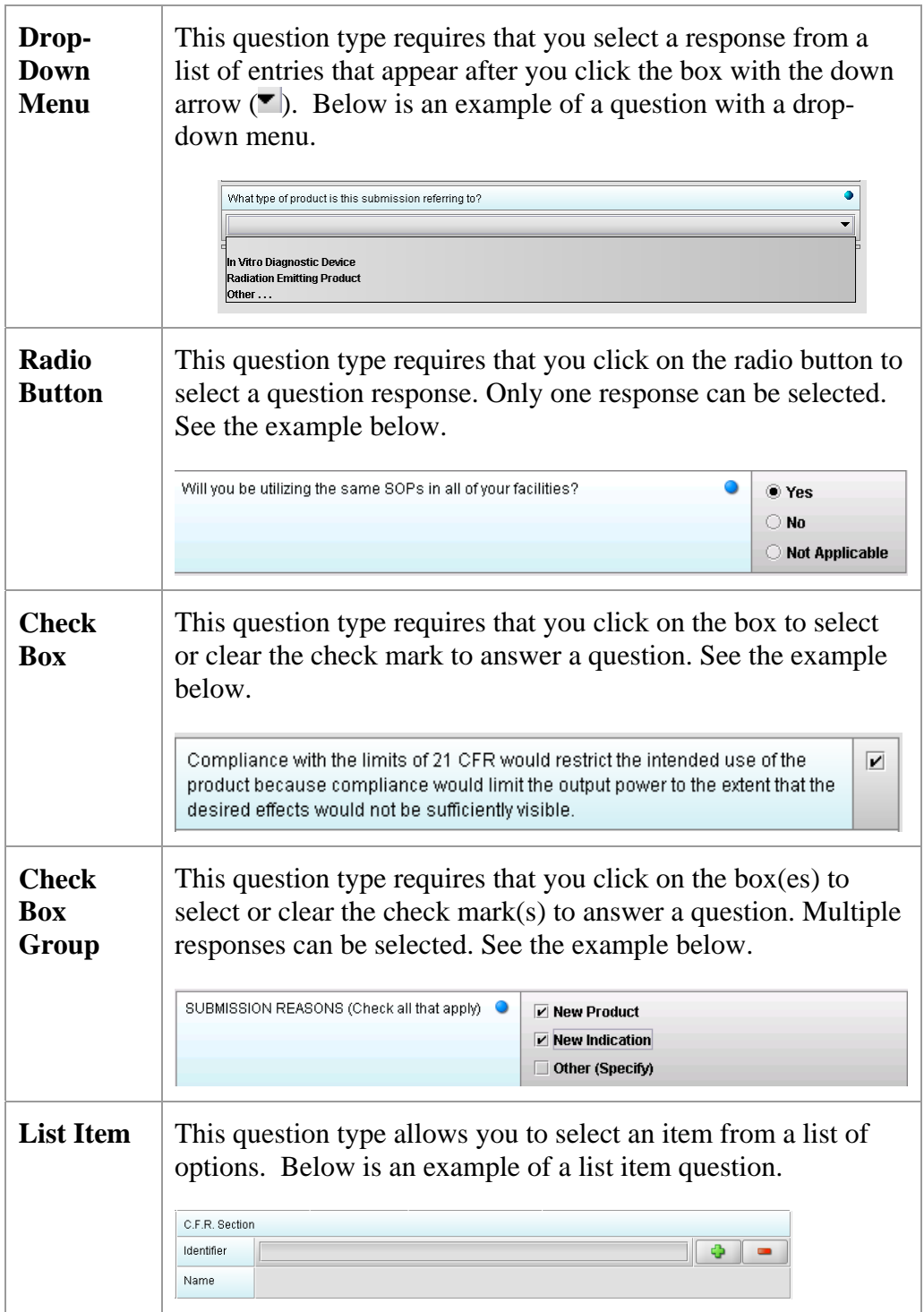

#### **Access the List**  To access the list of available options, follow the instructions below. **of Available Options Action Graphic**  1. Click the **Select Item** icon. *A Selection List Dialog*  box is displayed (as shown below). **Selection List**  S Selection List Dialog **Dialog Box**  Select an item from within the list Identifier Name  $000.0000$ **UNDEFINED** 1020.10 **TELEVISION RECEIVERS** 1020.30 DIAGNOSTIC X-RAY SYSTEMS AND THEIR MAJOR **COMPONENTS** 1020.31 RADIOGRAPHIC EQUIPMENT 1020.32 **FLUOROSCOPIC EQUIPMENT** 1774 items in the list. Select Cancel 2. Click to select (highlight) the desired option. 3. Click the **Select** button. The *Selection List Dialog* box **Select** closes, and you return to the open submission with the list item question showing your selection (as shown below).

**Subsection 4.1.2: Question Types – Option Lists** 

#### C.F.R. Section Identifier Ф 1020.10 **COM** TELEVISION RECEIVERS Name

4. If you wish to change your response, click the **delete** icon. Your response selection is deleted from the question.

## **Subsection 4.1.2: Question Types – Option Lists**

5. Repeat steps 1 through 3 to make another selection.

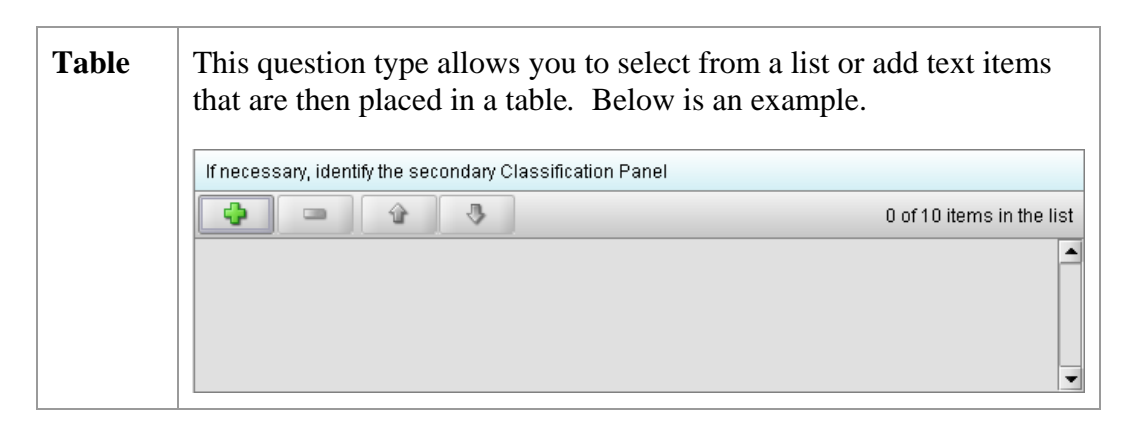

**Select multiple options or enter text responses into a Table**  To select from a list of options or to enter text responses into a table question type, follow the instructions below.

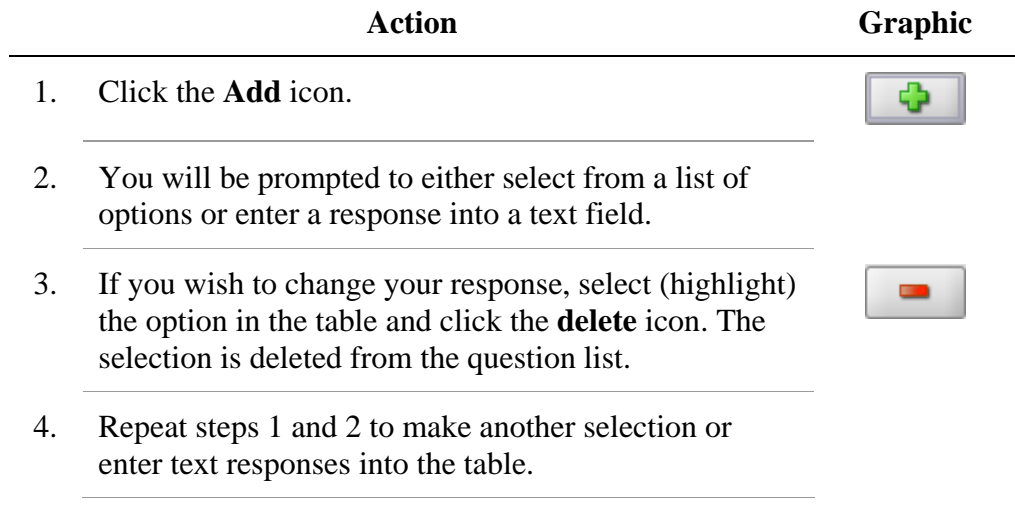

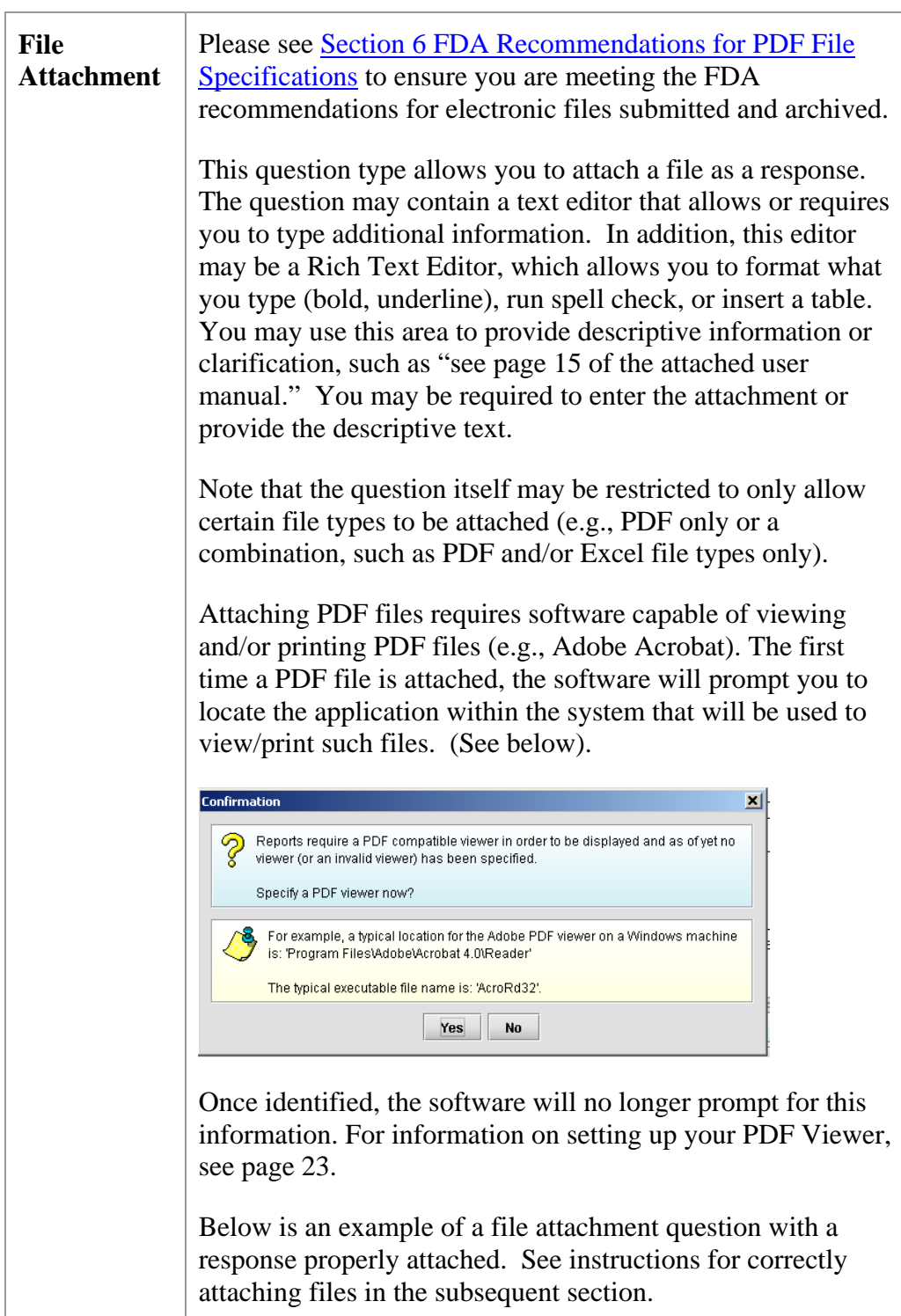

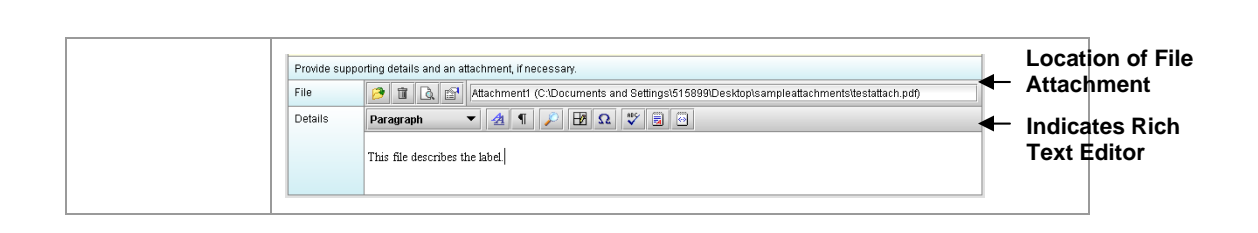

**How to Attach a File to an Attachment Question Type**  To attach a file as a response to an attachment question in eSubmitter, follow the instructions outlined below.

**Action Graphic** 

Ф

1. Click the **Add File** icon to select the desired file to attach as the question response. The *File Attachment Dialog* wizard is displayed (as shown below).

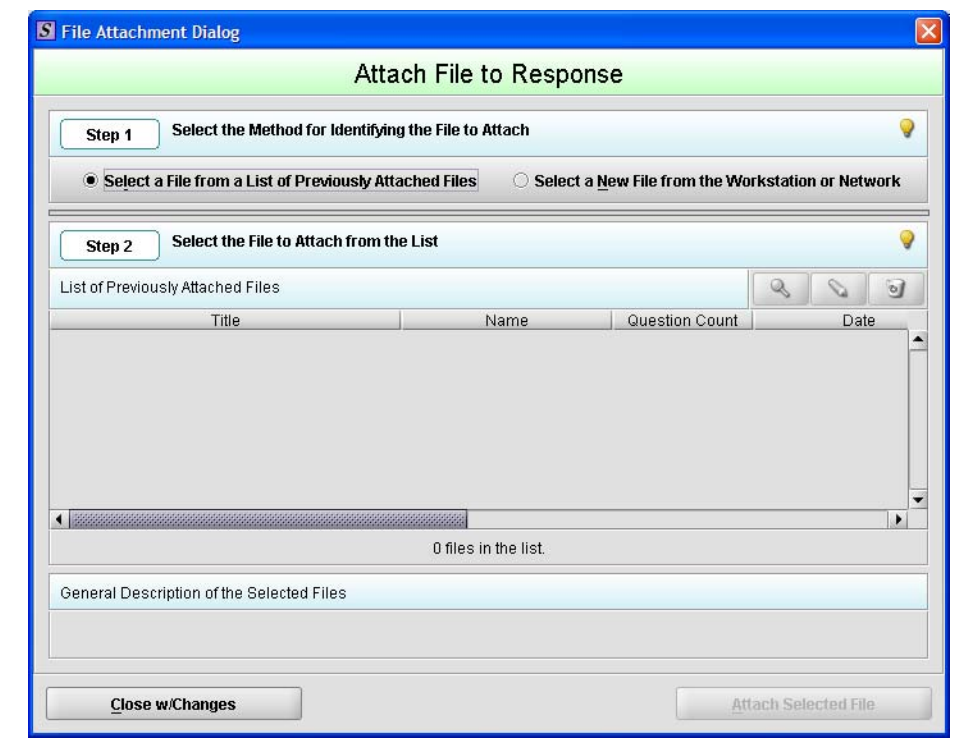

2. **Step 1: Select the Method for Identifying the File to Attach.** 

In this step, choose the desired method for selecting

**File Attachment Dialog Box** 

the file to attach. The options are:

1. Choose a previously attached file from the master list of previously attached files

#### **OR**

- 2. Select a new file from your computer or a network drive that has not been previously attached to the submission.
- **Note:** The wizard defaults to the method "Select a File from a List of Previously Attached Files" if the master file list contains any files to choose from. If there are no files in the master file list, it will default to the method "Select a New File from the Workstation or Network".

If you would like to navigate to a location on your computer and select a new file, click the radio button to change the response in Step 1 to "Select a New File from the Workstation or Network".

3. **Step 2: Select the File to Attach According to the Method Chosen --** *Select a File from a List of Previously Attached Files.*

If the file can be located in the list of previously attached files, select (highlight) the file from the list.

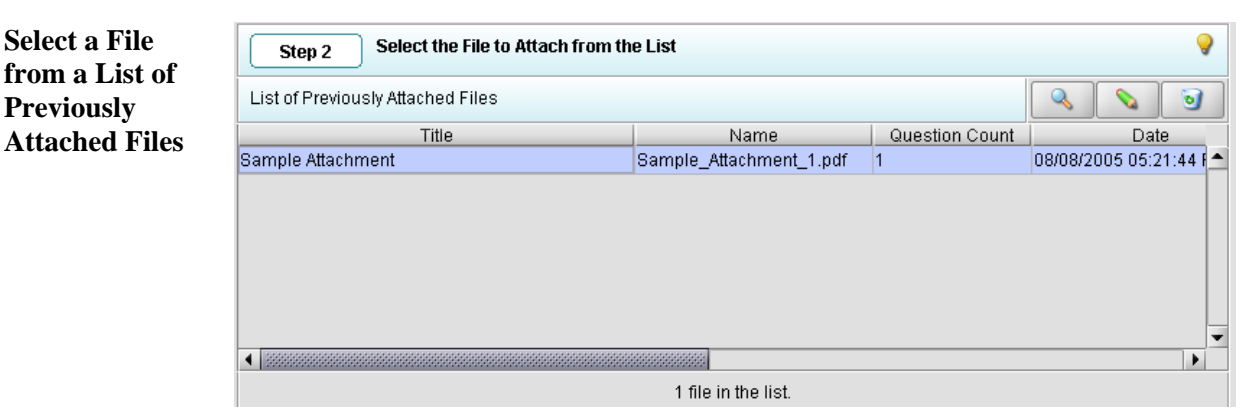

*Continued on Next Page* 

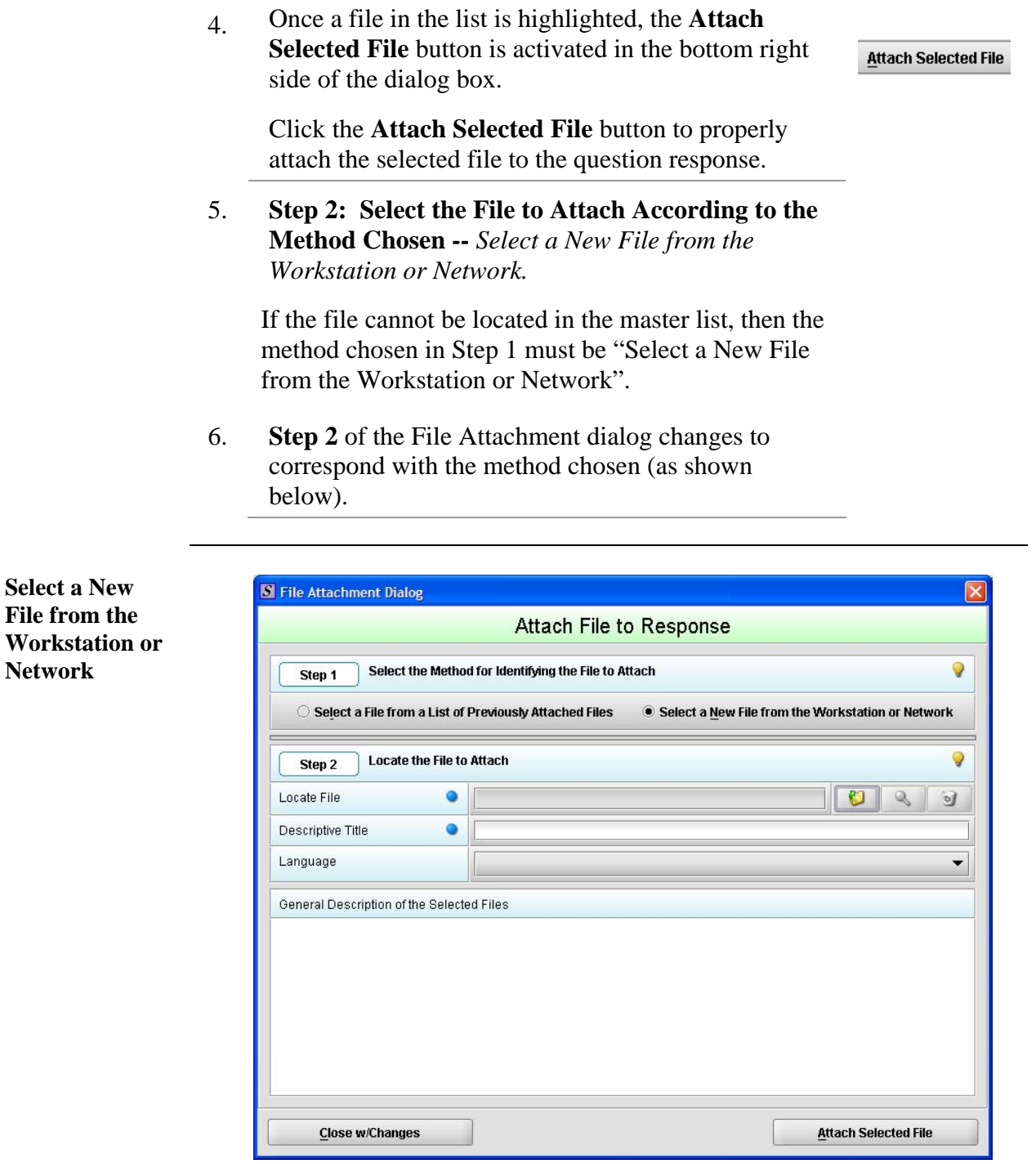

*Continued on Next Page*

**Select a New File from the** 

**Network** 

7. Click the **file folder** icon to the right of the **Locate File** field.

You will see a *Select File* dialog box as shown below.

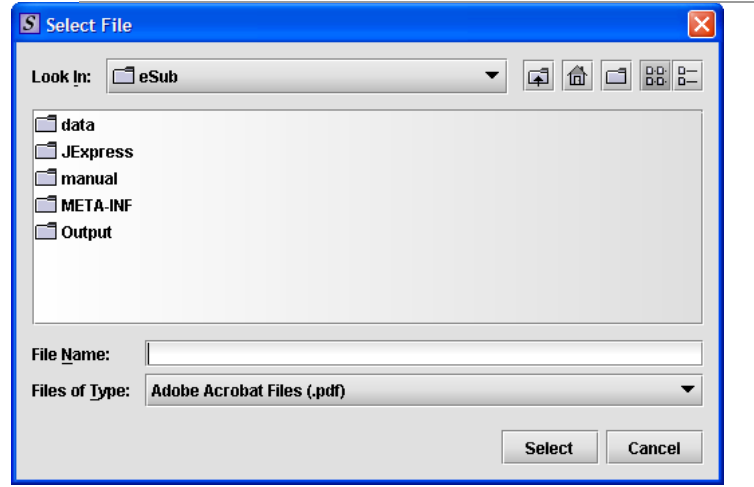

- 8. Verify that the correct file type is selected in the **Files of Type** drop down located below the **File Name** field. Only those files of the type chosen will appear in the display pane for you to select. The **Files of Type** is defaulted to **Adobe Acrobat Files (.pdf)**.
	- **Note:** The **Files of Type** drop-down field may not be enabled if the question has been set to restrict the response to only allow a particular file type (e.g., PDF only).
- 9. Click the **Look In** drop-down menu to locate the drive, such as Local Disk (C:), or folder where the file you wish to attach is stored.
- 10. When you locate the desired file, click to select it (highlight). The name of the file appears in **File Name** (as shown below).

 *Continued on Next Page* 

O

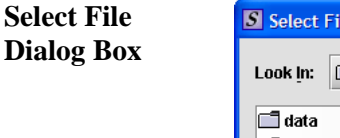

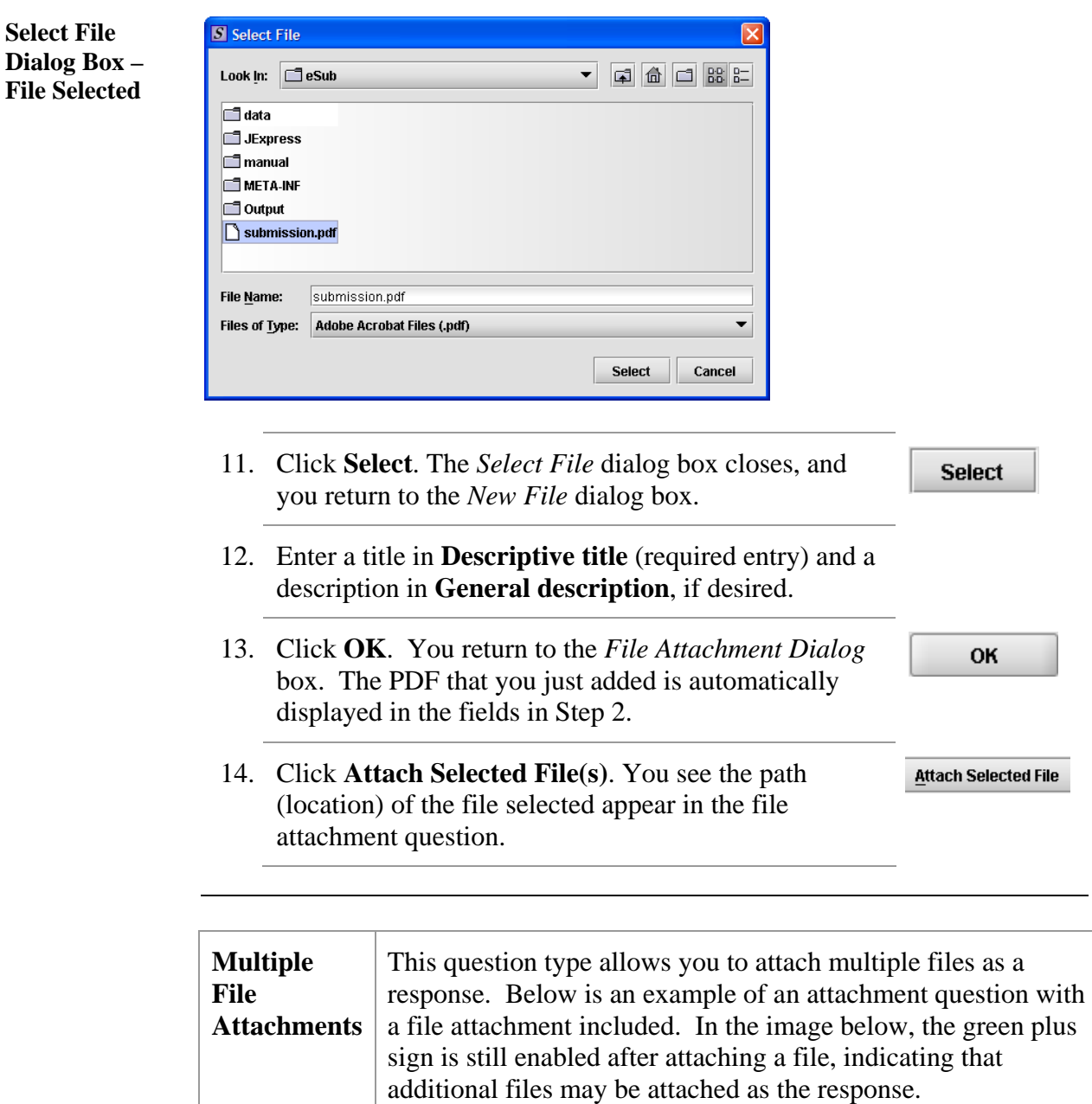

To attach multiple PDF files to an attachment question, follow the same instructions listed under How to Attach a File to an Attachment Question Type beginning on page 58.

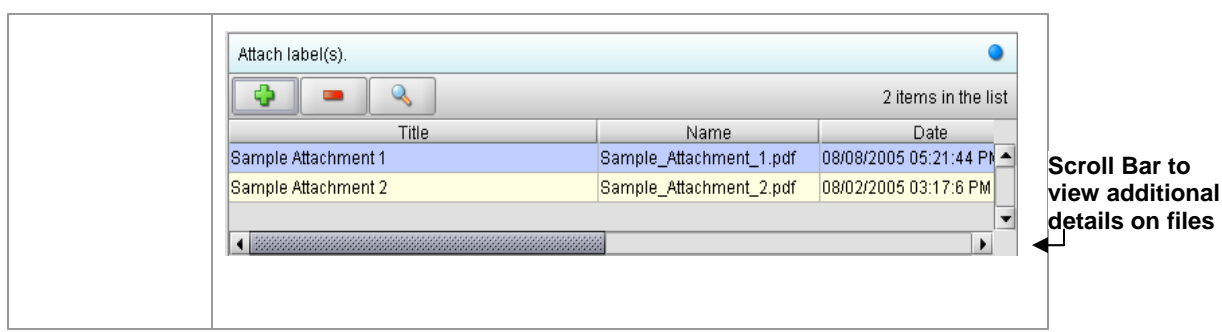

## **Subsection 4.1.4: Question Types – Guidance Documents**

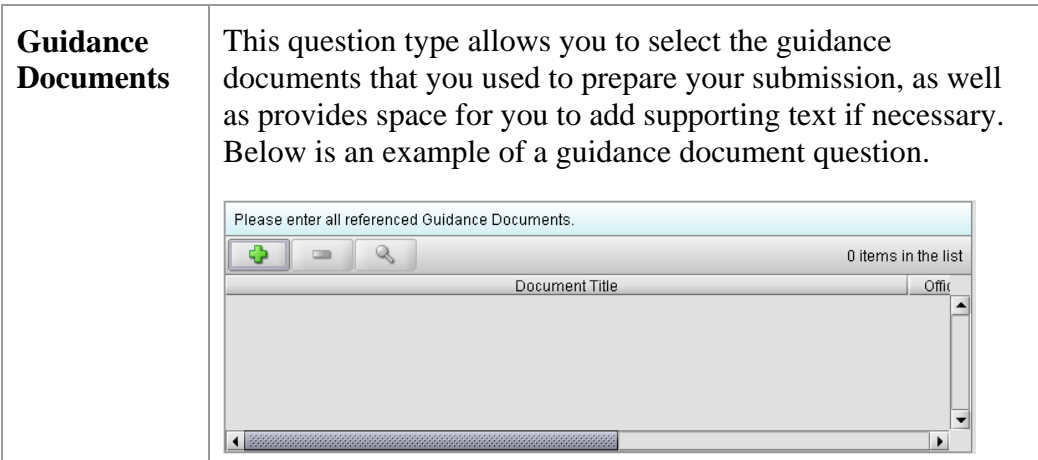

To select a guidance document, follow the instructions below.

#### **Select a Guidance Document**

#### **Action Graphic**

Ф

1. Click the **Add Guidance** icon. The *Guidance Document Filter Dialog* box is displayed (as shown below).

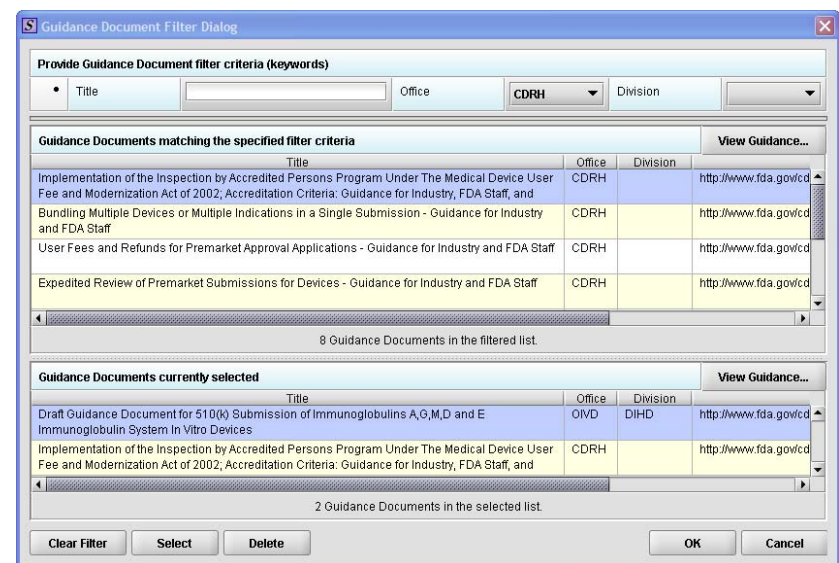

#### **Guidance Document Filter Dialog Box**
# **Subsection 4.1.4: Question Types – Guidance Documents**

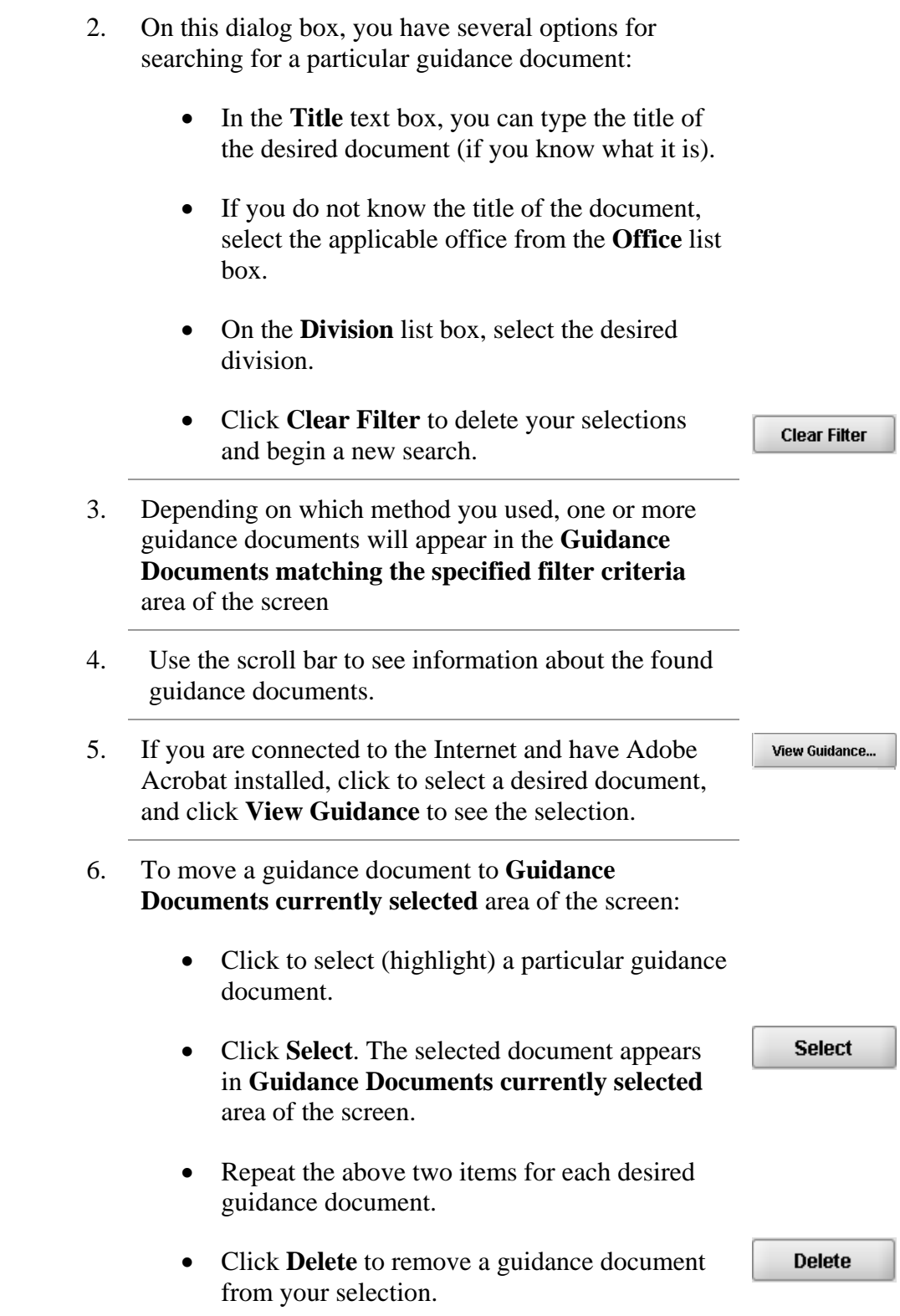

# **Subsection 4.1.4: Question Types – Guidance Documents**

7. Click **OK** when you have made your selections.

OK

You return to the guidance document question with your selection appearing. Below is an example of a guidance document question containing a response.

**Guidance Document Containing a Response** 

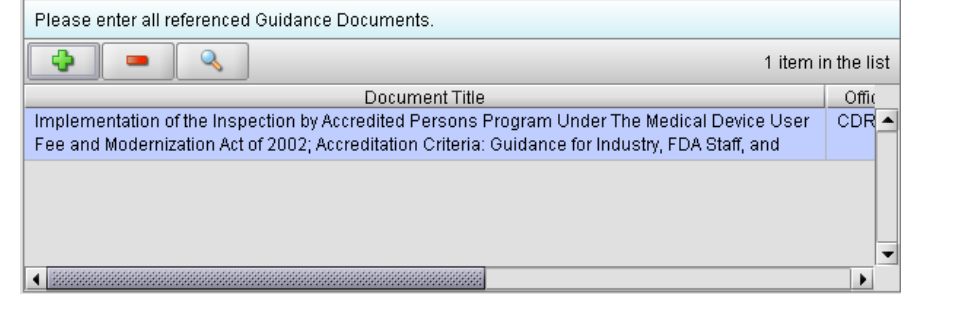

# **Subsection 4.1.5: Question Types – Text Fields and Messages**

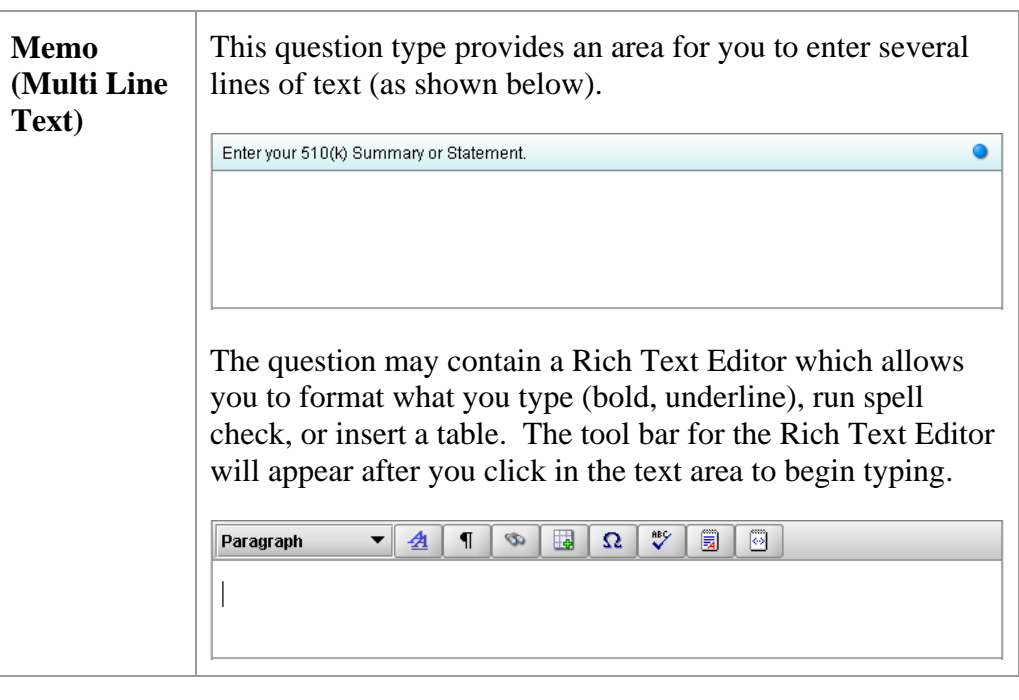

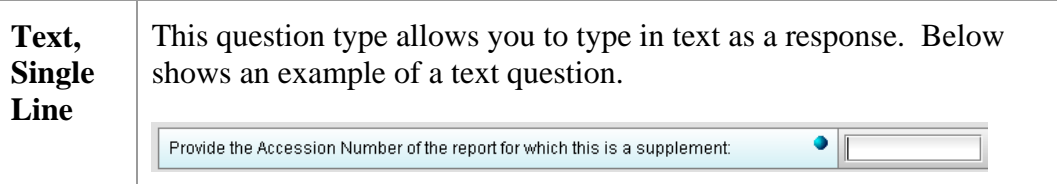

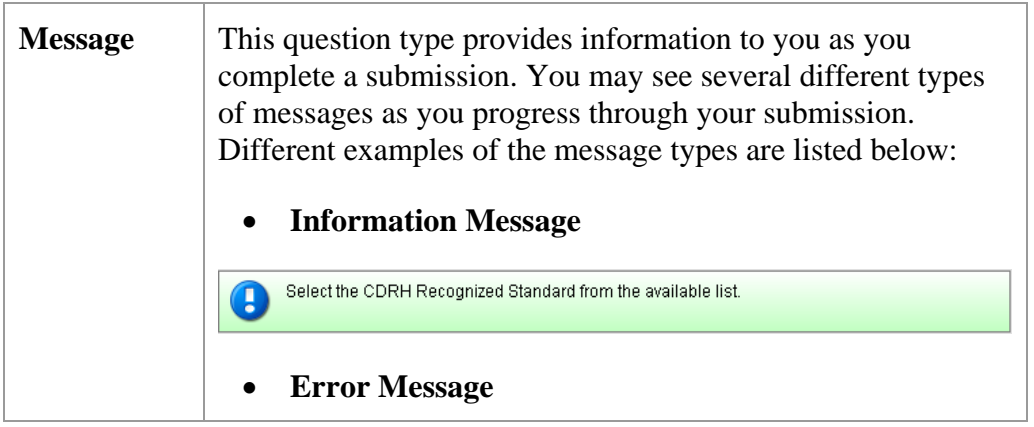

# **Subsection 4.1.4: Question Types – Guidance Documents**

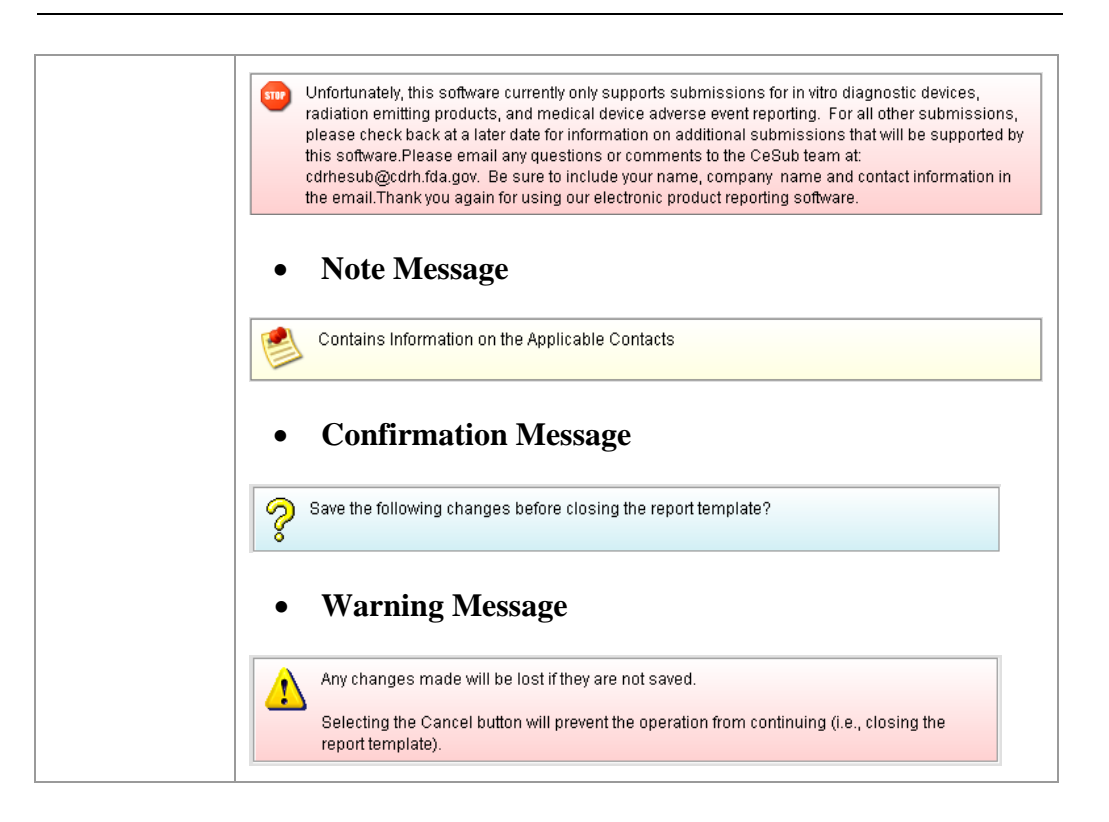

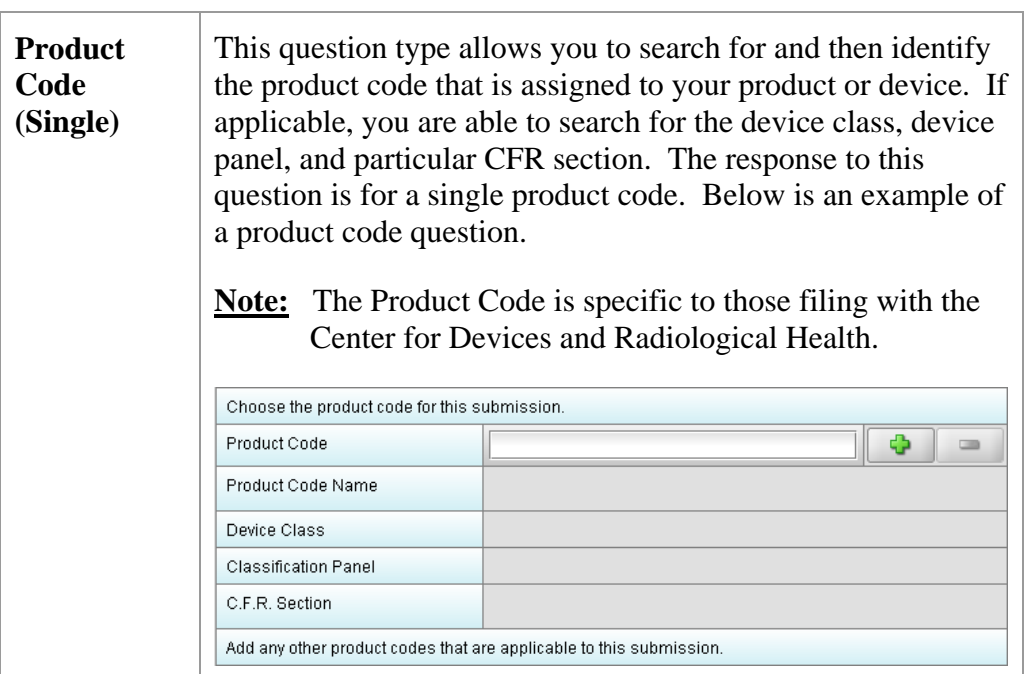

**Enter a Three-Letter Code in the Product Code Question**  To enter a three-letter code in the product code question, follow the instructions below: • If you know the three-letter code assigned to your product/device, enter it in the text field. The remaining fields are automatically filled in for you. • If you wish to remove your entry, click the **delete** icon  $(\blacksquare)$ . • If you do not know the three-letter code, see the instructions below to search for the code. • If you are selecting a product code for a radiation emitting product and do not see an appropriate code, enter RZZ. **Search for a Three-Letter Code by Keyword**  To search for a three-letter code by keyword, follow the instructions below: **Action Graphic** 

#### *Continued on Next Page*  **Product Code**  S Product Code Filter Dialog **Filter Dialog**  Provide Product Code filter criteria **Box**   $\bullet$ Product Code Name (keyword search) Device Class  $\overline{\phantom{0}}$  $\bullet$ Classification Panel  $\bullet$ C.F.R. Section  $\bullet$ Identifier Name **Matching Product Codes** Product Code Product Code Name Device Class | Cla  $\left| \cdot \right|$  $\blacktriangleright$ 0 Product Codes in the list. Clear Filter | Select  $\left\| \right\|$  Cancel

**Subsection 4.1.6: Question Types – Product Codes** 

- 2. Enter a keyword to search the database. You will be provided a list of product codes from which to choose in the **Matching Product Codes** portion of the dialog box.
- 3. To further refine your search, **if desired**:
	- Click the **Device Class** drop-down list and make a selection.
	- Click the **Classification Panel** drop-down list and make a selection.
	- Click the **Select Item** icon ( $\Box$ ) next to the Identifier (under C.F.R. Selection) and make a selection.
	- Click to remove entries and
		- start the search over again.

4. Click to highlight the best match to your product/device, and click **Select** . You return to the submission screen and the product code

question. The remaining fields in the product code question are filled in for you (as shown below).

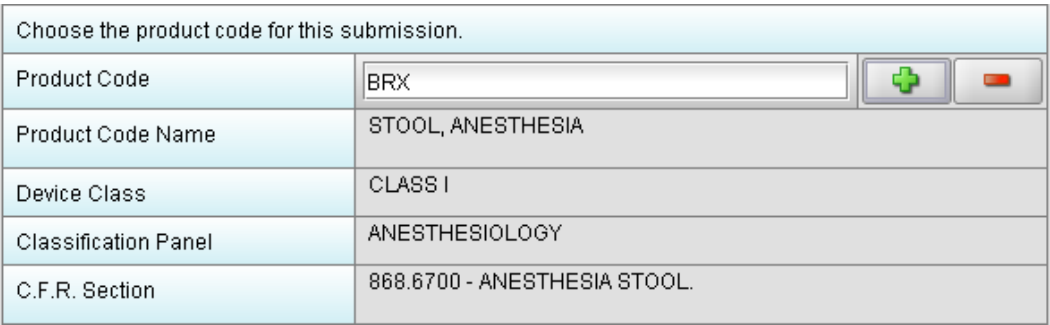

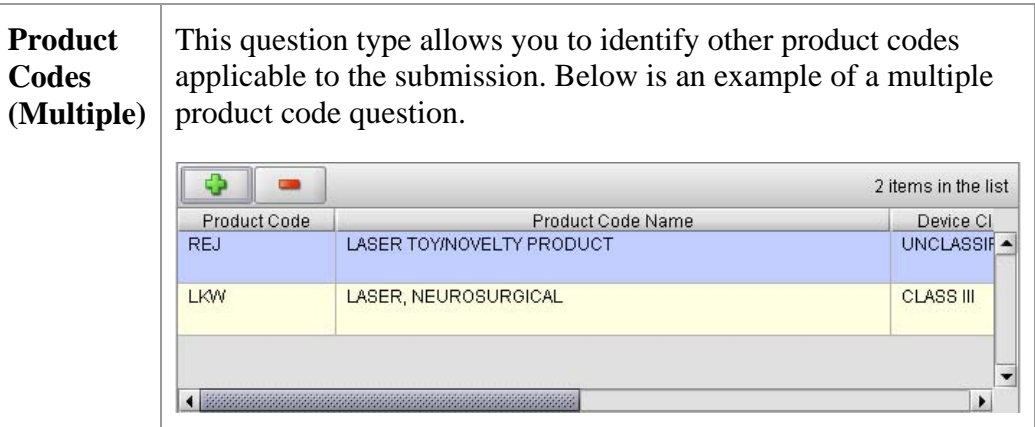

**Add Product Codes**  To add product codes, follow the instructions below:

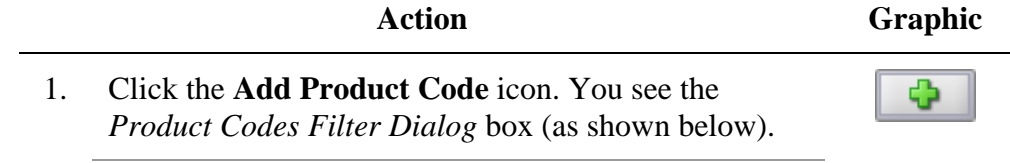

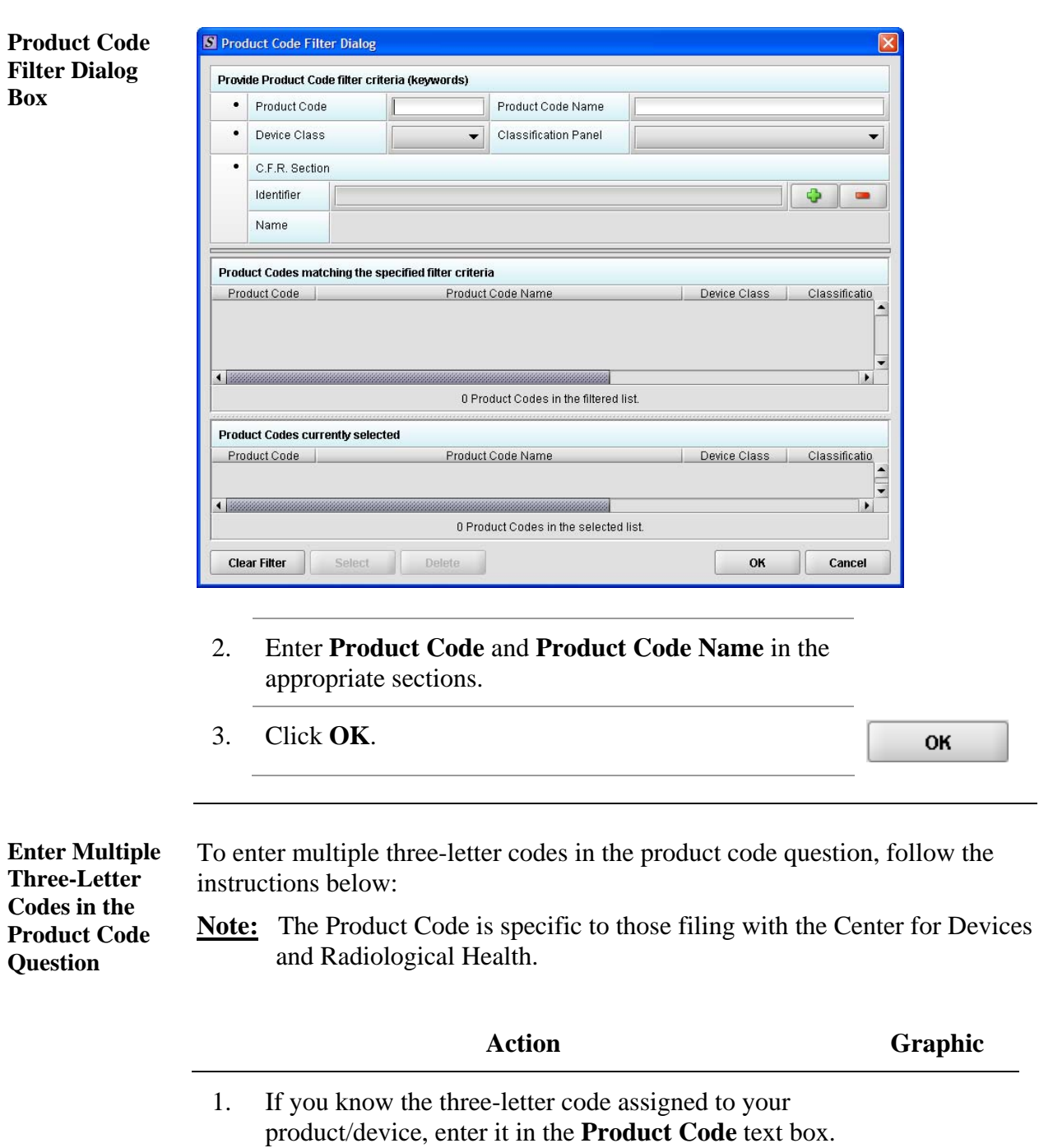

You see the product code/device appear in **Product Codes matching the specified filter criteria** (as shown below).

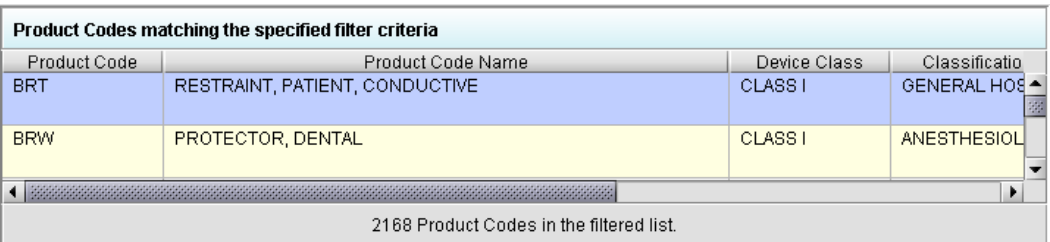

2. Click **Select**. The product/device appears in **Product Codes currently selected** (as shown below).

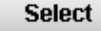

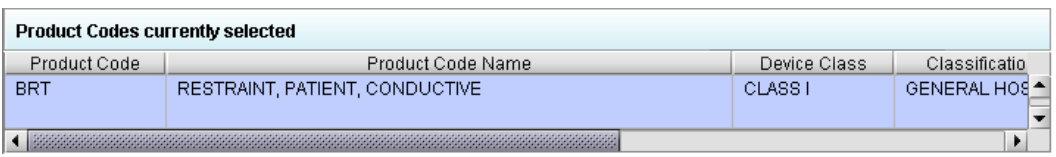

3. Repeat steps 1 and 2 to continue to add product codes.

#### **OR**

• If you do not know the three-letter code, see the instructions below to search for the code.

#### **OR**

• Click **OK** to return to the multiple product codes question. OK

Search Multiple To search for multiple three-letter codes by keyword, follow the instructions **Codes by Keyword**  below:

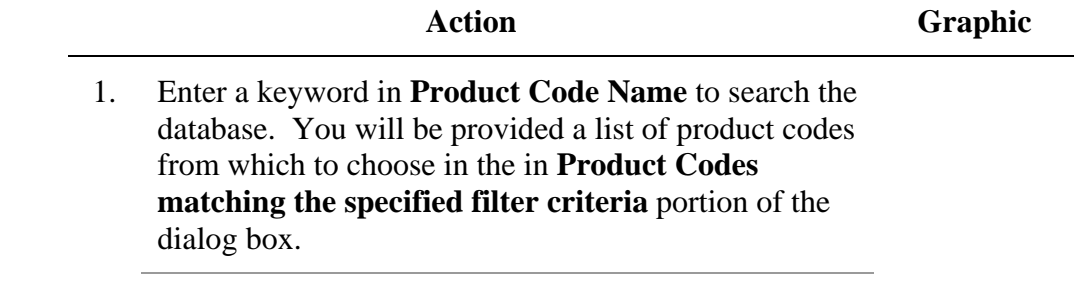

- 2. To further refine your search, if desired:
	- Click the **Device Class** drop-down list and make a selection.
	- Click the **Classification Panel** drop-down list and make a selection.
	- Click the **Select Item** icon (**internal**) next to the Identifier (under C.F.R. Selection) and make a selection.
	- Click to remove entries and start the search over again.
- 3. Click to highlight the best match to your product/device, and click **Select**. The product/device appears in **Product Codes currently selected**.
- 4. Repeat steps 1 and 2 to continue to add product codes.

#### **OR**

Click **Delete** to remove a product code from the **Delete** selection.

5. Click **OK** to return to the multiple product codes question, which shows your selections.

**Select** 

OK

# **Subsection 4.1.7: Question Types – Standards**

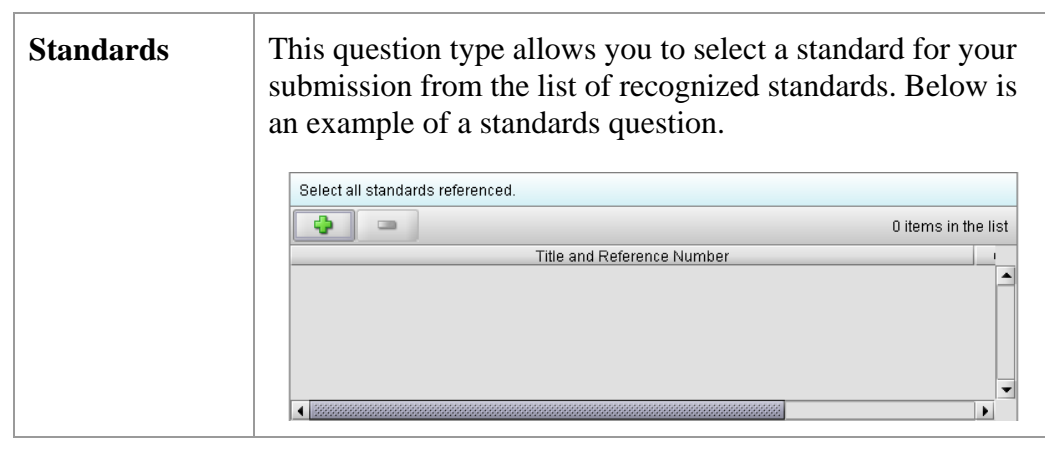

Add a Standard To add a standard, follow the instructions below:

**Action Graphic** 

Ф

1. Click the **Add Standards** icon. You see the *Standards Filter Dialog* box (as shown below).

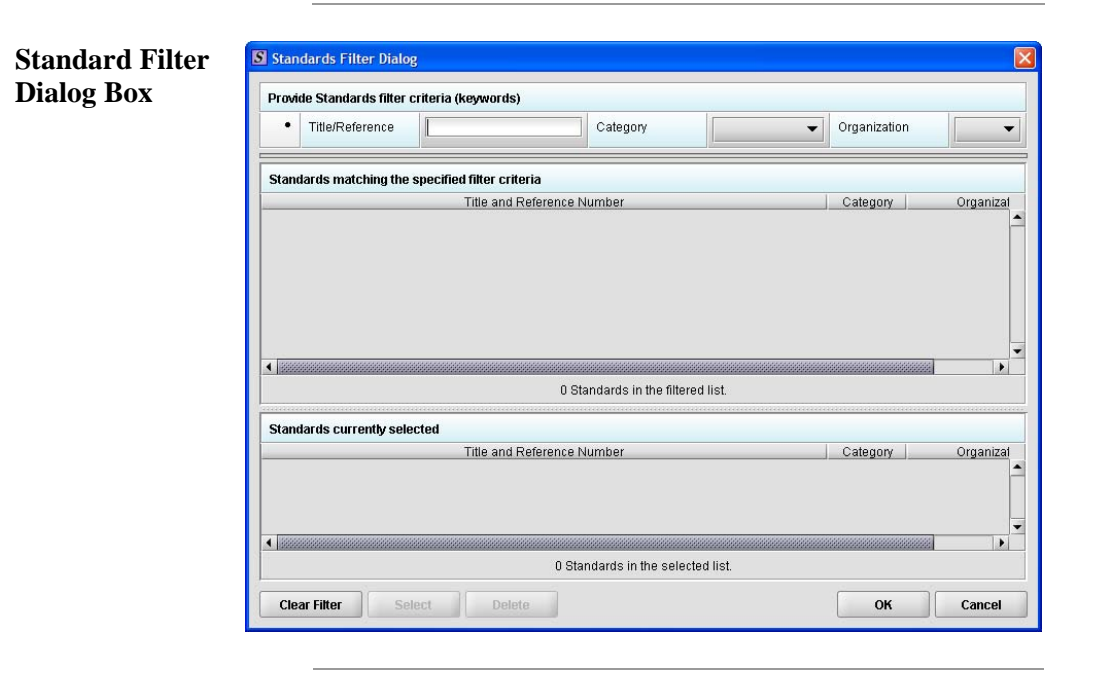

2. Enter title in **Title Reference** to search the database.

# **Subsection 4.1.7: Question Types – Standards**

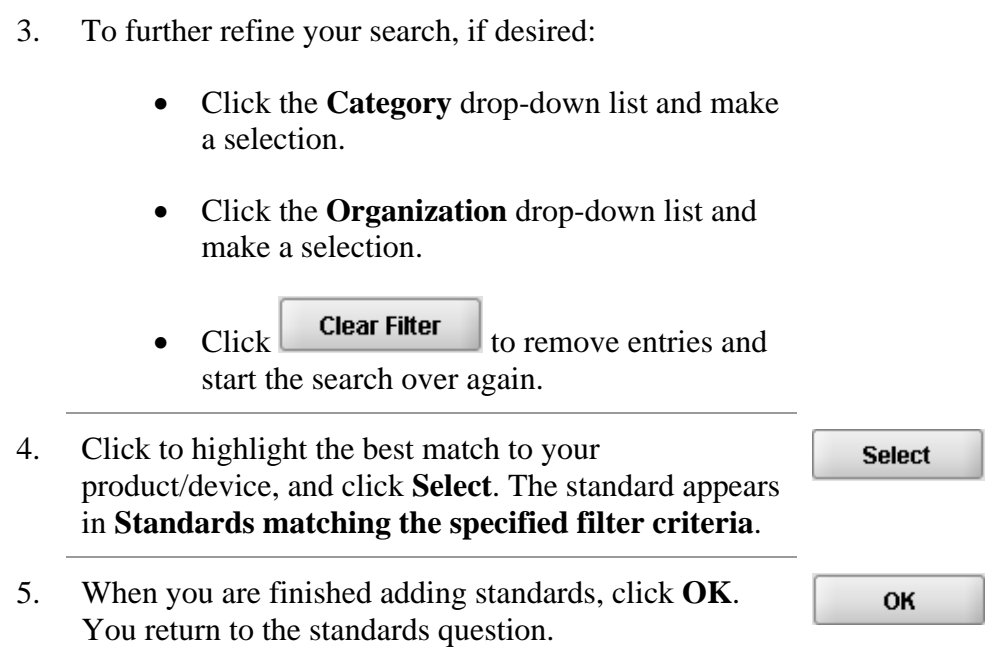

# **Subsection 4.1.8: Question Types – Sections as Tables**

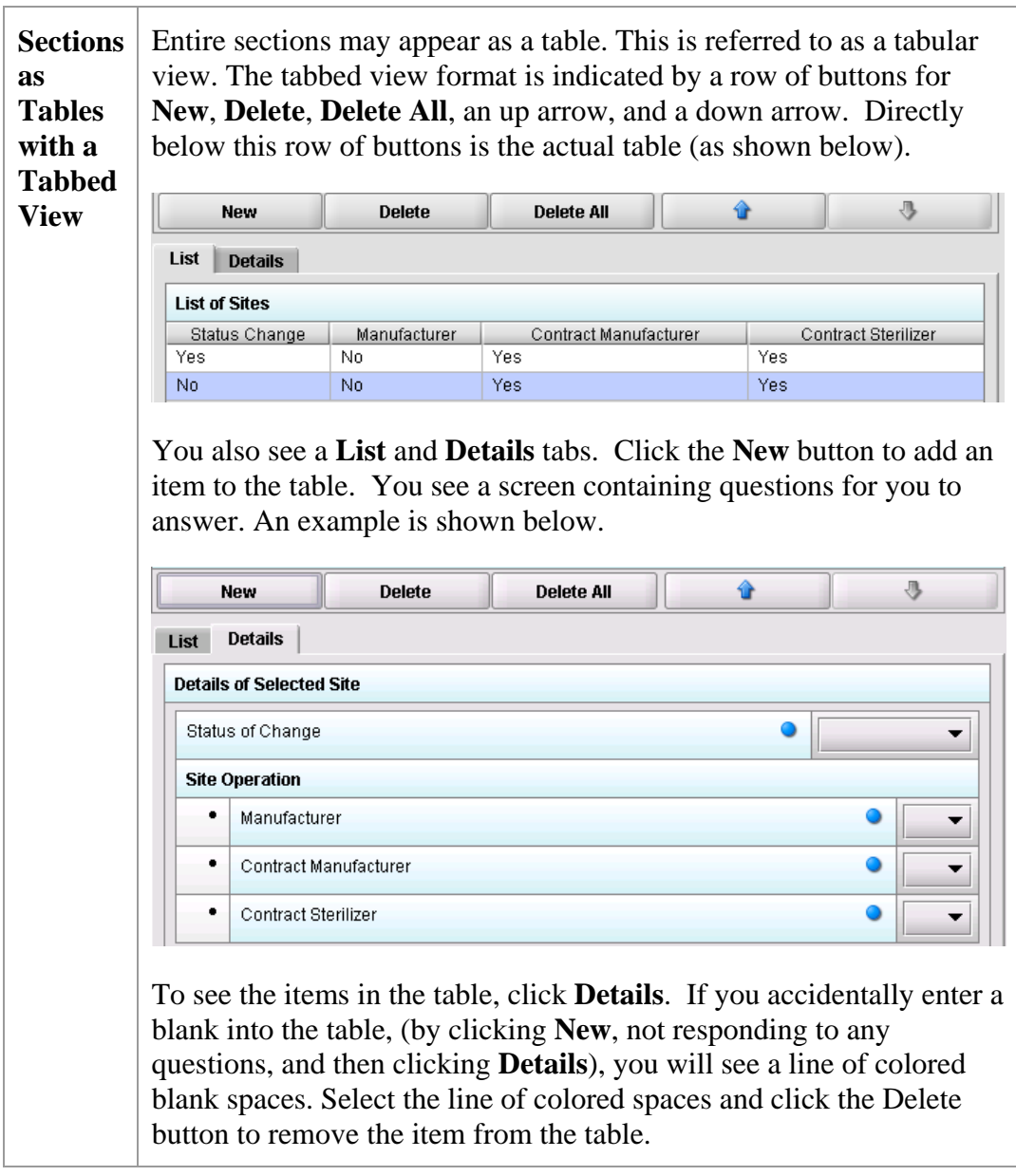

# **Subsection 4.1.9: Data Relationships Across Screens**

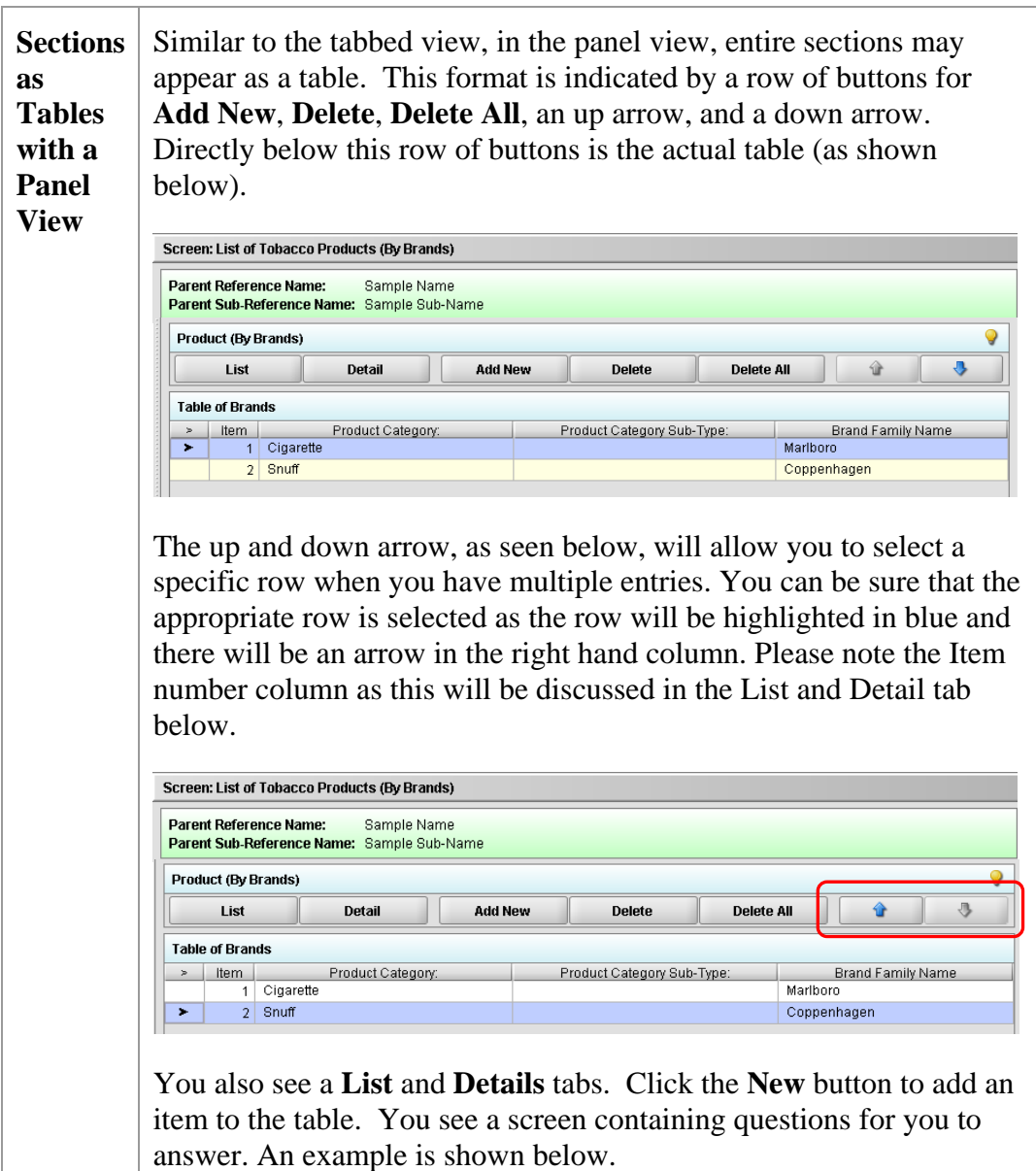

# **Subsection 4.1.8: Question Types – Sections As Tables**

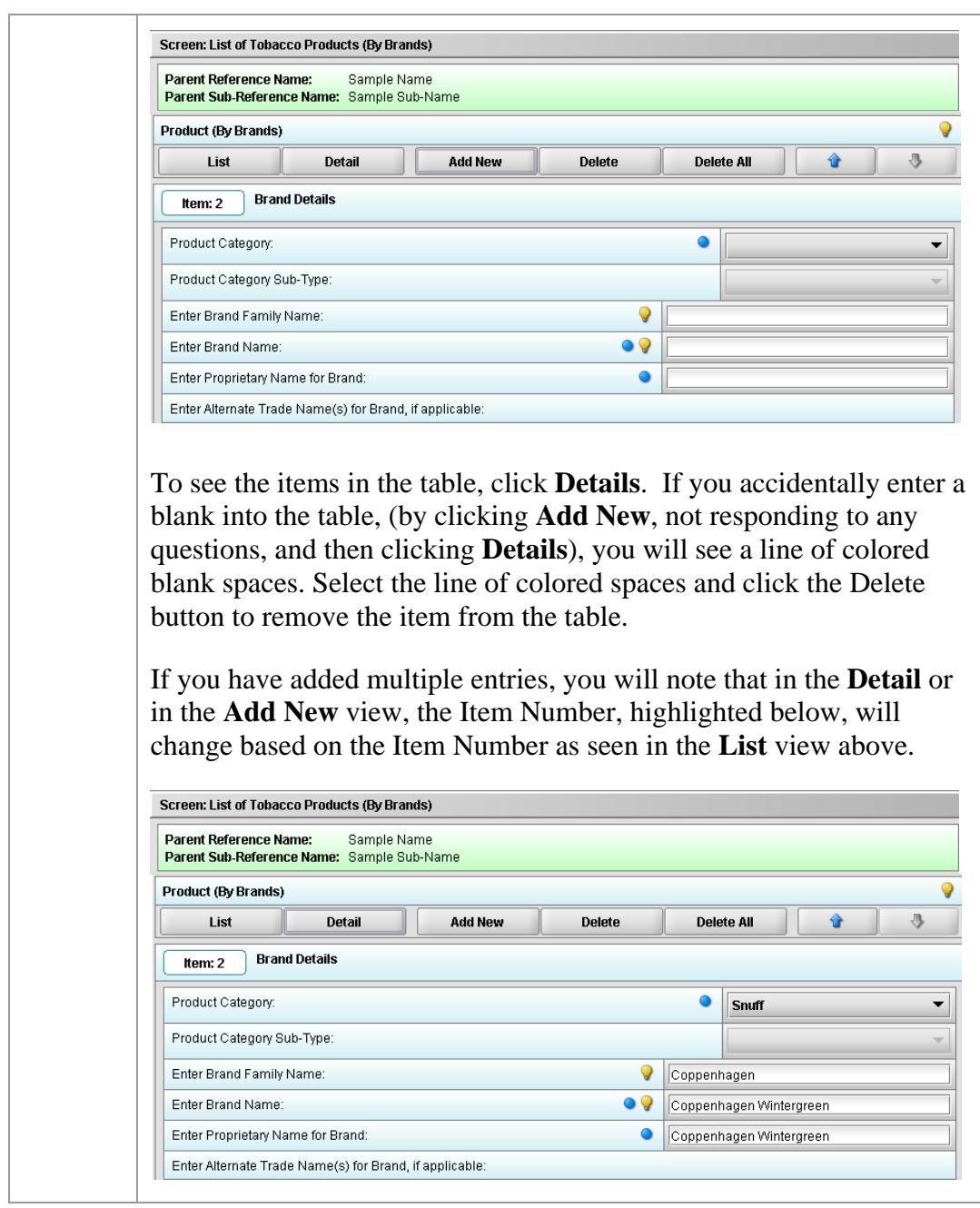

# **Subsection 4.1.9: Data Relationships Across Screens**

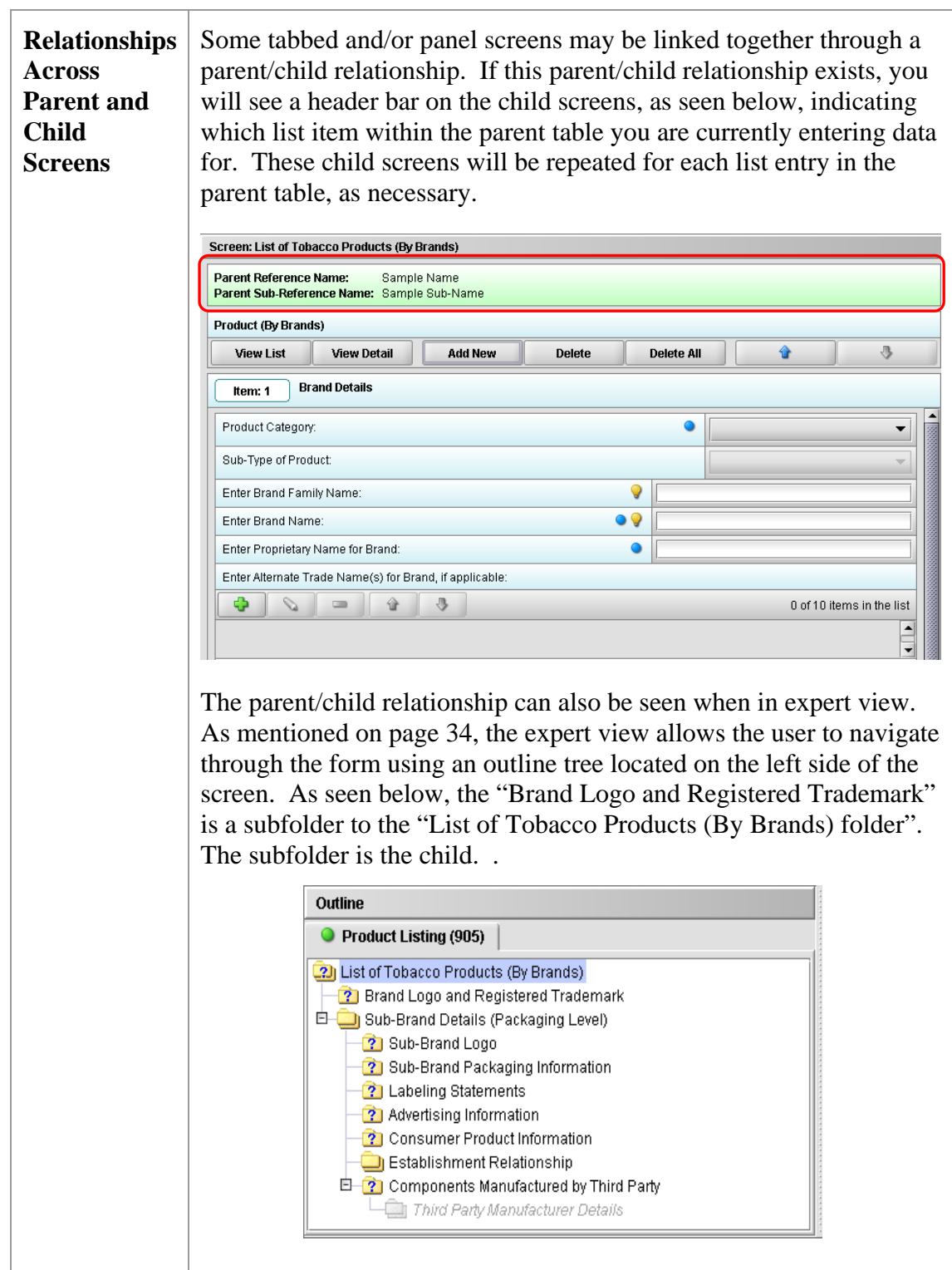

# **Subsection 4.1.8: Question Types – Sections As Tables**

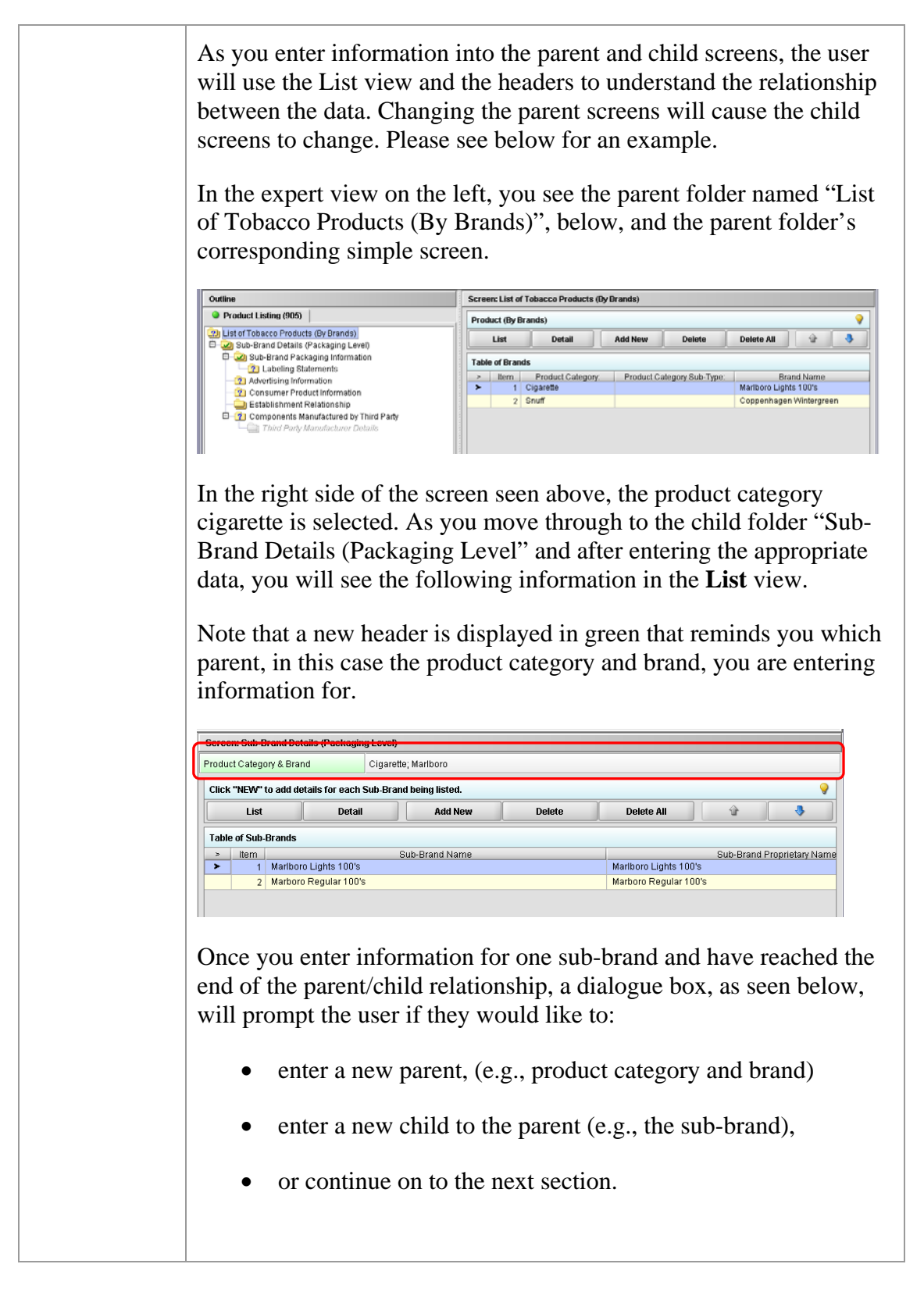

# **Subsection 4.1.9: Data Relationships Across Screens**

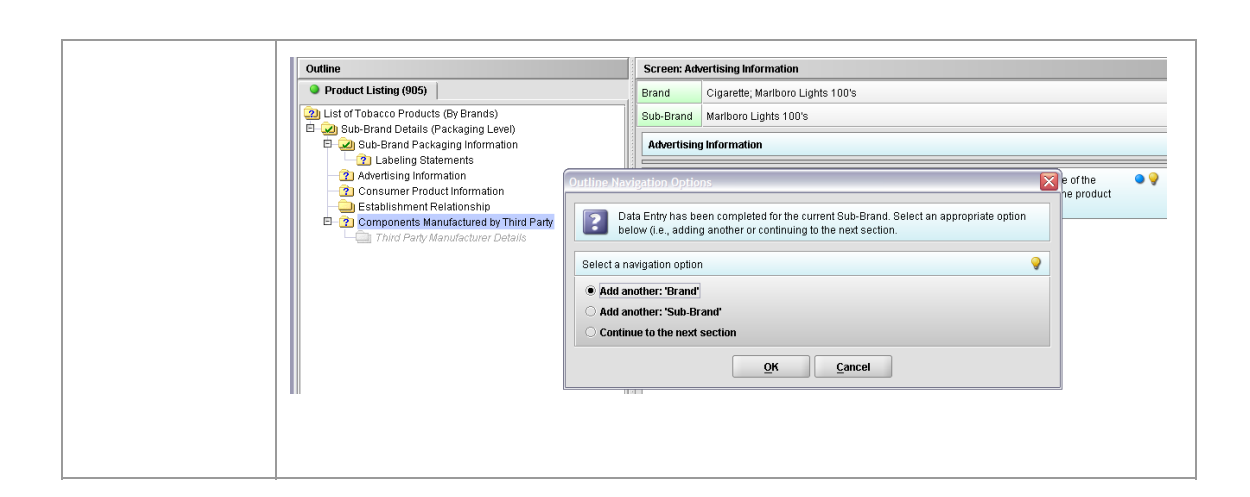

## **Subsection 4.2: Saving Submission Entries or Changes**

**Introduction** While moving through the submission, any changes made to question responses are automatically updated within memory (e.g., the user made a change to a question response, went to another section of the submission, and returned to see that the changes to the response were still in effect). If you have auto-save turned off in **Preferences**, these changes are only saved permanently when you select the **Save** option from the tool bar or **File** menu. Therefore, follow the same guidance that you would use when saving data in other software. In other words, whenever you have entered an amount of data that would be frustrating to have to re-enter, select the save option. For information on changing autosave preferences, see page 18.

> **Note:** The software will remind you to save if data has been changed and you are about to perform an operation that would result in losing your changes, such as opening another submission or exiting the application.

To save a submission, follow the instructions below:

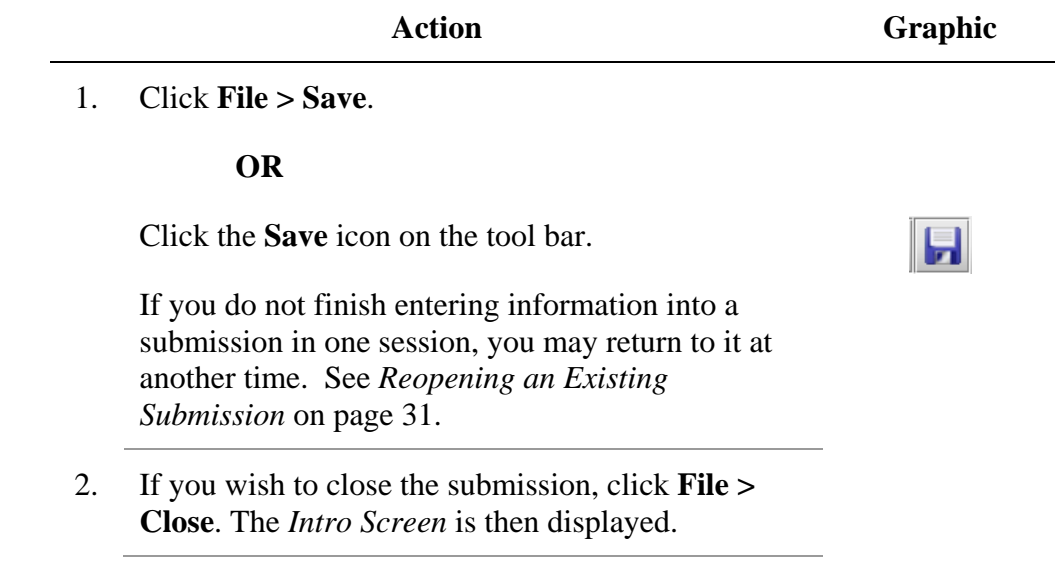

**Introduction** To complete a submission, you must identify if any data is missing from your report (and then enter the required data), package the files for submission, find the necessary files on your computer, and copy the files onto a CD or transmit via the Electronic Submissions Gateway (ESG).

**Missing Data** You will only be able to package files for submission as long as no required data is missing from the submission. To determine if any data is missing, you will generate a Missing Data Report. To proceed, the desired submission should be open and displayed on your computer screen.

> **Note:** All report outputs are generated as Rich Text and require an application capable of viewing Rich Text output, such as a WEB browser, the full version of Adobe Acrobat (not Acrobat Reader), or Microsoft Word.

To determine if required data is missing from the submission, follow the instructions below:

**Action Graphic** 

1. From the menu bar, click **Output > Missing Data Report**. The *Report Output Dialog* box is displayed (as shown below).

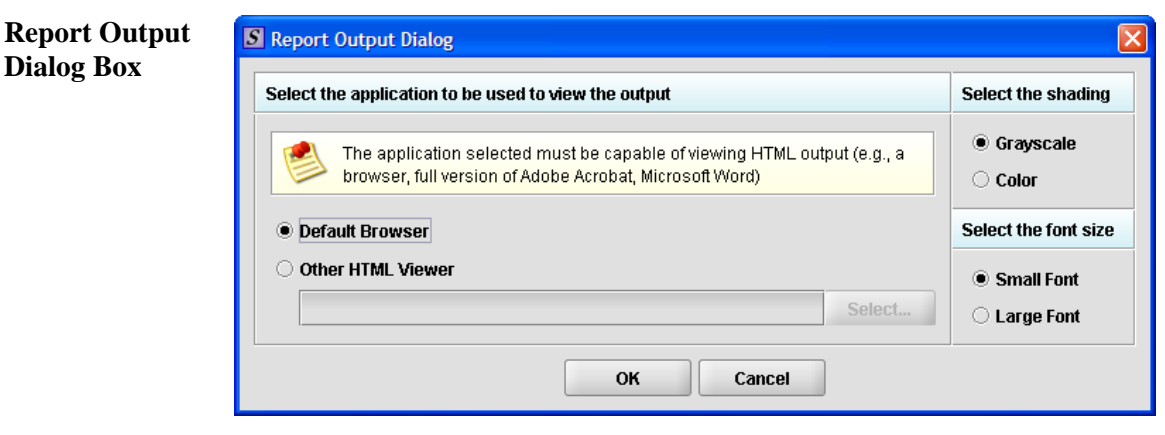

## **Subsection 4.3: Completing a Submission**

- 2. On this dialog box:
	- Select the desired application to view the output in Rich Text:
	- Click the option button: **Default Browser** or **Other HTML Viewer** (The default setting is your Web Browser.)
		- ⇒ If you selected **Other HTML Viewer**, the **Select** button becomes enabled. Click the **Select** button. You see the *Select HTML Viewer Application File* dialog box (as shown below).

**Select** 

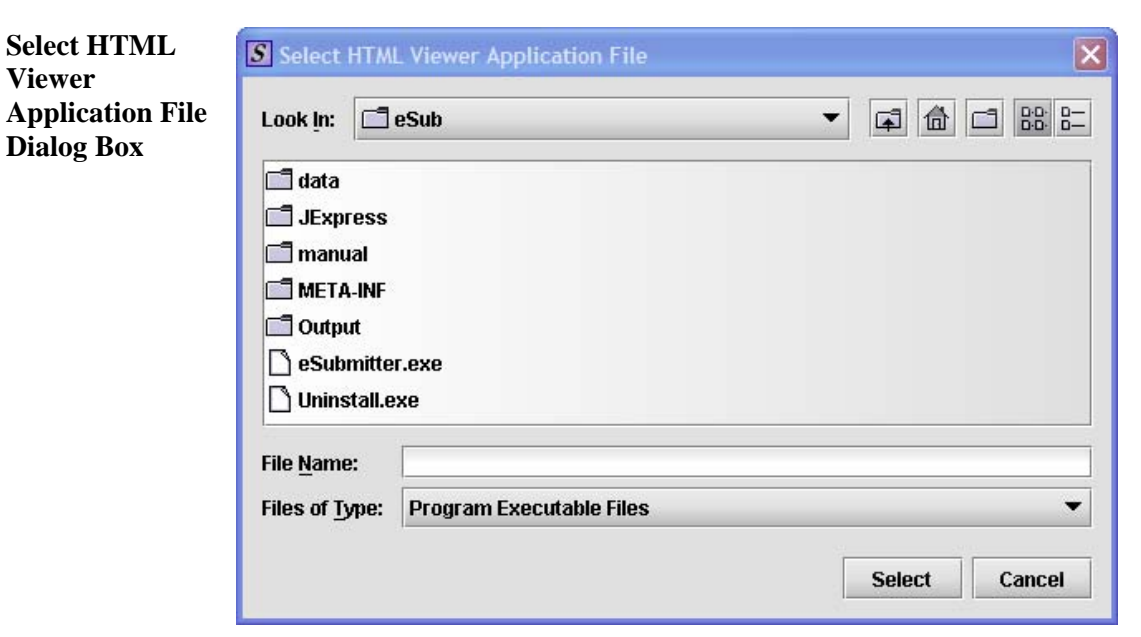

*Continued on Next Page* 

#### **Subsection 4.3: Completing a Submission**

3. • Click in the **Look In** box to navigate to the **executable** (.EXE) of the application to view the HTML. For example, if you want to view the missing data output report in Word 2002, you would navigate using the following path:

#### **C: > Programs > Microsoft Office > Microsoft Office > Office 10> WINWORD.EXE**

The following screens display an example for the navigation sequence to find Word 2002's executable (winword.exe):

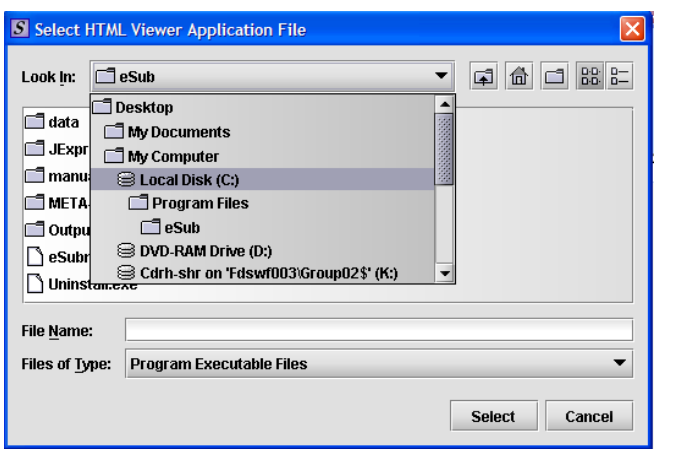

**Finding Word's Executable File (Navigation 1)** 

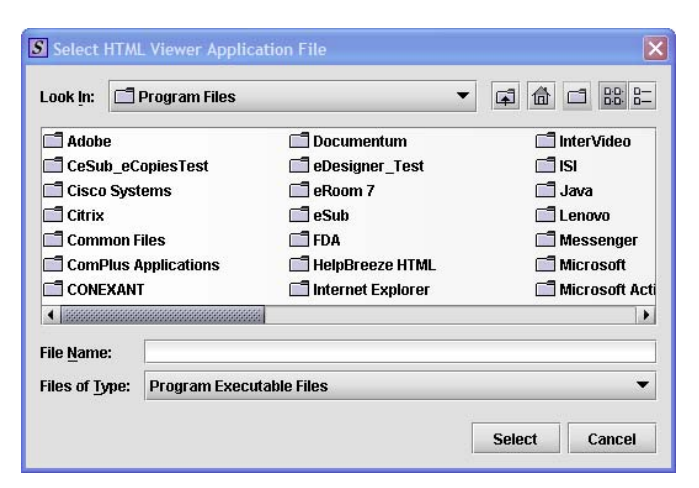

**Finding Word's Executable File (Navigation 2)** 

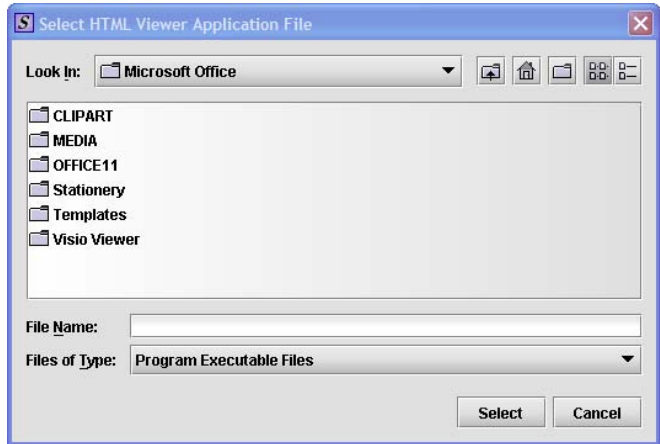

**Finding Word's Executable File (Navigation 3)** 

| S Select HTML Viewer Application File |                 |                   |                                                         |  |
|---------------------------------------|-----------------|-------------------|---------------------------------------------------------|--|
| OFFICE11<br>Look In:<br>गि            |                 |                   |                                                         |  |
|                                       |                 | <b>TIXLATORS</b>  | MSACCESS.EXE MSTORE.EXE<br>PROFLWIZ.EXE                 |  |
|                                       | <b>⊟XLSTART</b> |                   | <b>SELFCERT.EXE</b><br>MSE7.EXE<br><b>OIS.EXE</b>       |  |
|                                       | DSSM.EXE        |                   | MSOHTMED.EXE SOSA.EXE<br><b>SETLANG.EXE</b>             |  |
|                                       | EXCEL.EXE       |                   | OUTLOOK.EXE<br><b>MSPUB.EXE</b><br>UNBIND.EXE           |  |
|                                       |                 | <b>FINDEREXE</b>  | MSQRY32.EXE<br>POWERPNT.EXE   \ WAVTOASF.EXE            |  |
| me                                    |                 | <b>SCRAPH.EXE</b> | PPTVIEW.EXE<br><b>MSTORDB.EXE</b><br><b>WINWORD.EXE</b> |  |
| ٠                                     |                 |                   |                                                         |  |
| <b>File Name:</b>                     |                 | WINWORD.EXE       |                                                         |  |
| Files of Type:                        |                 |                   | <b>Program Executable Files</b>                         |  |
|                                       |                 |                   | <b>Select</b><br>Cancel                                 |  |

**Finding Word's Executable File (Navigation 4)** 

4. Click **Select**. You return to the *Report Output Dialog*  box with your selection showing (as shown below).

**Select** 

# **Subsection 4.3: Completing a Submission**

**Report Output Dialog Box** 

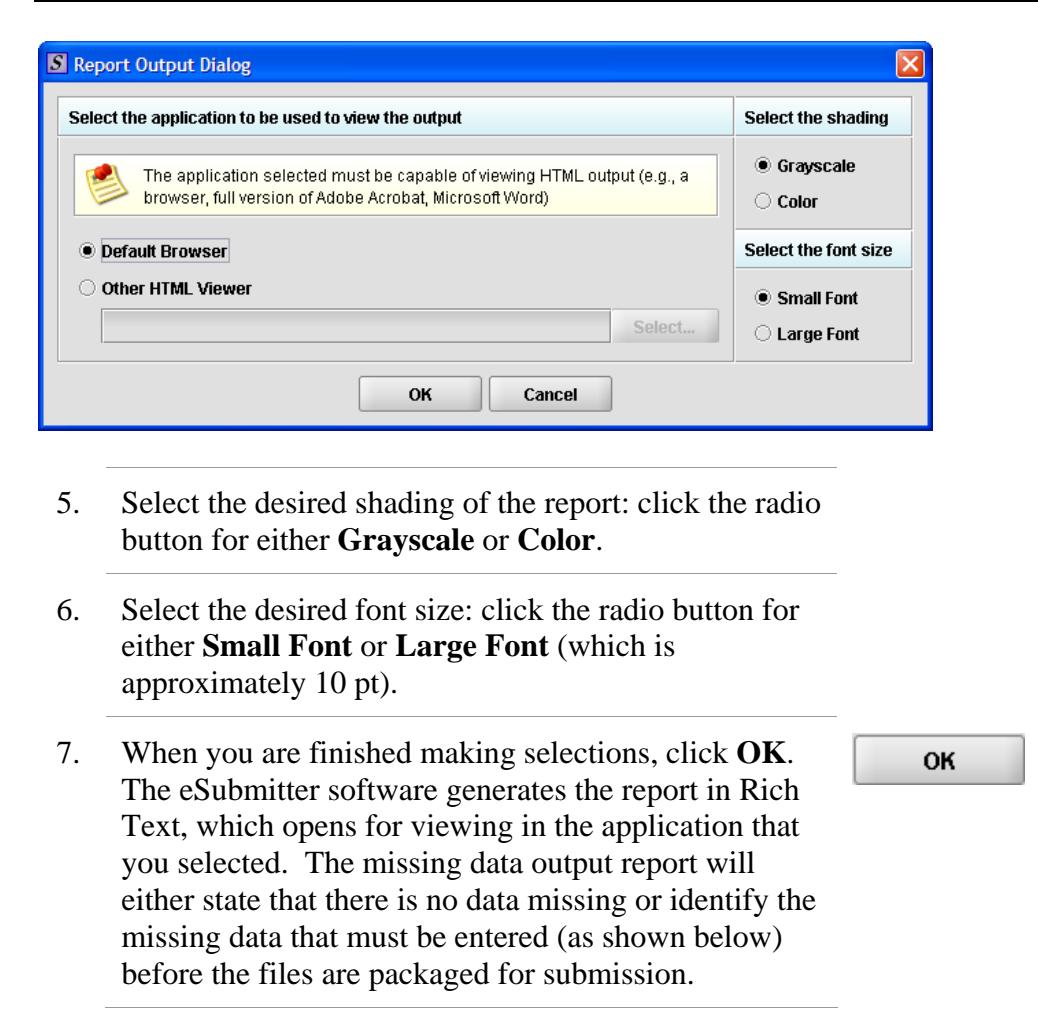

# **Subsection 4.3: Completing a Submission**

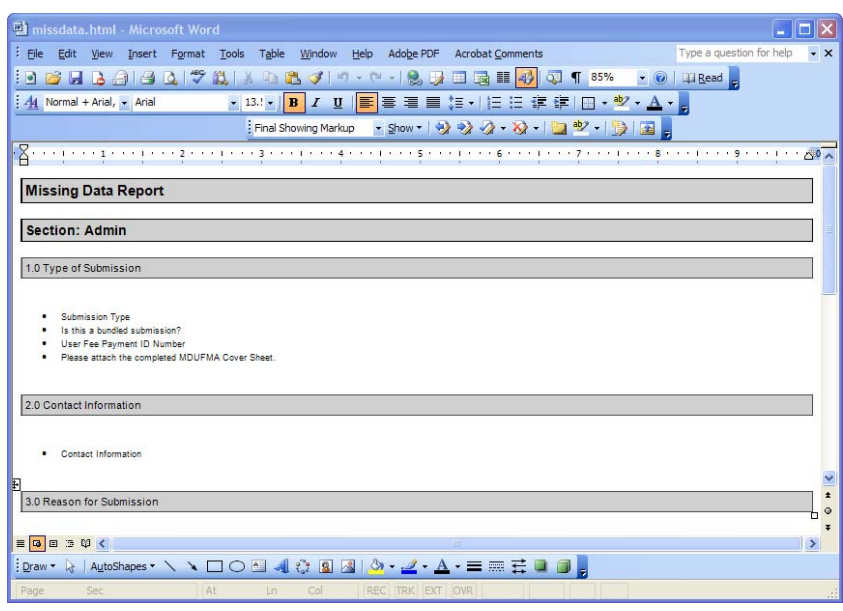

8. After you have verified that no data is missing from the submission, you are ready to package your files for submission.

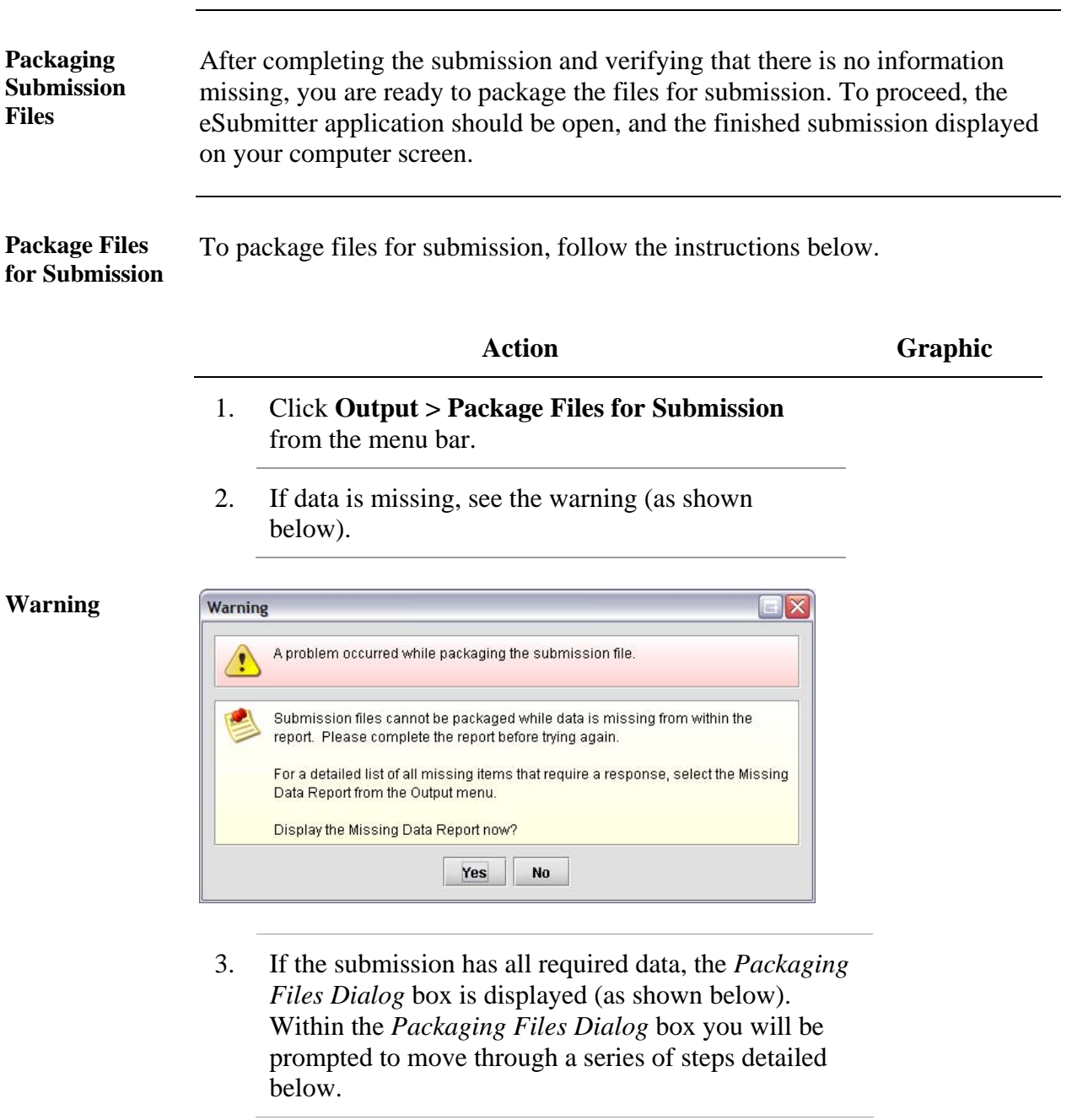

**Packaging Files Dialog Box** 

**Information** 

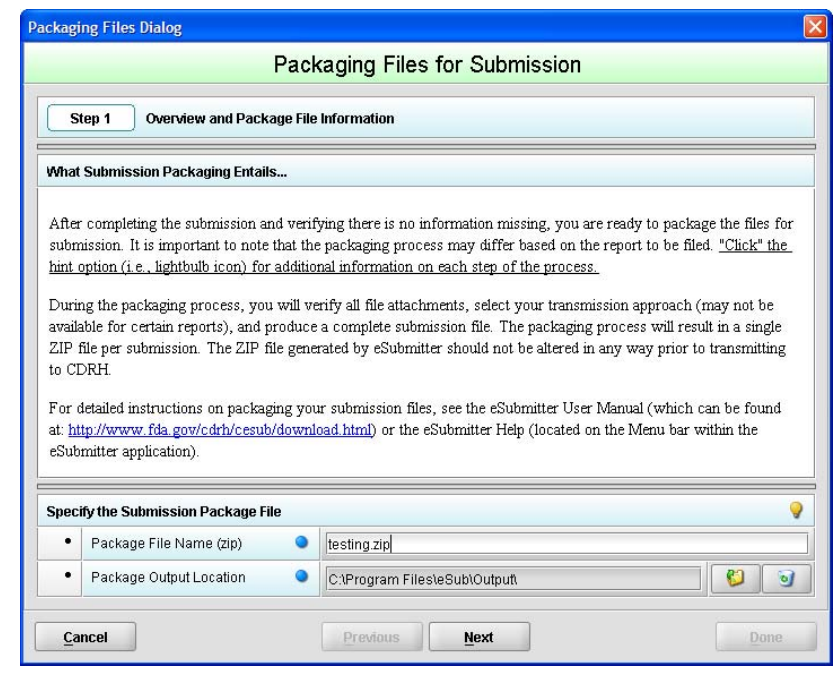

**Step 1: Overview and Package File**  This section contains a brief overview of the packaging process. Follow the instructions below.

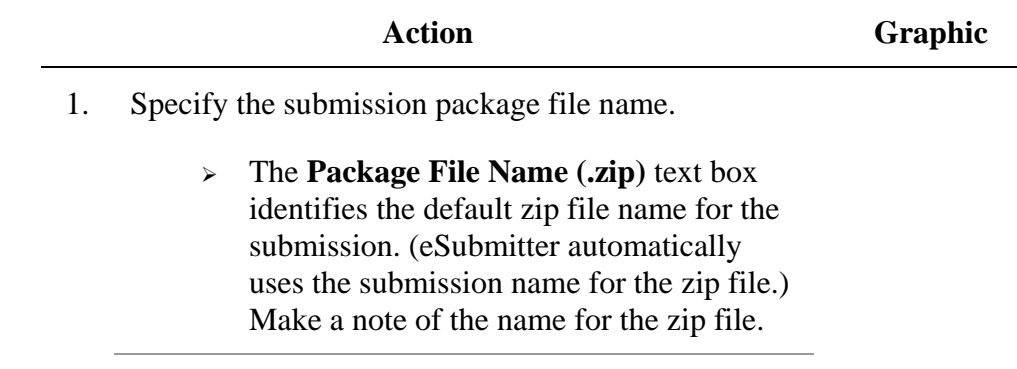

- 2. Specify the submission output location.
	- i. The **Package Output Location** identifies the file folder where the zip file is located. Make a note of the output location.
	- ii. To change the location click the file folder icon (as shown below), locate the desired location, and click **Select**.

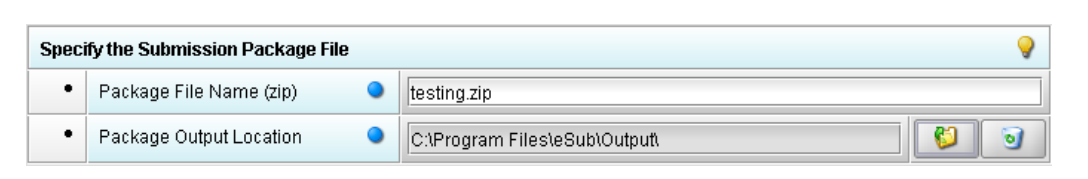

3. Click **Next** to proceed to *Step 2: File Attachment Verification*.

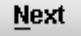

**Select** 

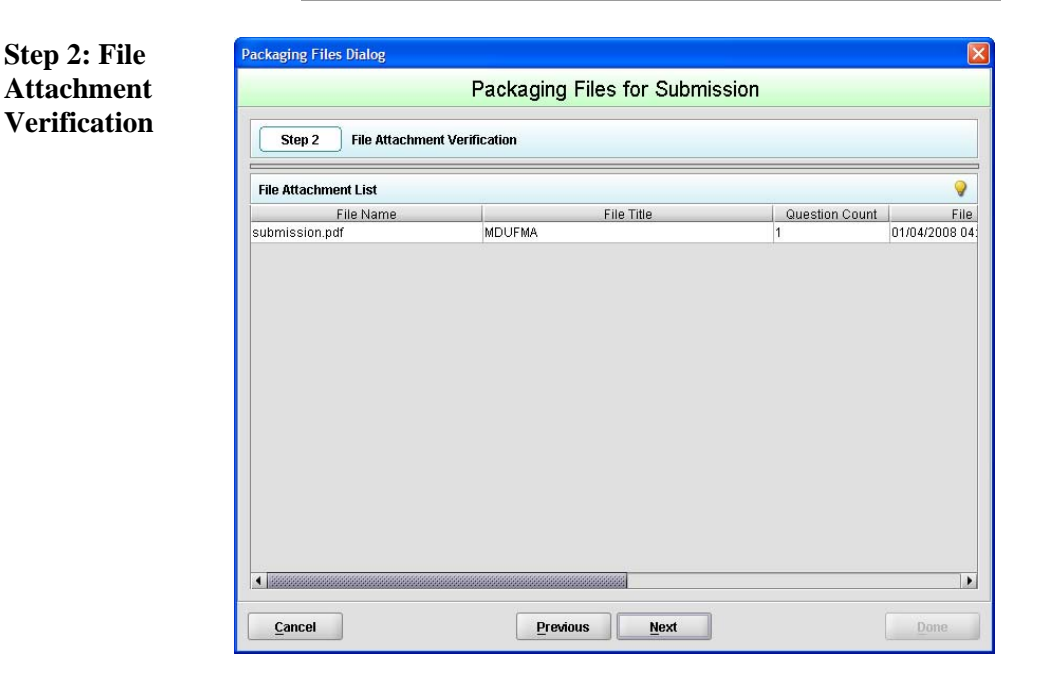

This section lists all file attachments used in the submission.

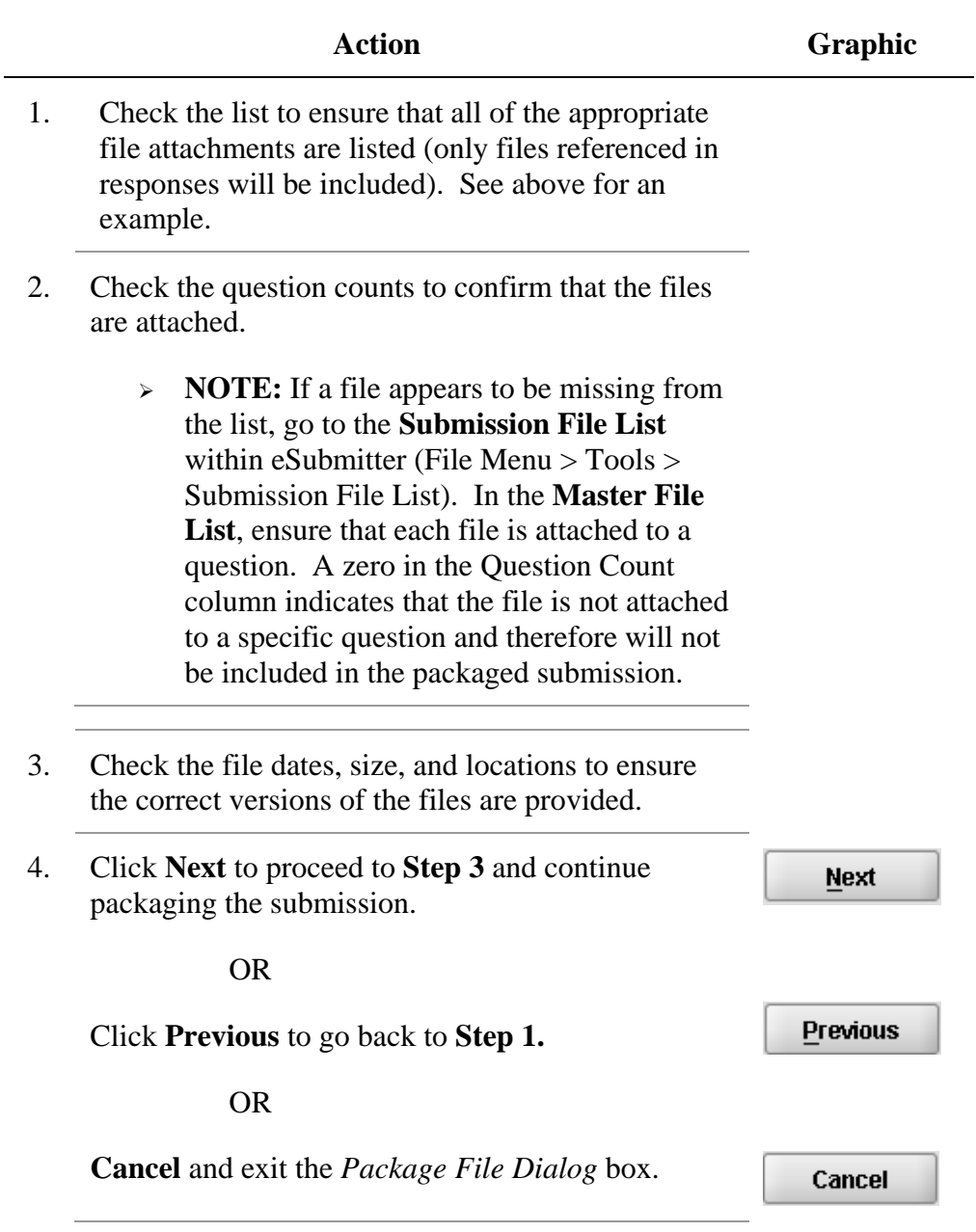

**Step 3: Transmission Approach, Submittal Letter, and Packaging** 

#### *This section will differ based on the submission you are filing.*

If a specific step listed below does not appear in the dialog box on your screen, this is because it does not apply. Please skip the instructions and move to the next step displayed on the *Packaging Files Dialog* box. Below is an example of what may appear in **Step 3**.

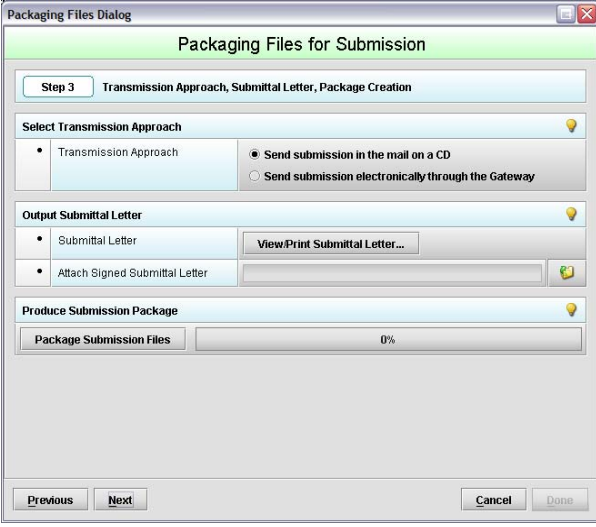

**Select Transition Approach (may or may not be applicable)** 

Choose the selected approach to send your submission to FDA.

 $\geq$  The first approach is the traditional CD and signed cover letter mailed to FDA. See below for an example.

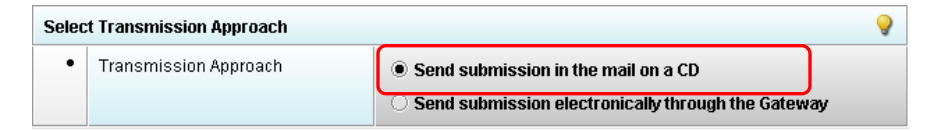

 $\geq$  The second approach is only to be used when sending your submission through the FDA Electronic Submission Gateway (ESG).

**NOTE:** If you plan to send your submission through the ESG, you will need to register to use the ESG and set up an account. Please see FDA ESG for more information regarding the ESG.

In addition, if the **Attach Signed Submittal Letter** is available, you must have the capability to scan your signed cover letter in the subsequent **Output Submittal Letter** step (see below).

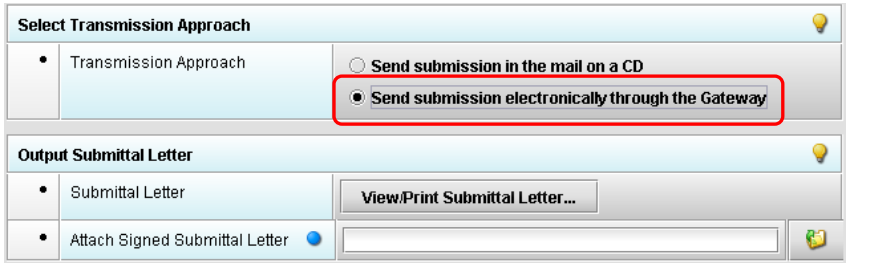

**Output Submittal Letter (may or may not be applicable)**  Follow the instructions below for the Output Submittal Letter.

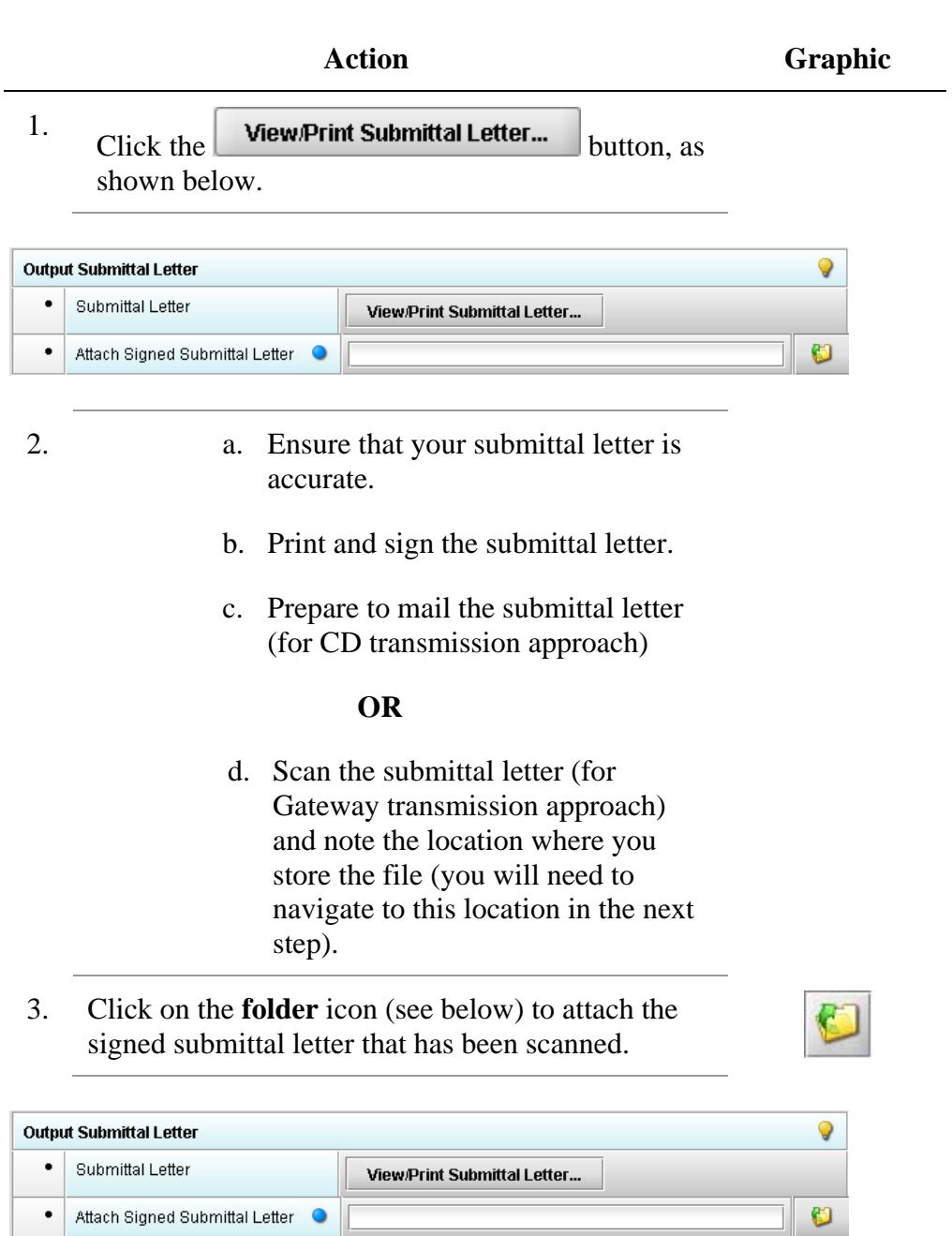

4. Once you have located the signed cover letter, click **Select Select** to attach the file to the packaging dialog box. The signed cover letter path should appear (as shown below).

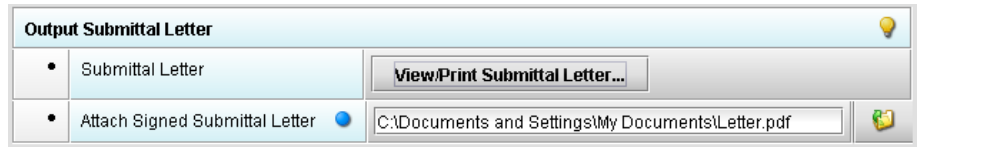

To produce a submission package, follow the instructions below.

**Produce Submission Package (Always available)** 

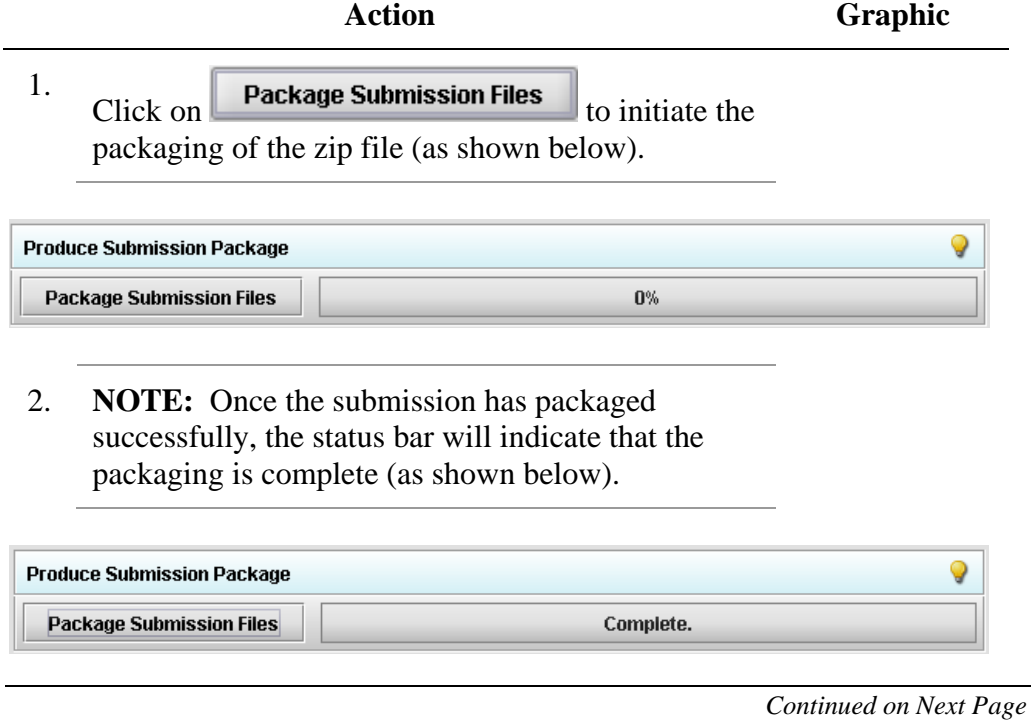

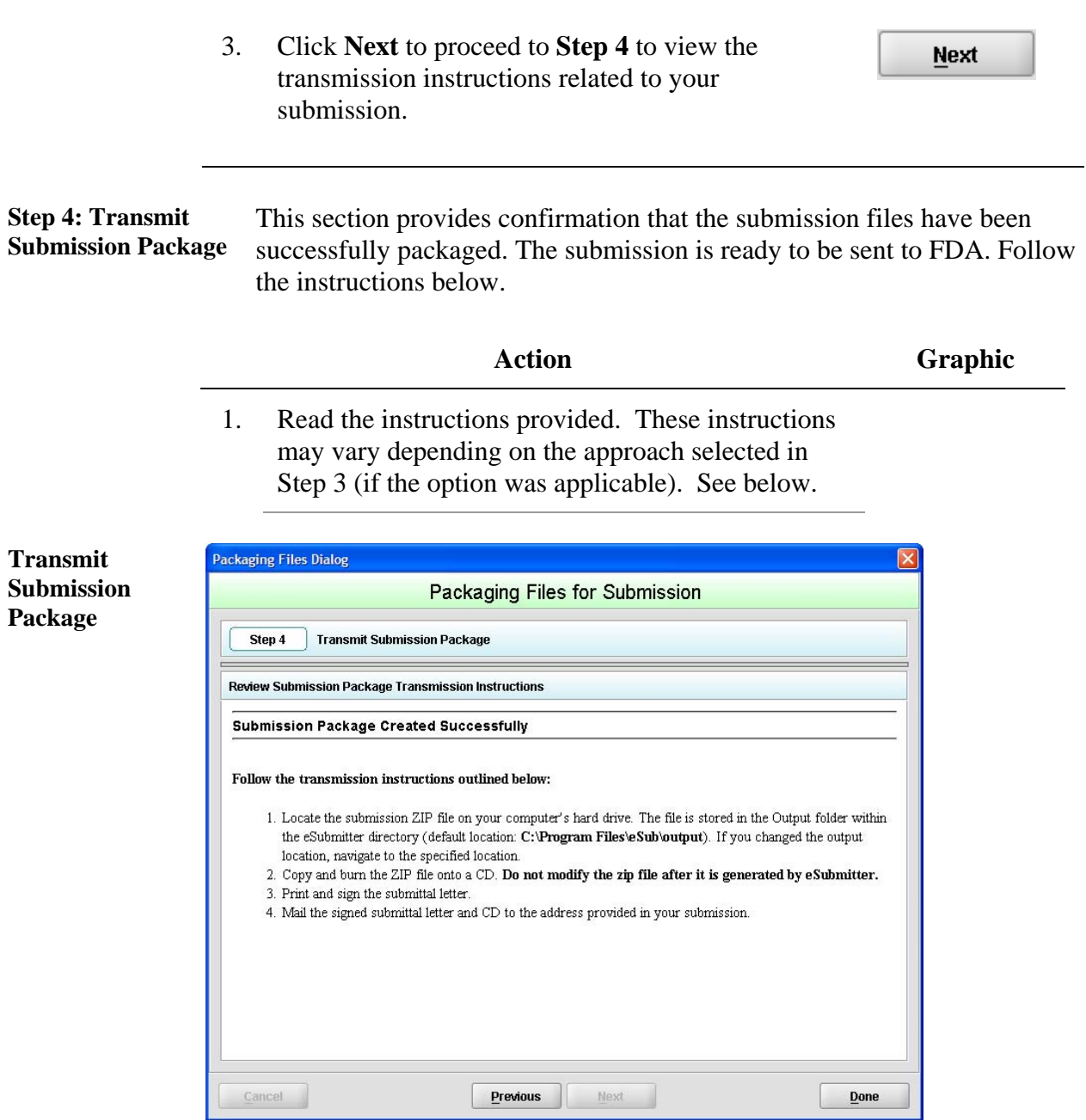

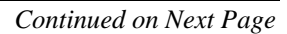

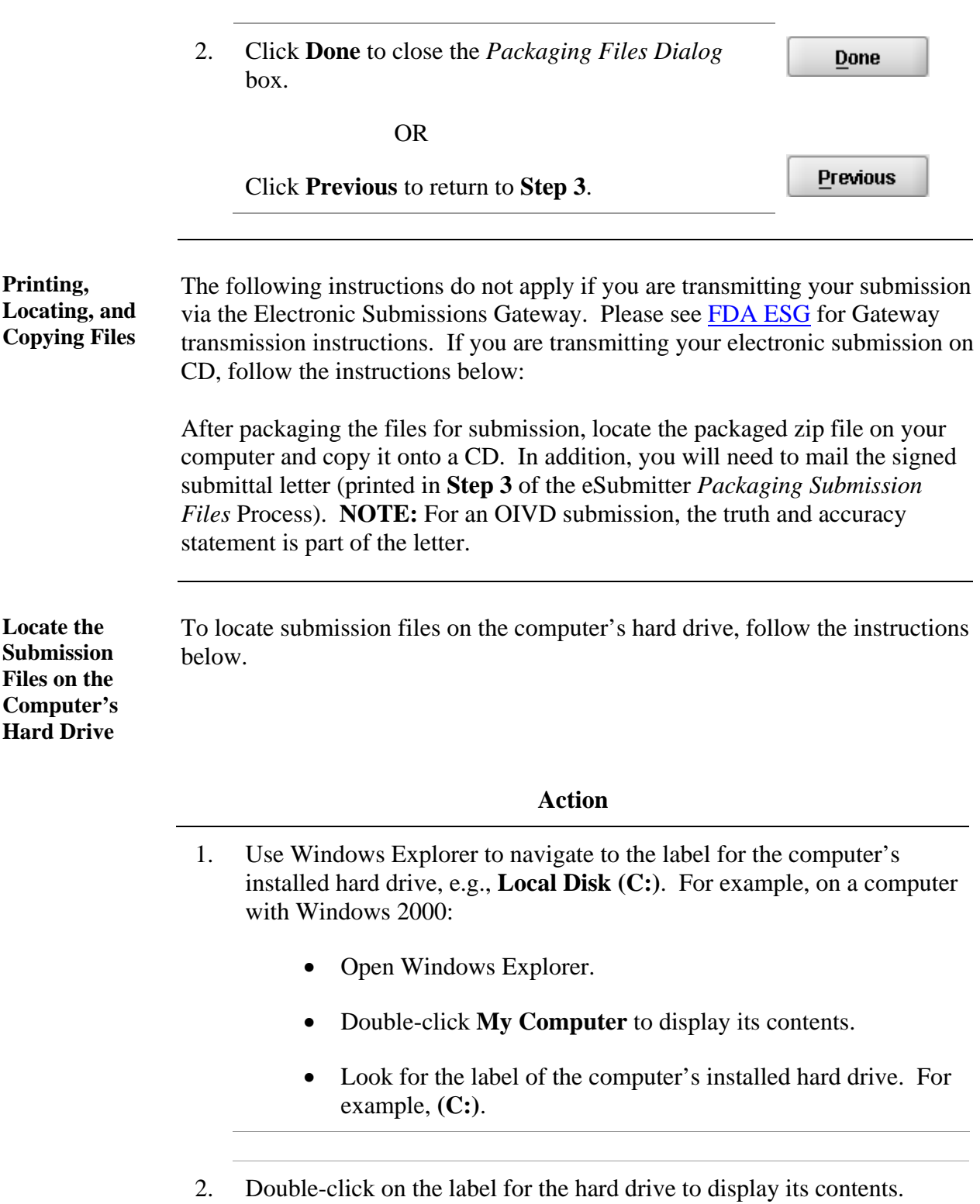

- 3. Navigate to and double-click on the **Program Files** file folder to open.
- 4. Navigate to and double-click on the **eSub** file folder to open.
- 5. Double-click on the **output** file folder to open. The zip file that you created in *Packaging Submission Files* appears. **Do not modify the zip file after it is generated by eSubmitter.**
### **Subsection 4.3.1: Completing a Submission (Packaging Submission Files)**

6. This step will differ based on the submission you are filing. Some programs accept a digital signature and submission via the Electronic Submissions Gateway and others require submission via CD-ROM and handwriting signatures. As of October 2009, the following is acceptable for each participating program:

#### **CDRH Programs:**

OIVD's 510(k): Digital signatures are not accepted at this time for OIVD 510(k) submissions. In the future, the digital signature will be available in conjunction with the FDA Electronic Submissions Gateway (ESG).

Radiological Health Reports and Correspondence: Digital signatures are accepted and required when utilizing the FDA ESG to submit reports and correspondence. See note below regarding the FDA ESG. RadHealth Submissions utilizing the eSubmitter software may still also be burned to CD and mailed to CDRH in lieu of using the ESG. eMDR MedWatch 3500A Form: The eMDR program accepts digital signatures and utilizes the FDA ESG or transmission of the submission package. eMDR submissions may only be sent through the FDA Gateway.

#### CBER Program:

OBRR BLA Pilot Submissions: Digital signatures are accepted and required for signing the necessary FDA OMB forms (Form 356h and Form 2567, when applicable). However, the pilot program does not accept submissions via the FDA Electronic Submissions Gateway at this time. You must be registered with CBER as a pilot participant to submit BLA submissions via eSubmitter. Please contact CBER\_eSubmitter\_program@fda.hhs.gov if you are not registered and are interested in participating.

#### CTP Program:

Tobacco Establishment Registration, Product Listing and Health Data Submissions: Digital signatures are accepted and required when utilizing the FDA Electronic Submission Gateway to submit registration, listing and additional health data.

For additional information, please refer to the Quick Guide *"Packaging and Transmission Guidelines for Participating eSubmitter Programs"*

### **Subsection 5: Menu Bar - Output**

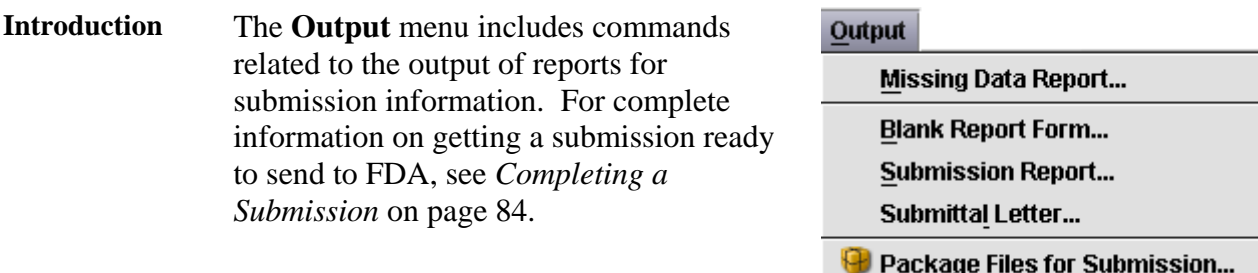

**Note:** All report outputs are generated as

Rich Text and require an application capable of viewing output, such as a WEB browser, the full version of Adobe Acrobat (not Acrobat Reader), or Microsoft Word.

**Output Menu**  Each command on the Output menu is described below.

### **Commands**

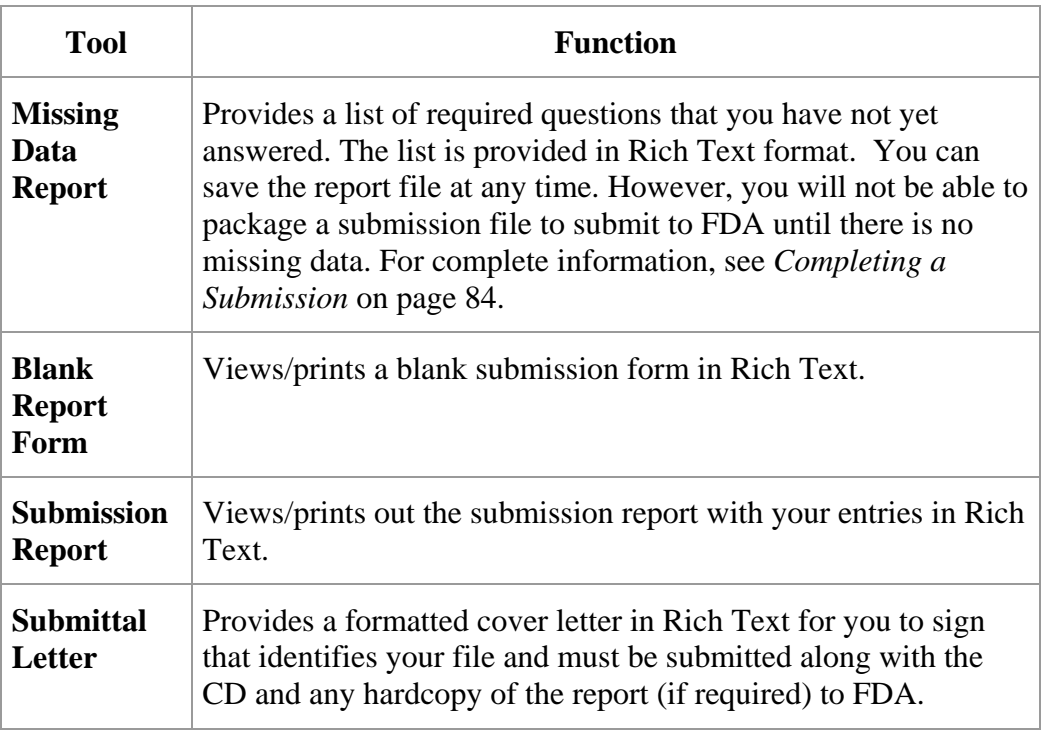

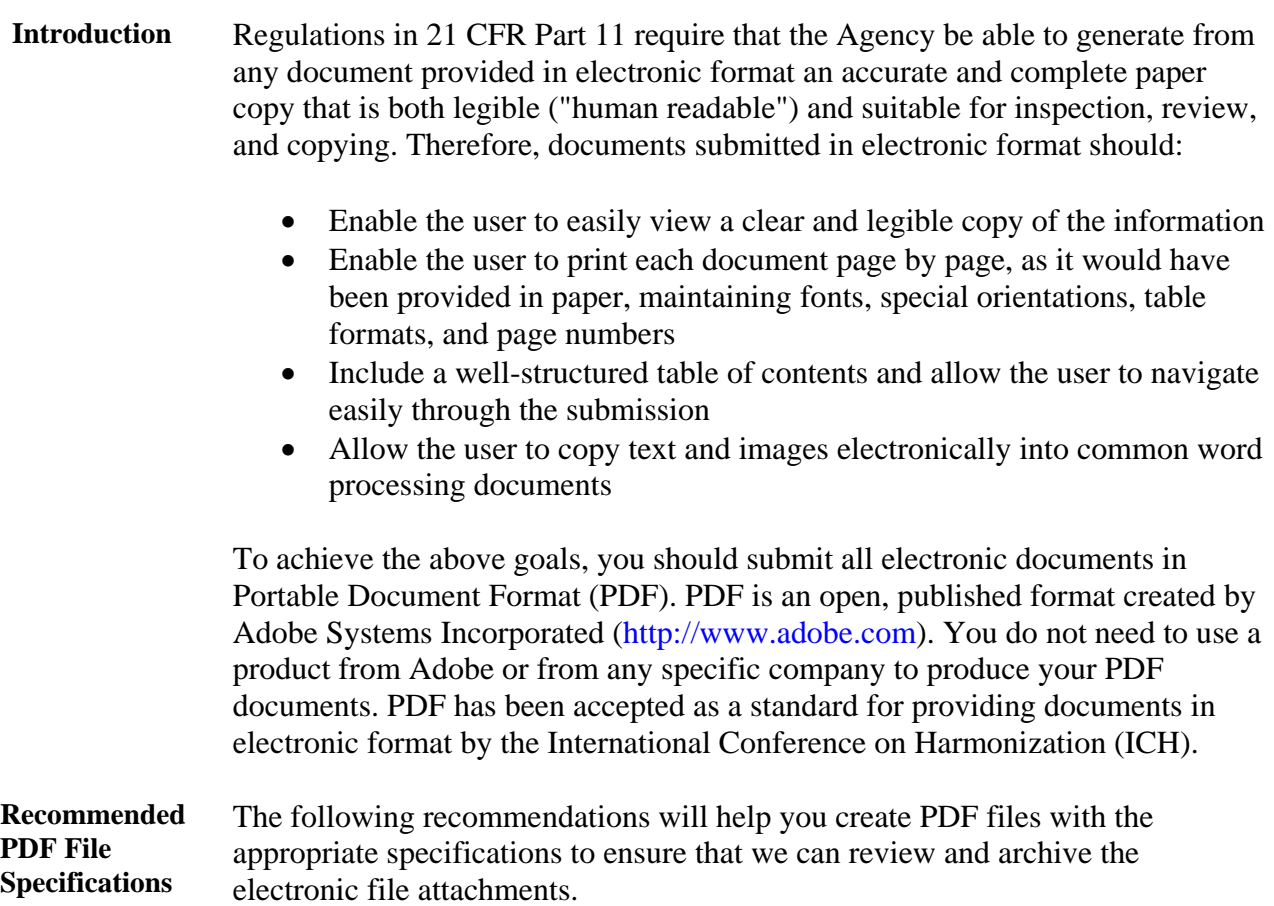

*Continued on Next Page* 

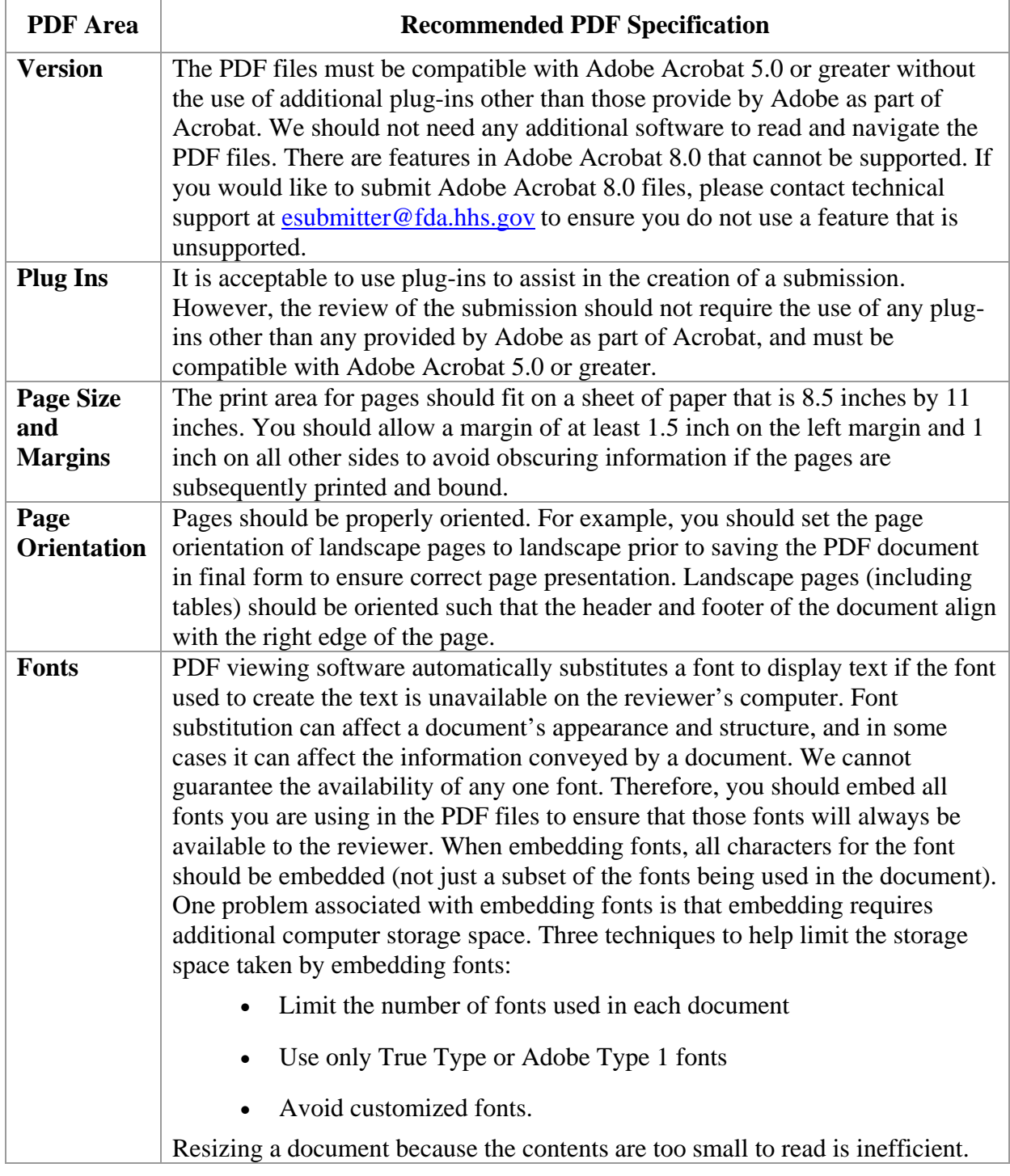

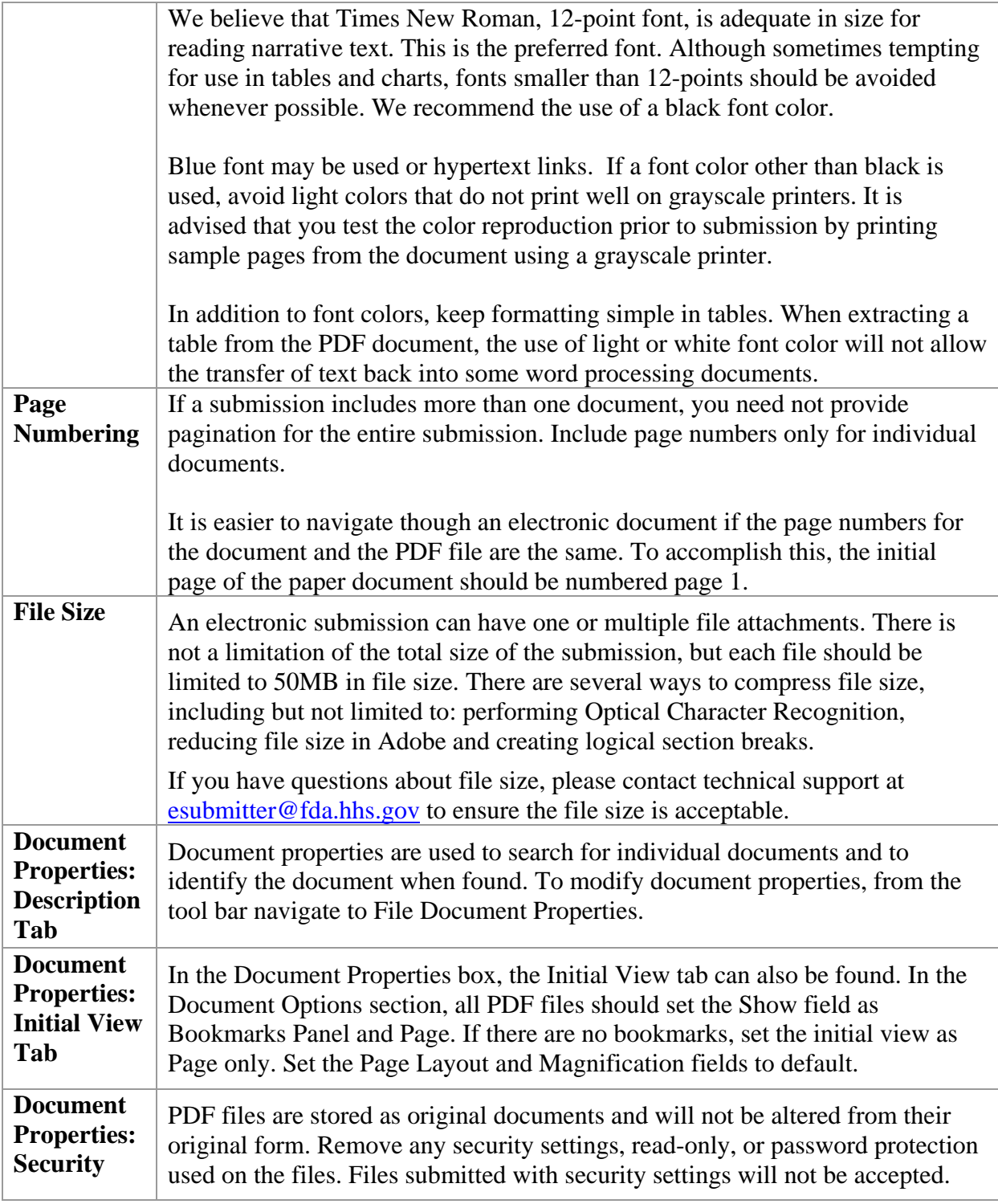

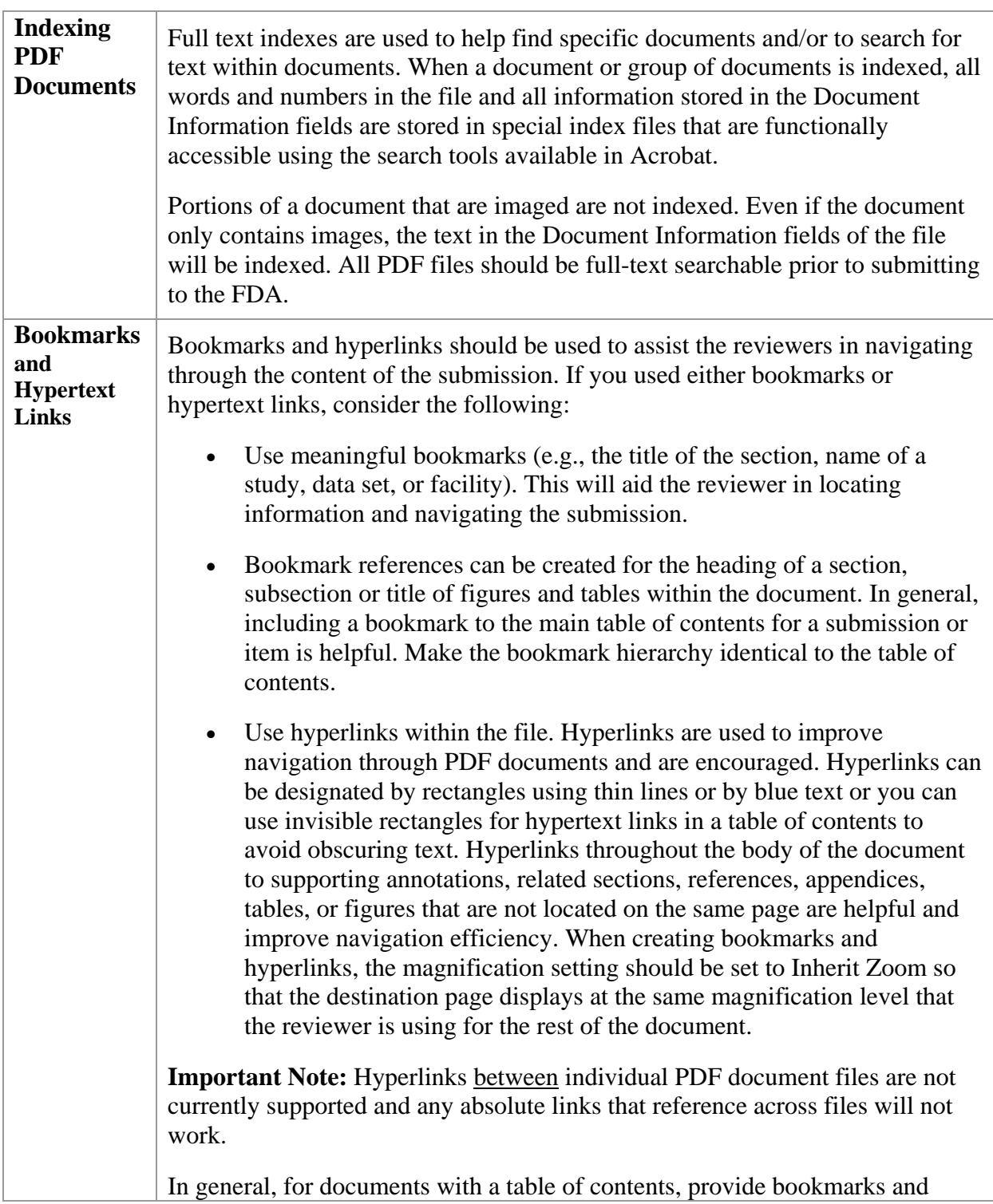

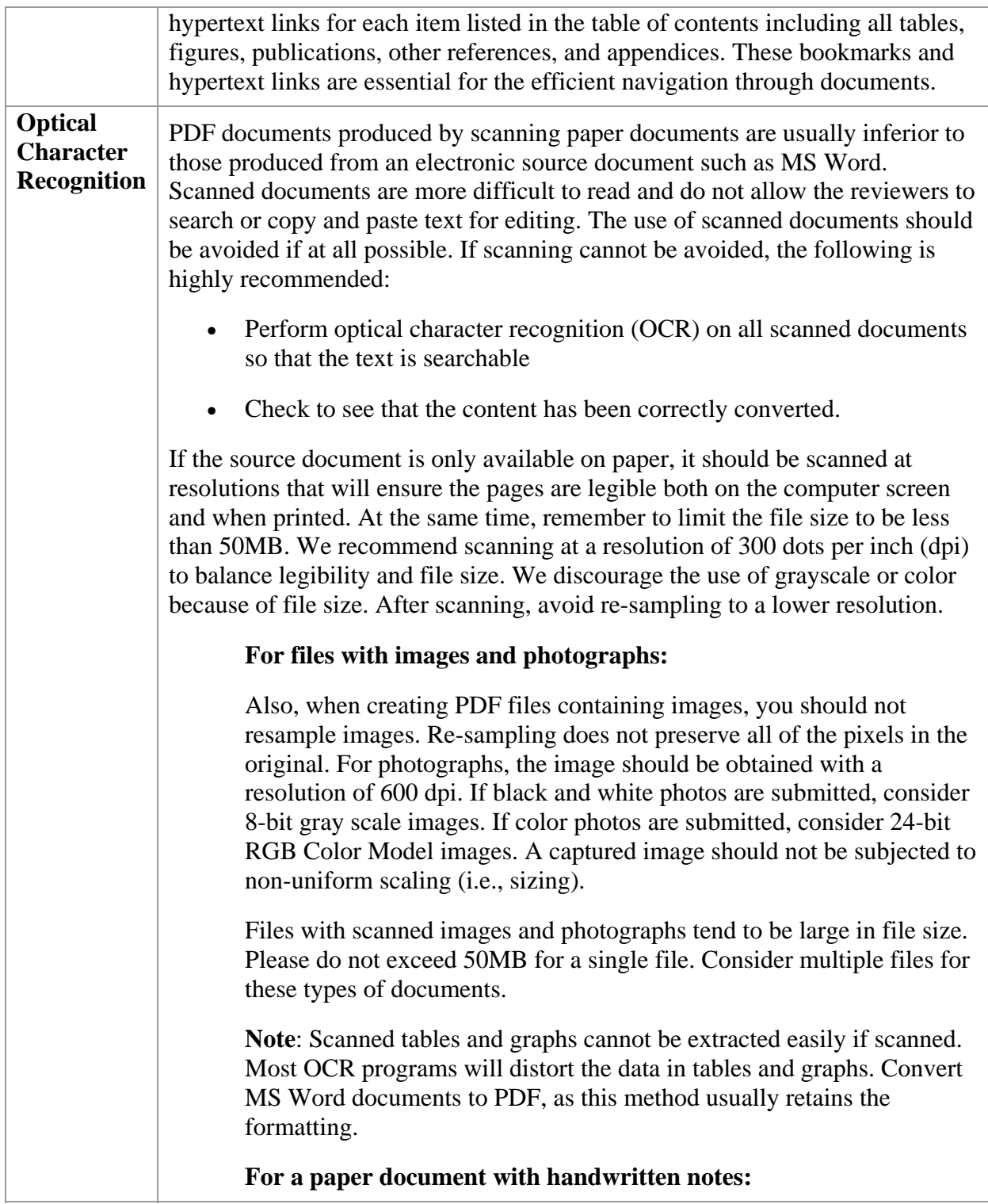

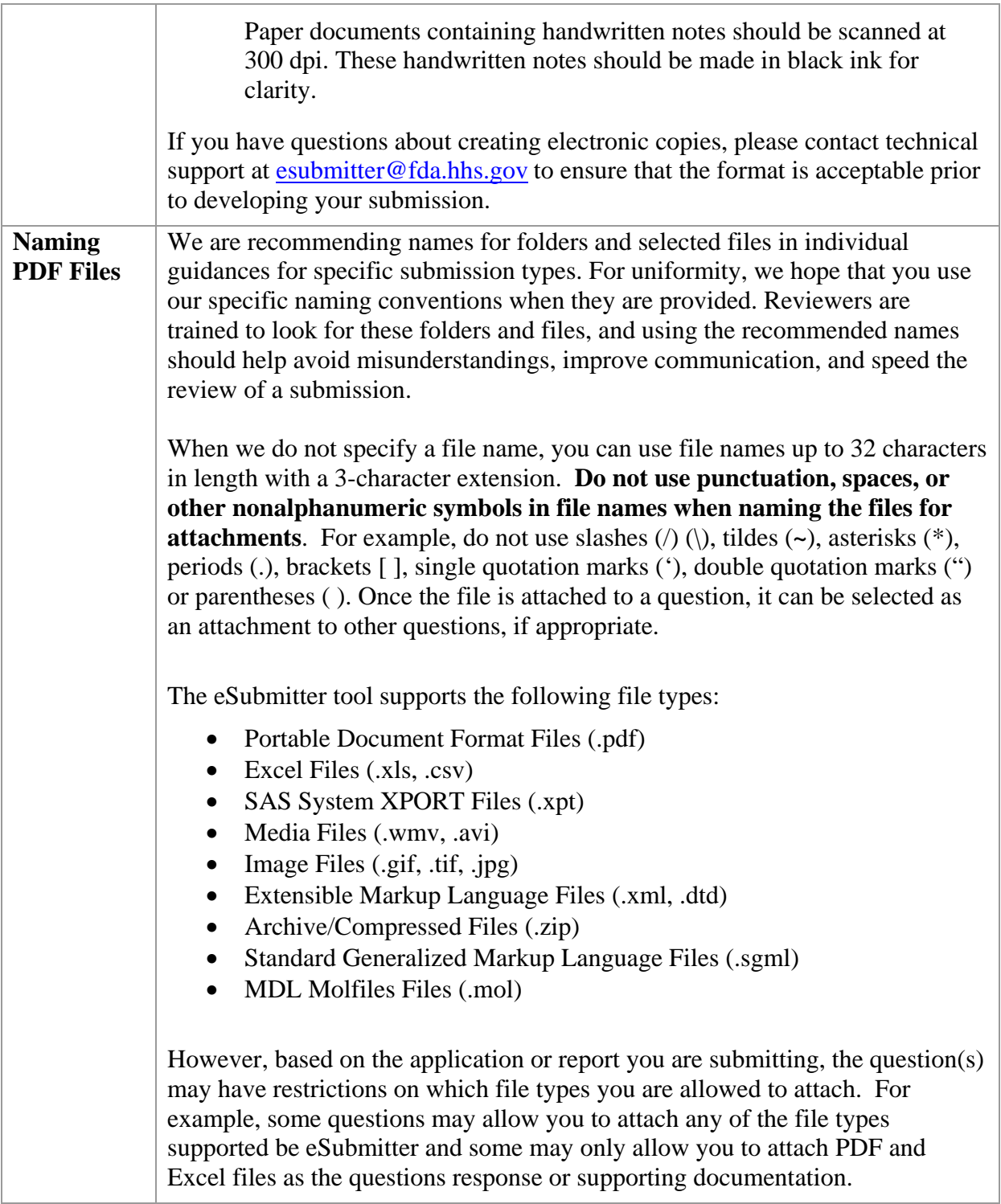

### **Section 6: User Support**

**Introduction** For technical assistance for the eSubmitter software, an email can be sent to esubmitter@fda.hhs.gov. In the email, please be sure to provide the company name and contact information where a response can be sent.